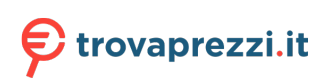

# **Latitude 3440**

Manuale di servizio

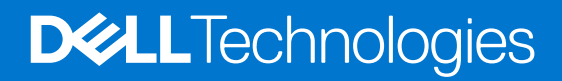

### Messaggi di N.B., Attenzione e Avvertenza

**N.B.:** un messaggio N.B. (Nota Bene) indica informazioni importanti che contribuiscono a migliorare l'utilizzo del prodotto.

**ATTENZIONE: un messaggio di ATTENZIONE evidenzia la possibilità che si verifichi un danno all'hardware o una perdita di dati ed indica come evitare il problema.**

**AVVERTENZA: un messaggio di AVVERTENZA evidenzia un potenziale rischio di danni alla proprietà, lesioni personali o morte.**

© 2023 Dell Inc. o sue affiliate. Tutti i diritti riservati. Dell Technologies, Dell e altri marchi registrati sono marchi di Dell Inc. o di sue società controllate. Gli altri marchi appartengono ai rispettivi proprietari.

# Sommario

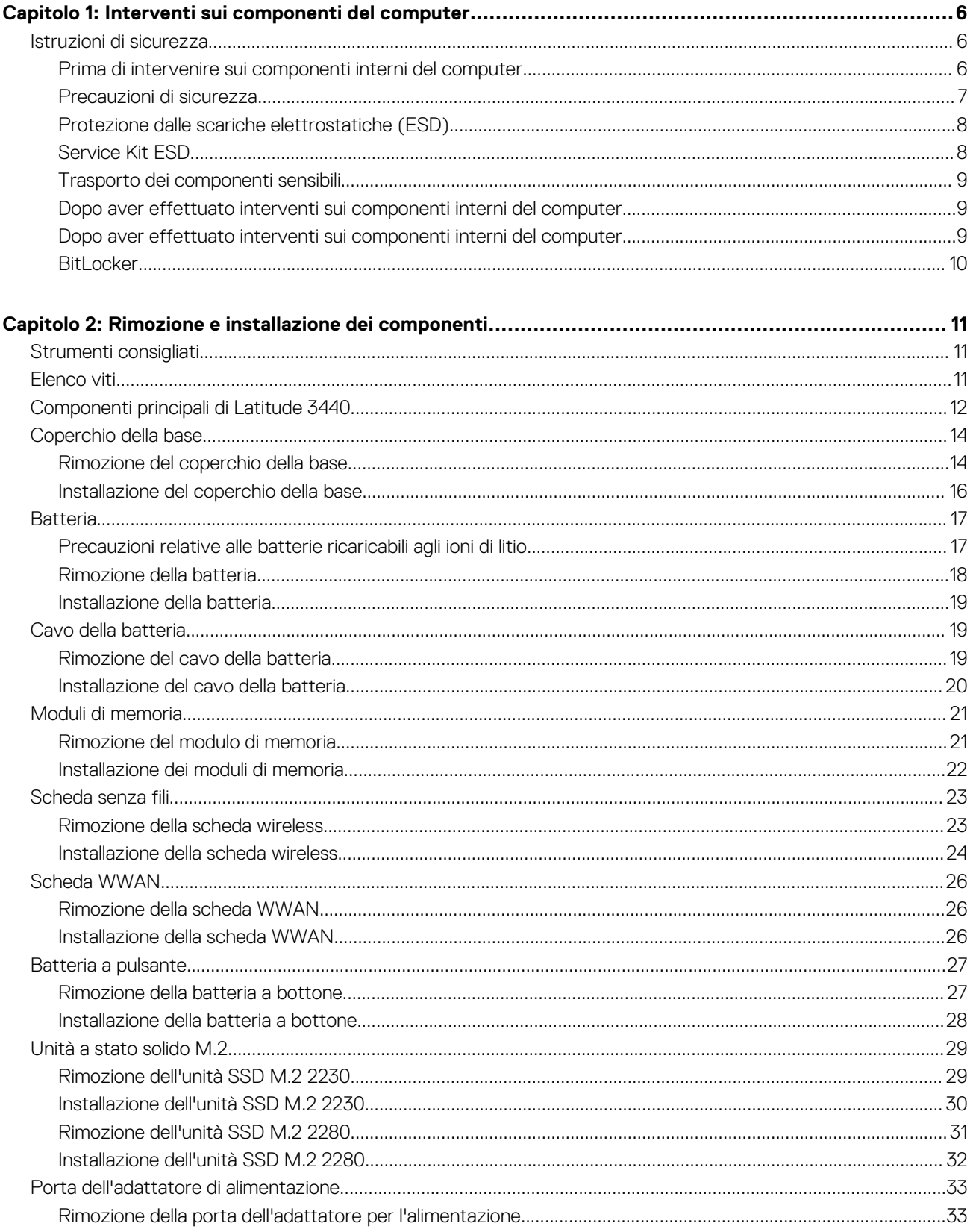

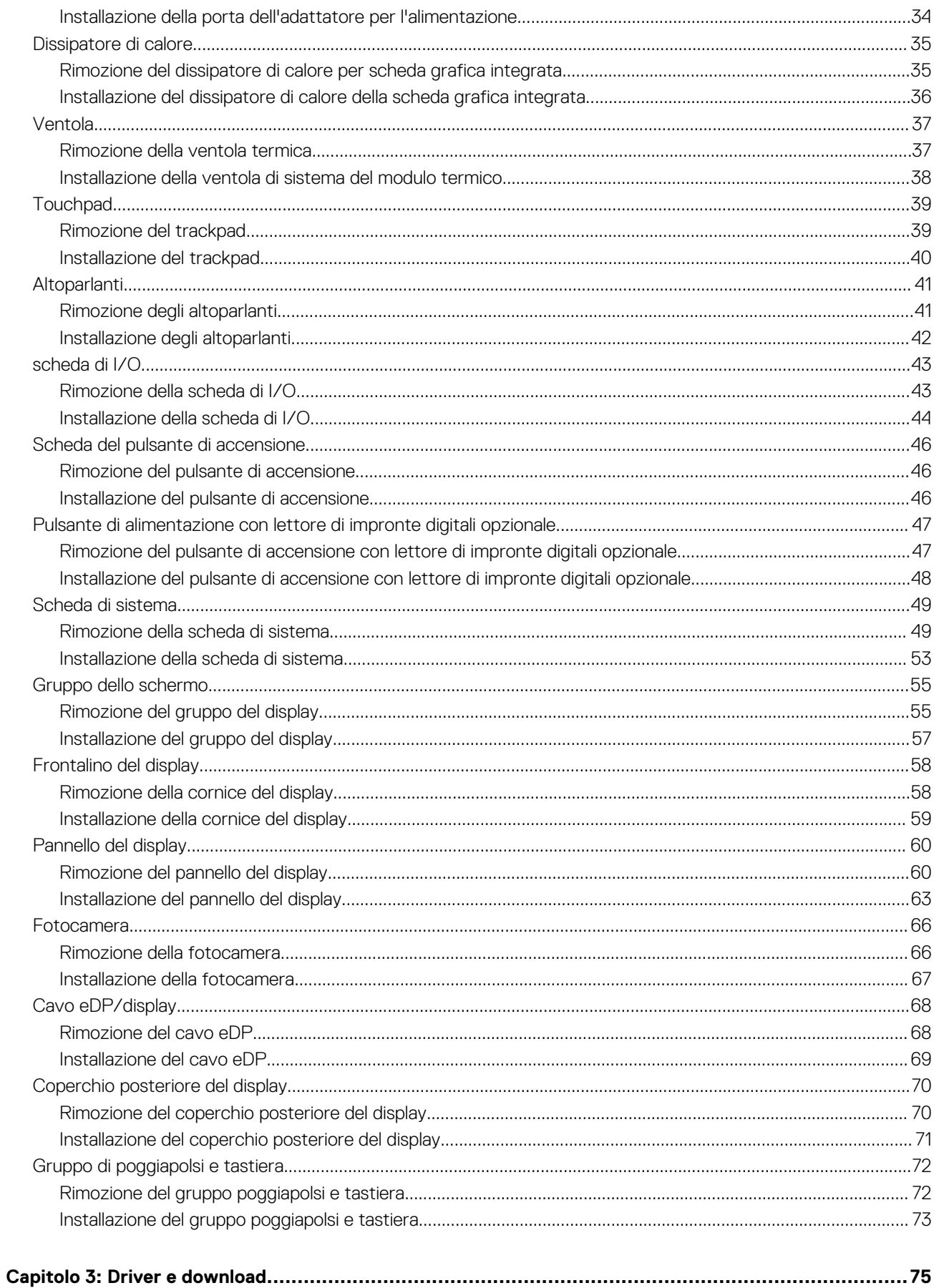

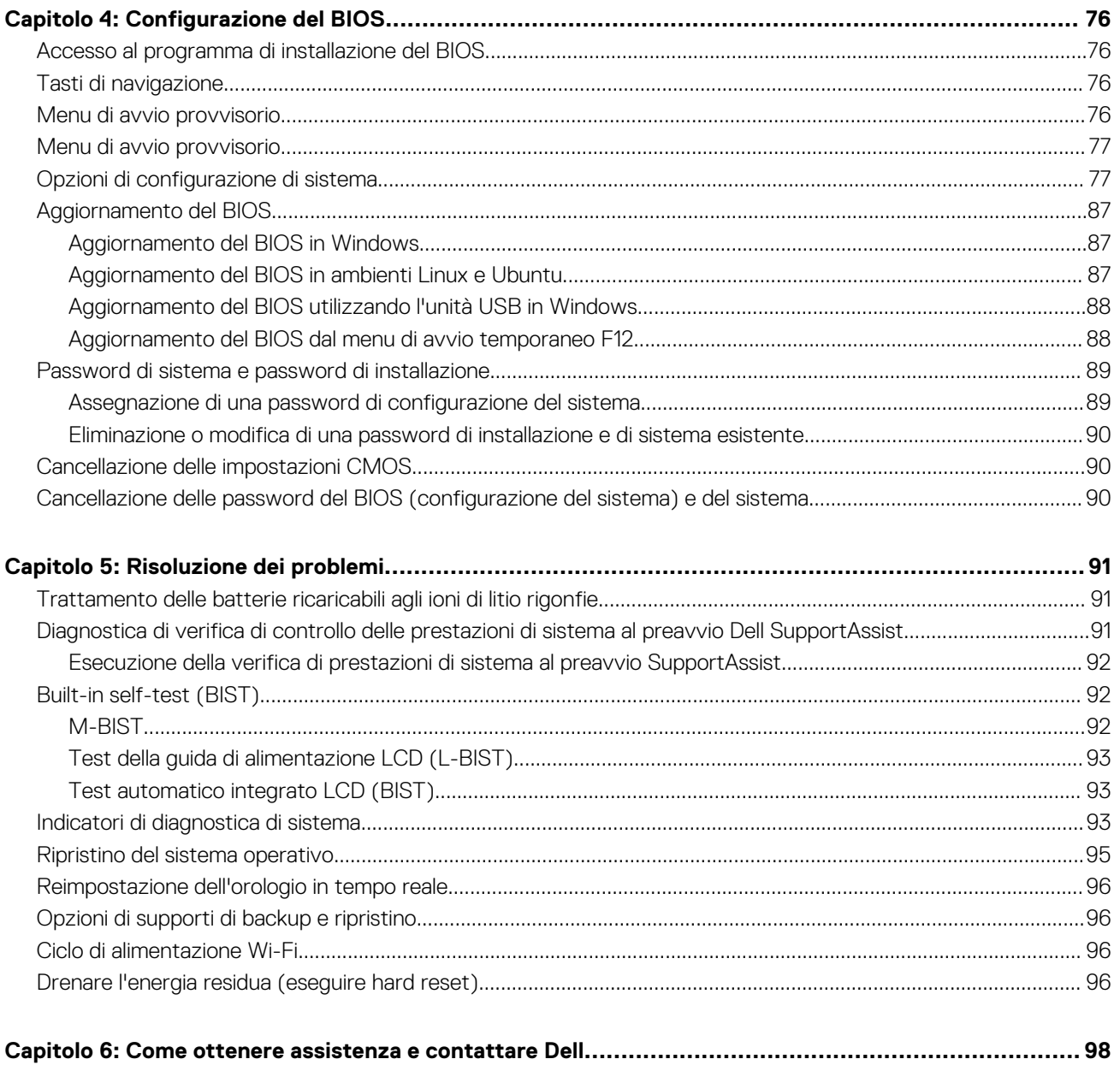

# **Interventi sui componenti del computer**

**1**

## <span id="page-5-0"></span>**Istruzioni di sicurezza**

Utilizzare le seguenti istruzioni di sicurezza per proteggere il computer da danni potenziali e per garantire la propria sicurezza personale. Salvo diversamente indicato, ogni procedura inclusa in questo documento presuppone che siano state lette le informazioni sulla sicurezza spedite assieme al computer.

- **AVVERTENZA: Prima di effettuare interventi sui componenti interni, leggere le informazioni sulla sicurezza fornite**  $\mathbb{A}$ **assieme al computer. Per maggiori informazioni sulle best practice relative alla sicurezza, consultare la home page Conformità alle normative su [www.dell.com/regulatory\\_compliance.](https://www.dell.com/regulatory_compliance)**
- **AVVERTENZA: Scollegare tutte le sorgenti di alimentazione prima di aprire il coperchio o i pannelli del computer. Dopo**  $\bigwedge$ **aver eseguito gli interventi sui componenti interni del computer, ricollocare tutti i coperchi, i pannelli e le viti prima di collegare il computer alla presa elettrica.**

**ATTENZIONE: Per evitare danni al computer, assicurarsi che la superficie di lavoro sia piana, asciutta e pulita.**

**ATTENZIONE: Per evitare danni ai componenti e alle schede, maneggiarli dai bordi ed evitare di toccare i piedini e i contatti.**

**ATTENZIONE: L'utente dovrà eseguire solo interventi di risoluzione dei problemi e le riparazioni nella misura autorizzata e secondo le direttive ricevute dal team del supporto tecnico Dell. I danni dovuti alla manutenzione non autorizzata da Dell non sono coperti dalla garanzia. Consultare le istruzioni relative alla sicurezza fornite con il prodotto o all'indirizzo [www.dell.com/regulatory\\_compliance](https://www.dell.com/regulatory_compliance).**

- **ATTENZIONE: Prima di toccare qualsiasi componente interno del computer, scaricare a terra l'elettricità statica del corpo toccando una superficie metallica non verniciata, ad esempio sul retro del computer. Durante il lavoro, toccare a intervalli regolari una superficie metallica non verniciata per scaricare l'eventuale elettricità statica, che potrebbe danneggiare i componenti interni.**
- **ATTENZIONE: Per scollegare un cavo, afferrare il connettore o la linguetta di rilascio, non il cavo stesso. Per evitare danni al computer, assicurarsi che la superficie di lavoro sia piana, asciutta e pulita. Quando si scollegano i cavi, mantenerli allineati uniformemente per evitare di piegare eventuali piedini dei connettori. Quando si collegano i cavi, accertarsi che le porte e i connettori siano orientati e allineati correttamente.**

**ATTENZIONE: Premere ed estrarre eventuali schede installate nel lettore di schede multimediali.**

**ATTENZIONE: Fare attenzione quando si manipolano le batterie ricaricabili agli ioni di litio dei notebook. Le batterie rigonfie non devono essere utilizzate e devono essere sostituite e smaltite nel modo corretto.**

**N.B.:** Il colore del computer e di alcuni componenti potrebbe apparire diverso da quello mostrato in questo documento.

### **Prima di intervenire sui componenti interni del computer**

#### **Procedura**

- 1. Salvare e chiudere tutti i file aperti e uscire da tutte le applicazioni in esecuzione.
- 2. Arrestare il computer. Per sistemi operativi Windows, fare clic su **Start** > **Power** > **Shut down**.
	- **N.B.:** Se si utilizza un sistema operativo diverso, consultare la documentazione relativa alle istruzioni sullo spegnimento del sistema operativo.
- 3. Scollegare il computer e tutte le periferiche collegate dalle rispettive prese elettriche.
- <span id="page-6-0"></span>4. Scollegare tutti i dispositivi e le periferiche di rete collegati, come tastiera, mouse e monitor, dal computer.
- 5. Rimuovere qualsiasi scheda flash e disco ottico dal computer, se applicabile.
- 6. Accedere alla modalità di servizio se si è in grado di accendere il computer.

### **Modalità di servizio**

La modalità di servizio viene utilizzata per interrompere l'alimentazione, senza scollegare il cavo della batteria dalla scheda di sistema prima di eseguire riparazioni nel computer.

**ATTENZIONE: Se non si riesce ad accendere il computer per metterlo in modalità di servizio o il computer non supporta la modalità di servizio, procedere con lo scollegamento del cavo della batteria. Per scollegare il cavo della batteria, seguire la procedura descritta in [Rimozione della batteria](#page-16-0).**

**N.B.:** Accertarsi che il computer sia spento e che l'adattatore CA sia scollegato.

- a. Tenere premuto il tasto **<B>** sulla tastiera, quindi premere il pulsante di alimentazione per 3 secondi, o fino a quando non viene visualizzato il logo Dell sullo schermo.
- b. Premere un tasto per continuare.
- c. Se l'adattatore CA non è stato scollegato, sullo schermo viene visualizzato un messaggio che richiede di rimuovere l'adattatore CA. Rimuovere l'adattatore CA e premere un tasto per continuare la procedura della **Modalità di servizio**. La procedura della **Modalità di assistenza** ignora automaticamente questo passaggio se l'**etichetta di proprietà** del sistema non è configurata in anticipo dall'utente.
- d. Quando viene visualizzato il messaggio per continuare, premere un tasto qualsiasi per procedere. Il computer emette tre brevi bip e si arresta subito.
- e. Una volta che il computer si è spento, si è inserito correttamente in modalità di servizio.

**N.B.:** Se non si riesce ad accendere il computer o non si è in grado di accedere alla modalità di servizio, ignorare questo processo.

### **Precauzioni di sicurezza**

Il capitolo dedicato alle precauzioni di sicurezza fornisce istruzioni dettagliate su cosa fare prima di procedere allo smontaggio.

Prima di eseguire procedure di installazione o riparazione che prevedono operazioni di smontaggio o riassemblaggio, osservare le seguenti precauzioni.

- Spegnere il sistema e tutte le periferiche collegate.
- Scollegare il sistema e tutte le periferiche collegate dall'alimentazione CA.
- Scollegare dal sistema tutti i cavi di rete, telefonici e delle linee di telecomunicazione.
- Per evitare il rischio di scariche elettrostatiche, quando si interviene all'interno di utilizzare un kit di servizio ESD.
- Dopo aver rimosso un componente del sistema, posizionarlo con cura su un tappetino antistatico.
- Indossare scarpe con suole di gomma isolanti per ridurre la possibilità di elettrocuzione.

### Alimentazione in standby

I prodotti Dell con alimentazione in standby devono essere scollegati dalla presa elettrica prima di aprire il case. In sostanza, i sistemi con alimentazione in standby rimangono alimentati anche da spenti. L'alimentazione interna consente di accendere (Wake on LAN) e mettere in sospensione il sistema da remoto, con in più altre funzionalità avanzate di gestione dell'alimentazione.

Dopo lo scollegamento, premere e tenere premuto per 15 secondi il pulsante di accensione per scaricare l'energia residua nella scheda di sistema.

### Accoppiamento

Il metodo dell'accoppiamento consente di collegare due o più conduttori di messa a terra allo stesso potenziale elettrico. Questa operazione viene eseguita utilizzando un kit di servizio ESD (scariche elettrostatiche). Nel collegare un cavo di associazione, controllare che sia collegato all'hardware bare metal e mai a una superficie in metallo non verniciato o in altro materiale. Il cinturino da polso deve essere stretto e a contatto con la pelle; prima di effettuare l'associazione con l'apparecchiatura, l'utente deve rimuovere tutti i gioielli, ad esempio orologi, braccialetti o anelli.

## <span id="page-7-0"></span>**Protezione dalle scariche elettrostatiche (ESD)**

Le scariche elettrostatiche sono una delle preoccupazioni principali quando si maneggiano componenti elettronici, in particolare se molto sensibili, come le schede di espansione, i processori, i moduli di memoria DIMM e le schede di sistema. Persino la minima scarica può danneggiare i circuiti anche in modo imprevisto, ad esempio con problemi intermittenti o una minore durata del prodotto. Mentre il settore spinge per ridurre i requisiti di alimentazione a fronte di una maggiore densità, la protezione ESD interessa sempre di più.

A causa della maggiore densità dei semiconduttori utilizzati negli ultimi prodotti Dell, ora la sensibilità ai possibili danni da elettricità statica è superiore rispetto al passato. Per questo motivo, alcuni metodi precedentemente approvati per la gestione dei componenti non sono più validi.

Due tipi di protezione contro i danni da scariche elettrostatiche sono i guasti gravi e intermittenti.

- **Guasti gravi**: rappresentano circa il 20% degli errori da ESD. Il danno provoca una perdita di funzionalità del dispositivo immediata e completa. Un esempio di guasto grave è quello di una memoria DIMM che, dopo una scossa elettrostatica, genera un sintomo "No POST/No Video" emettendo un segnale acustico di memoria mancante o non funzionante.
- **Guasti intermittenti**: rappresentano circa l'80% degli errori da ESD. L'elevato tasso di errori intermittenti indica che la maggior parte dei danni che si verificano non è immediatamente riconoscibile. Il modulo DIMM riceve una scossa elettrostatica, ma il tracciato è solo indebolito e non produce sintomi osservabili nell'immediato. La traccia indebolita può impiegare settimane o mesi prima di manifestare problemi e nel frattempo può compromettere l'integrità della memoria, errori di memoria intermittenti, ecc.

Il danno più difficile da riconoscere e risolvere i problemi è l'errore intermittente.

Per prevenire danni ESD, eseguire le seguenti operazioni:

- Utilizzare un cinturino ESD cablato completo di messa a terra. L'uso di cinturini antistatici wireless non è ammesso, poiché non forniscono protezione adeguata. Toccare lo chassis prima di maneggiarne i componenti non garantisce un'adeguata protezione alle parti più sensibili ai danni da ESD.
- Tutti questi componenti vanno maneggiati in un'area priva di elettricità statica. Se possibile, utilizzare rivestimenti antistatici da pavimento e da scrivania.
- Quando si estrae dalla confezione un componente sensibile all'elettricità statica, non rimuoverlo dall'involucro antistatico fino al momento dell'installazione. Prima di aprire la confezione antistatica, scaricare l'elettricità statica dal proprio corpo.
- Prima di trasportare un componente sensibile all'elettricità statica, riporlo in un contenitore o una confezione antistatica.

### **Service Kit ESD**

Il Service Kit non monitorato è quello utilizzato più comunemente. Ogni Service Kit include tre componenti principali: tappetino antistatico, cinturino da polso e cavo per l'associazione.

### Componenti di un Service Kit ESD di assistenza sul campo

I componenti di un Service Kit ESD di assistenza sul campo sono:

- **Tappetino antistatico -** il tappetino antistatico è dissipativo e i componenti possono essere posizionati su di esso durante le procedure di assistenza. Quando si utilizza un tappetino antistatico, il cinturino da polso deve essere stretto e il cavo di associazione collegato al tappetino e a un qualsiasi componente bare metal del sistema al quale si lavora. Dopodiché, è possibile rimuovere i componenti per la manutenzione dal sacchetto di protezione ESD e posizionarli direttamente sul tappetino. Gli elementi sensibili alle scariche elettrostatiche possono essere maneggiati e riposti in tutta sicurezza in mano, sul tappetino ESD, nel sistema o dentro una borsa.
- **Cinturino da polso e cavo di associazione -** Il cinturino da polso e il cavo di associazione possono essere collegati direttamente al polso e all'hardware bare metal se non è necessario il tappetino ESD oppure al tappetino antistatico per proteggere l'hardware momentaneamente riposto sul tappetino. Il collegamento fisico del cinturino da polso e del cavo di associazione fra l'utente, il tappetino ESD e l'hardware è noto come "associazione". Utilizzare i kit di servizio solo con un cinturino da polso, un tappetino e un cavo di associazione. Non utilizzare mai cinturini da polso senza cavi. Tenere sempre presente che i fili interni del cinturino da polso sono soggetti a danni da normale usura e vanno controllati regolarmente con l'apposito tester per evitare accidentali danni all'hardware ESD. Si consiglia di testare il cinturino da polso e il cavo di associazione almeno una volta alla settimana.
- Tester fascetta ESD I fili interni della fascetta antistatica sono soggetti a usura. Quando si utilizza un kit non monitorato, è buona norma testare regolarmente il cinturino prima di ogni richiesta di assistenza e, comunque, almeno una volta alla settimana. Il modo migliore per testare il cinturino da polso è utilizzare l'apposito tester. Se non si dispone di un tester per il cinturino da polso, rivolgersi alla sede regionale per richiederne uno. Per eseguire il test, collegare al tester il cavo di associazione del cinturino legato al polso e spingere il pulsante di esecuzione del test. Se il test ha esito positivo, si accende un LED verde; nel caso contrario, si accender un LED rosso.
- **Elementi isolanti -** È fondamentale che i dispositivi sensibili alle scariche elettrostatiche, come gli alloggiamenti in plastica del dissipatore di calore, siano lontani dalle parti interne con funzione di isolamento, che spesso sono altamente cariche.
- <span id="page-8-0"></span>● **Ambiente di lavoro -** Prima di implementare il Service Kit ESD, valutare la situazione presso la sede del cliente. Ad esempio, distribuire il kit in un ambiente server è diverso dal farlo in un ambiente desktop o di un portatile. I server sono solitamente installati in rack all'interno di un data center, mentre i desktop o i portatili si trovano in genere sulle scrivanie degli uffici. Prediligere sempre un'area di lavoro ampia e piatta, priva di ingombri e sufficientemente grande da potervi riporre il kit ESD lasciando ulteriore spazio per il tipo di sistema da riparare. Inoltre, l'ambiente di lavoro deve essere tale da non consentire scariche elettrostatiche. Prima di maneggiare i componenti hardware, controllare che i materiali isolanti presenti nell'area di lavoro, come il polistirolo e altri materiali plastici, si trovino sempre ad almeno 30 cm di distanza dalle parti sensibili.
- Imballaggio sensibile alle cariche elettrostatiche I dispositivi sensibili alle scariche elettrostatiche devono essere imballati con materiale antistatico, preferibilmente borse antistatiche. Tuttavia, il componente danneggiato deve essere sempre restituito nella stessa borsa e nello stesso imballaggio ESD del componente nuovo. La borsa ESD deve essere ripiegata e richiusa con nastro avvolto; utilizzare inoltre lo stesso materiale di imballaggio della scatola originale del componente nuovo. Al momento di rimuoverli dalla confezione, i dispositivi sensibili alle scariche elettrostatiche devono essere riposti solo su superfici di lavoro protette dalle scariche ESD e mai sopra la borsa, che è protetta solo all'interno. Questi elementi possono essere maneggiati e riposti solo sul tappetino ESD, nel sistema o dentro una borsa antistatica.
- **Trasporto di componenti sensibili -** Quando si trasportano componenti sensibili alle scariche elettrostatiche, ad esempio le parti di ricambio o componenti da restituire a Dell, per la sicurezza del trasporto è fondamentale riporli all'interno di sacchetti antistatici.

### Riepilogo della protezione ESD

Si consiglia di usare sempre la normale protezione ESD cablata con cinturino per la messa a terra e il tappetino antistatico protettivo. Inoltre, durante la manutenzione è fondamentale mantenere i componenti sensibili separati da tutte le parti dell'isolamento e utilizzare sacchetti antistatici per il trasporto dei componenti sensibili.

### **Trasporto dei componenti sensibili**

Quando si trasportano componenti sensibili alle scariche elettrostatiche, ad esempio le parti di ricambio o componenti da restituire a Dell, per la sicurezza del trasporto è fondamentale riporli all'interno di sacchetti antistatici.

### **Dopo aver effettuato interventi sui componenti interni del computer**

### **Informazioni su questa attività**

**N.B.:** Lasciare viti sparse o allentate all'interno del computer potrebbe danneggiarlo gravemente.

#### **Procedura**

- 1. Ricollocare tutte le viti e accertarsi che non rimangano viti sparse all'interno del computer.
- 2. Collegare eventuali periferiche, cavi o dispositivi esterni rimossi prima di aver iniziato gli interventi sul computer.
- 3. Ricollocare eventuali schede multimediali, dischi e qualsiasi altra parte rimossa prima di aver iniziato gli interventi sul computer.
- 4. Collegare il computer e tutte le periferiche collegate alle rispettive prese elettriche.
- 5. Accendere il computer.

### **Dopo aver effettuato interventi sui componenti interni del computer**

#### **Informazioni su questa attività**

**ATTENZIONE: Lasciare viti sparse o allentate all'interno del computer potrebbe danneggiarlo gravemente.**

#### **Procedura**

- 1. Ricollocare tutte le viti e accertarsi che non rimangano viti sparse all'interno del computer.
- 2. Collegare eventuali periferiche, cavi o dispositivi esterni rimossi prima di aver iniziato gli interventi sul computer.
- 3. Ricollocare eventuali schede multimediali, dischi e qualsiasi altra parte rimossa prima di aver iniziato gli interventi sul computer.
- 4. Collegare il computer e tutte le periferiche collegate alle rispettive prese elettriche.

<span id="page-9-0"></span>**N.B.:** Per uscire dalla modalità di servizio, assicurarsi di collegare l'adattatore CA alla porta dell'adattatore per l'alimentazione sul computer.

5. Premere il pulsante di accensione per accendere il computer. Il computer tornerà automaticamente alla modalità di funzionamento normale.

### **BitLocker**

**ATTENZIONE: Se BitLocker non è sospeso prima di aggiornare il BIOS, al successivo riavvio il sistema non riconoscerà il tasto BitLocker. Verrà richiesto di immettere la chiave di ripristino per proseguire e il sistema lo richiederà a ogni riavvio. Se la chiave di ripristino non è nota, ciò potrebbe causare una perdita di dati o una reinstallazione non necessaria del sistema operativo. Per ulteriori informazioni su questo argomento, consultare l'articolo della knowledge base: [Aggiornamento del BIOS sui sistemi Dell con BitLocker abilitato](https://www.dell.com/support/kbdoc/000134415).**

L'installazione dei seguenti componenti attiva BitLocker:

- Unità disco rigido o unità SSD
- Scheda di sistema

# <span id="page-10-0"></span>**Rimozione e installazione dei componenti**

**N.B.:** Le immagini contenute in questo documento possono differire a seconda della configurazione ordinata.

## **Strumenti consigliati**

Le procedure in questo documento potrebbero richiedere i seguenti strumenti:

- Cacciavite a croce n. 0
- Cacciavite a croce n. 1
- Spudger di plastica

## **Elenco viti**

- **N.B.:** Durante la rimozione delle viti da un componente, si consiglia di prendere nota del tipo e del numero di viti, per poi posizionarle in una scatola apposita. Ciò assicura che vengano usati numeri e tipi di viti corretti una volta sostituito il componente.
- **N.B.:** Alcuni computer hanno superfici magnetiche. Assicurarsi che le viti non rimangano attaccate a tali superfici durante la sostituzione di un componente.

**N.B.:** Il colore della vite può variare in base alla configurazione ordinata.

### **Tabella 1. Elenco viti**

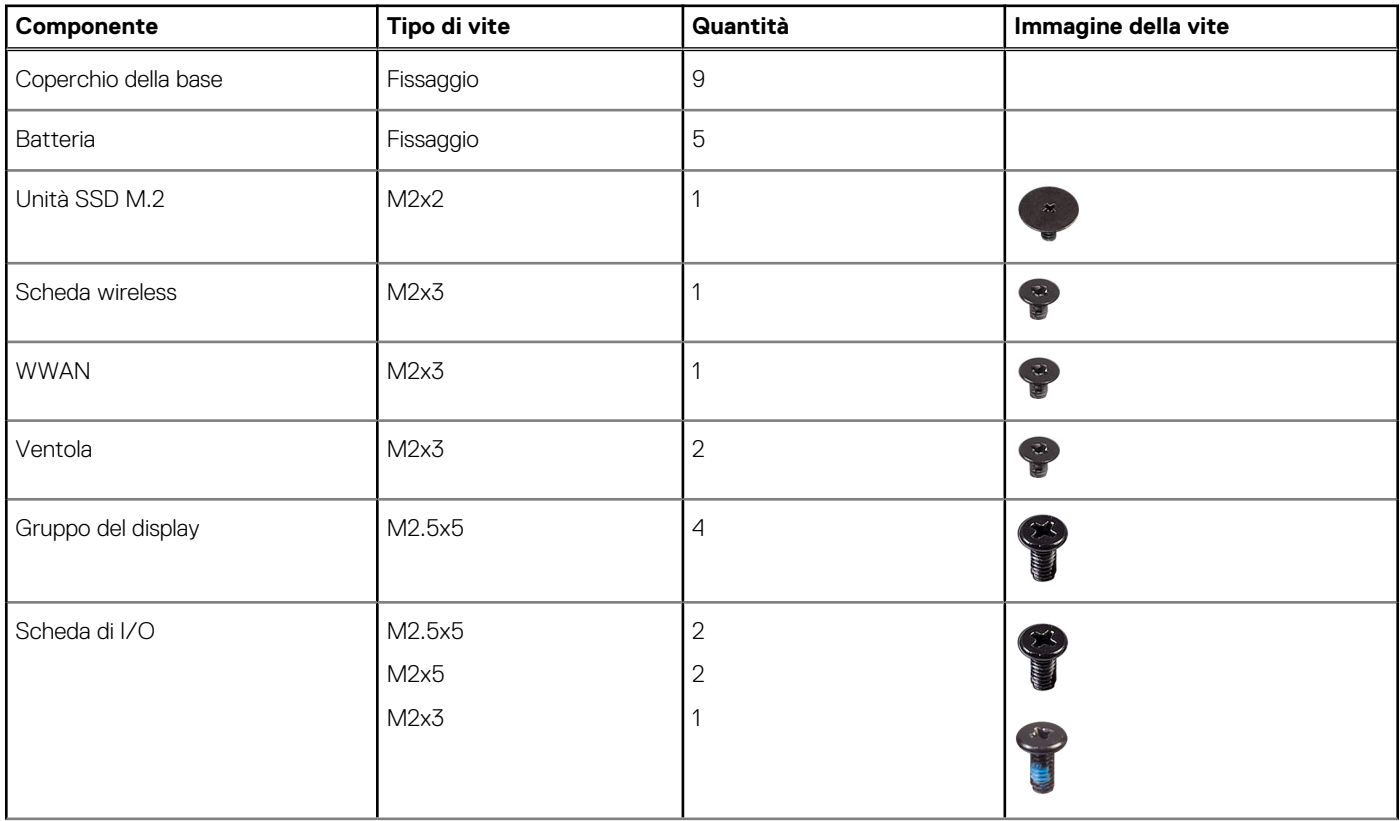

### <span id="page-11-0"></span>**Tabella 1. Elenco viti (continua)**

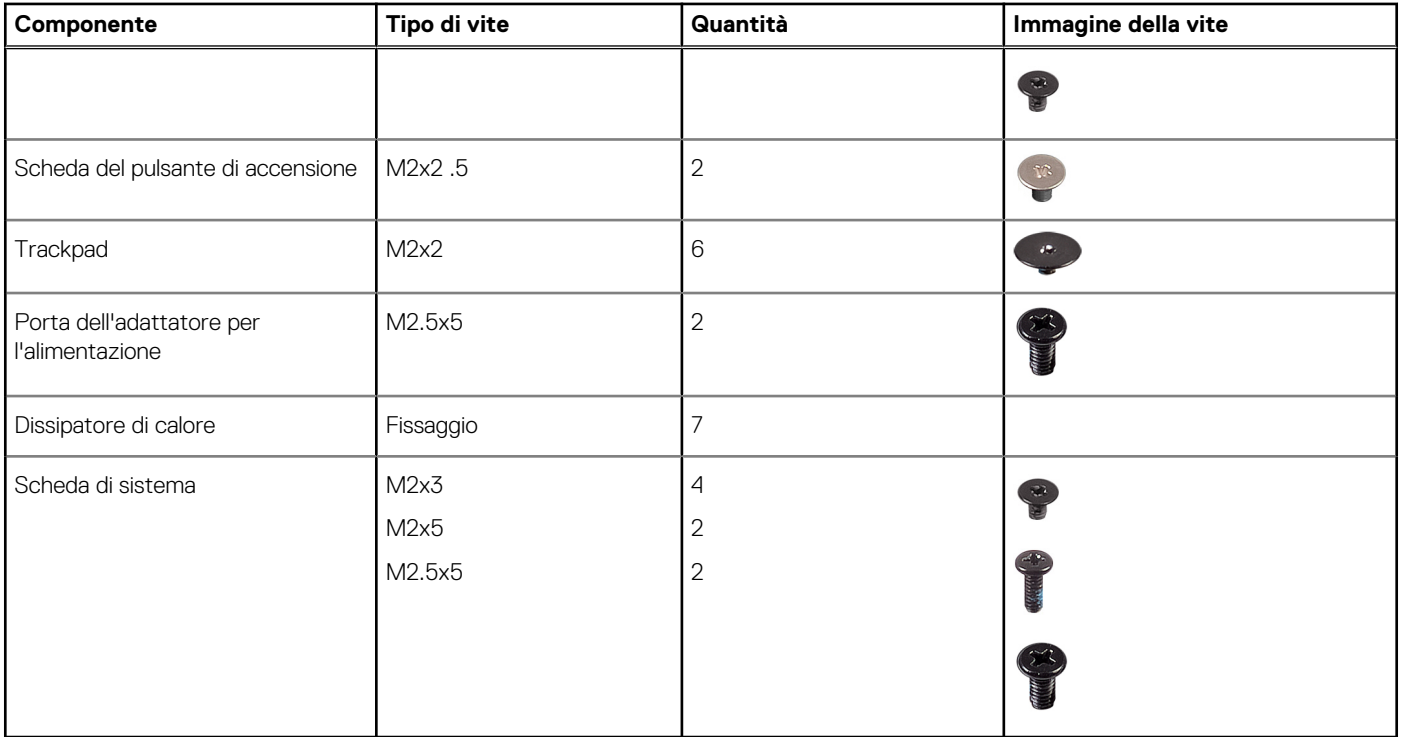

## **Componenti principali di Latitude 3440**

L'immagine seguente mostra i componenti principali di Latitude 3440.

**(i)** N.B.: Dell fornisce un elenco di componenti e i relativi numeri parte della configurazione del sistema originale acquistata. Queste parti sono disponibili in base alle coperture di garanzia acquistate dal cliente. Contattare il proprio responsabile vendite Dell per le opzioni di acquisto.

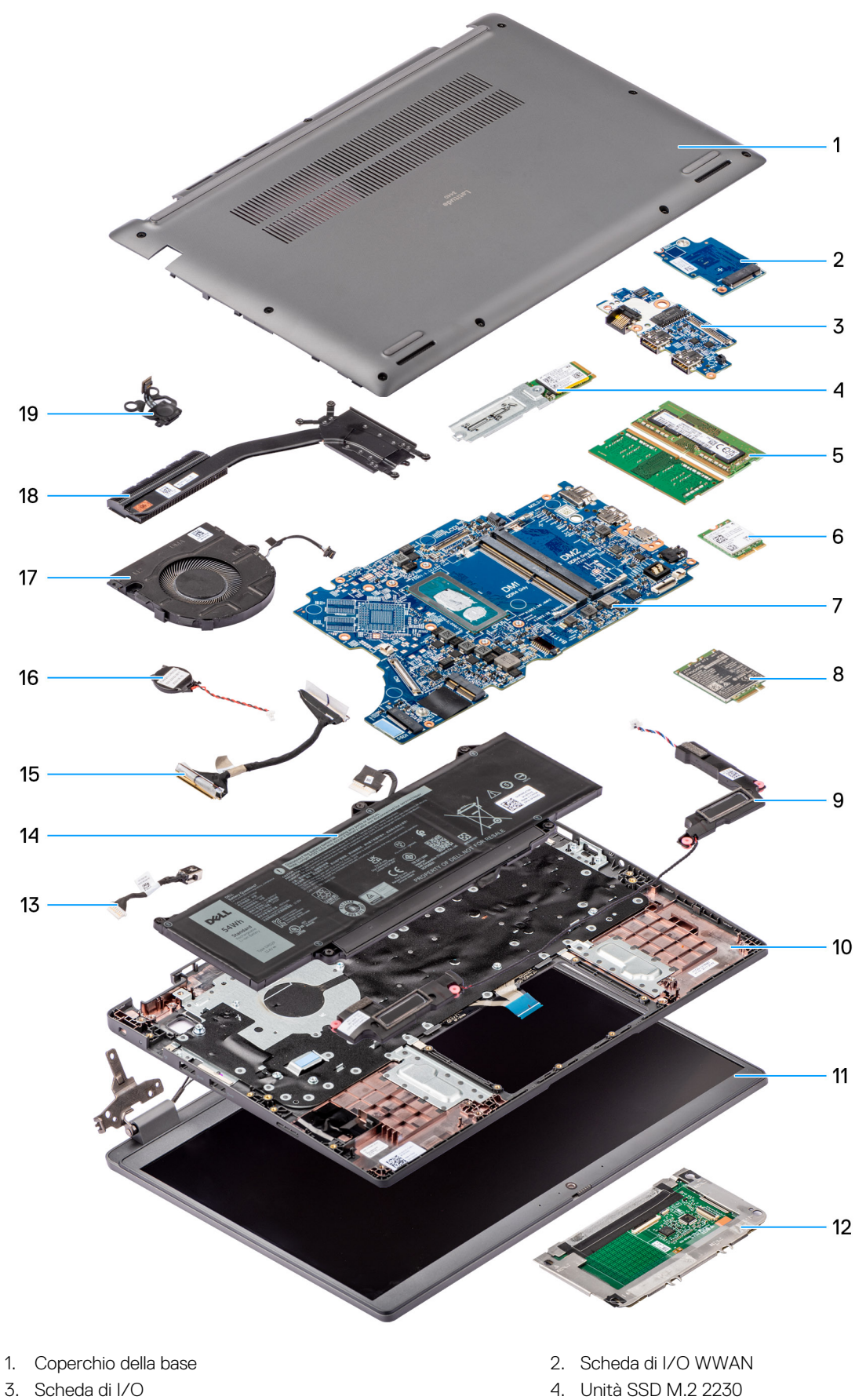

- 
- 7. Scheda di sistema 8. scheda WWAN
- 
- 5. Moduli di memoria 6. Scheda senza fili
	-
- 
- 11. Gruppo del display 12. Trackpad
- 13. Cavo della porta CC di ingresso 14. Batteria
- 15. cavo della scheda di I/O 16. Batteria a bottone
- 
- 19. Pulsante di accensione
- <span id="page-13-0"></span>9. Altoparlanti 10. Gruppo del poggiapolsi e tastiera
	-
	-
	-
- 17. Ventola 18. Dissipatore di calore

# **Coperchio della base**

### **Rimozione del coperchio della base**

### **Prerequisiti**

1. Seguire le procedure descritte in [Prima di effettuare interventi sui componenti interni del computer](#page-5-0).

### **Informazioni su questa attività**

Le immagini seguenti indicano la posizione del coperchio della base e forniscono una rappresentazione visiva della procedura di rimozione.

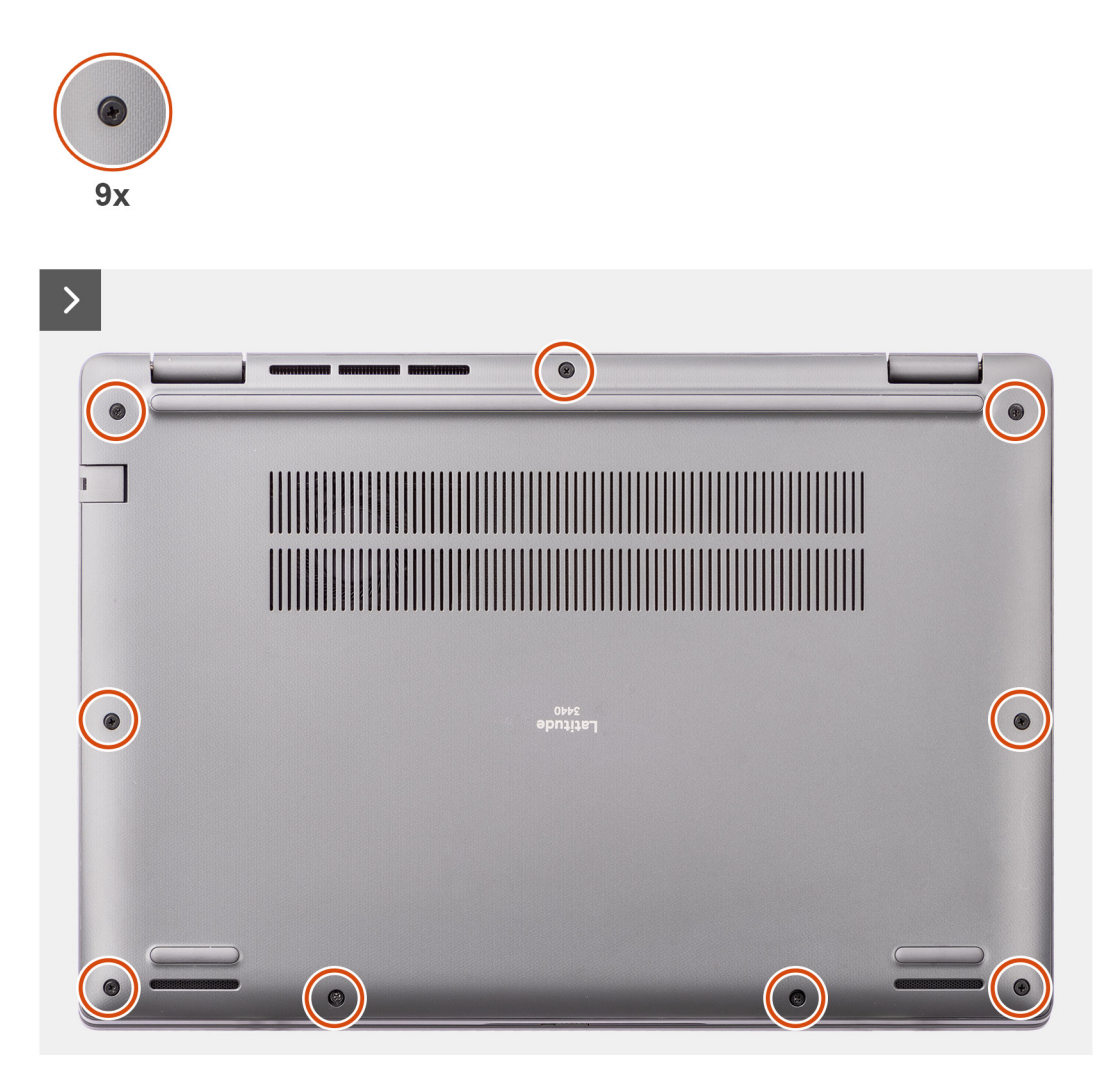

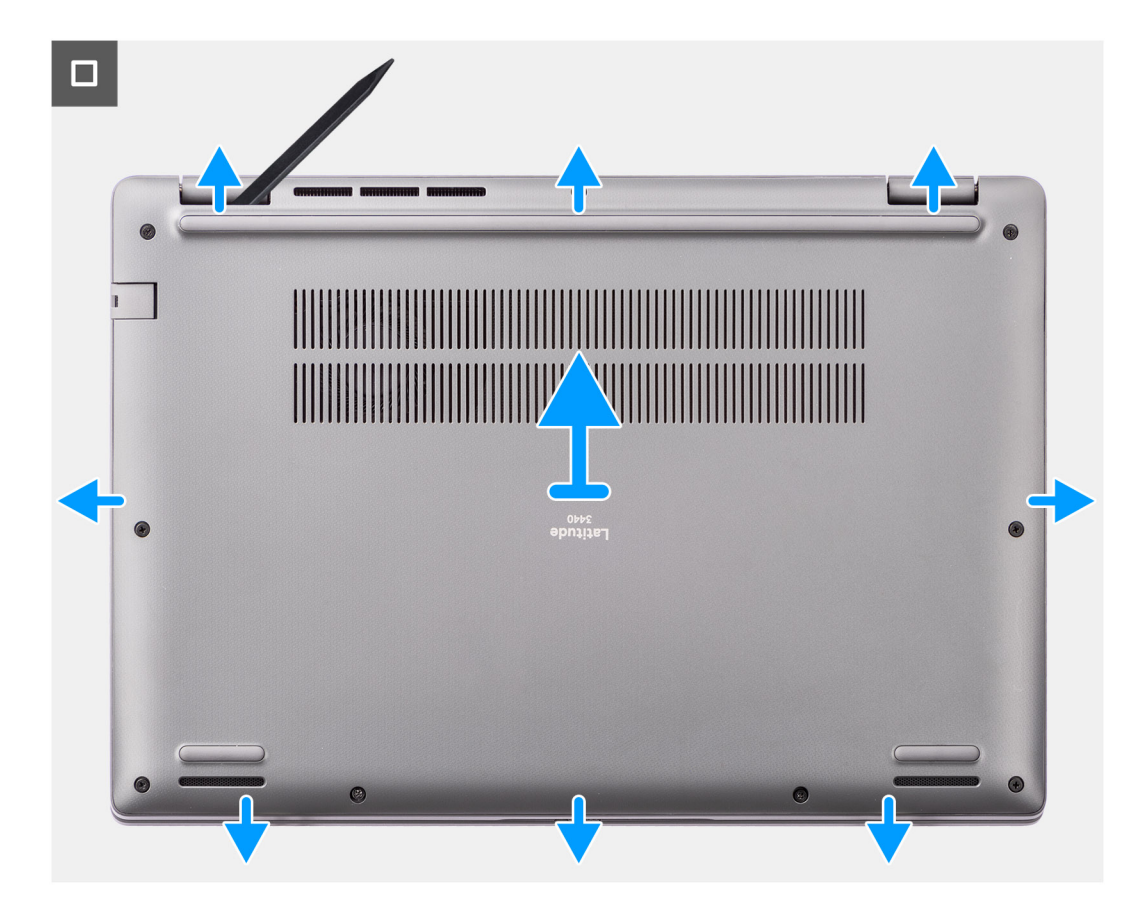

- 1. Allentare le nove viti di fissaggio che fissano il coperchio della base allo chassis.
- 2. Con uno spudger di plastica, fare leva per aprire il coperchio della base partendo dai rientri che si trovano nelle indentature a U sul bordo inferiore del coperchio della base in prossimità delle cerniere.

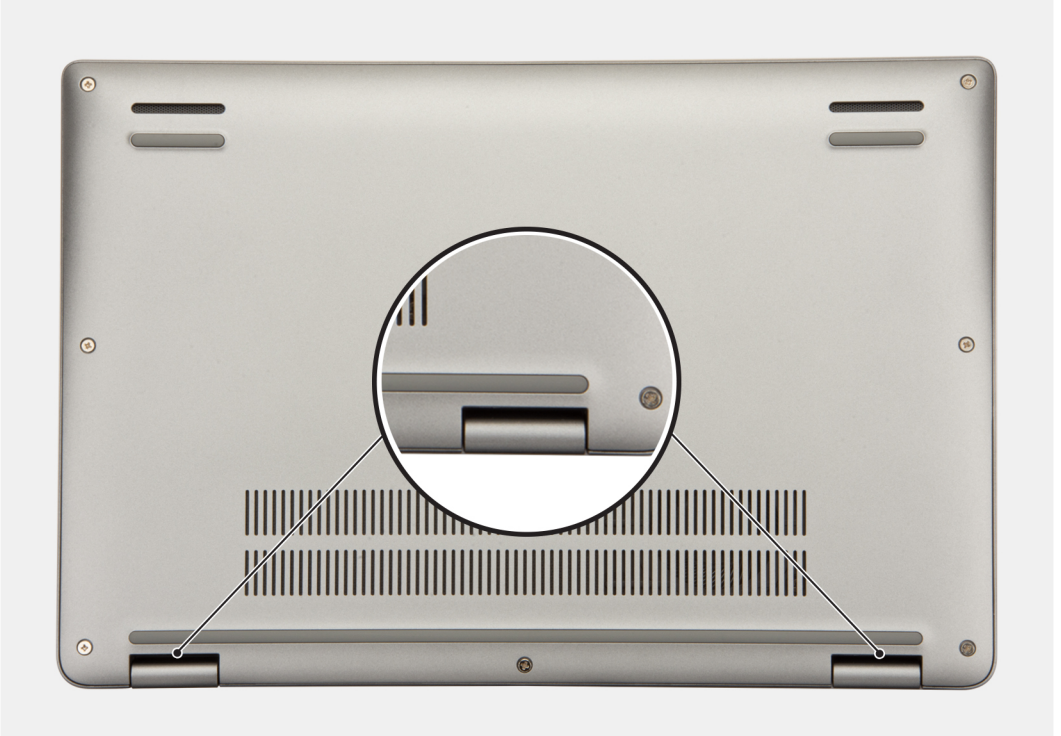

3. Fare leva sul lato superiore del coperchio della base e continuare a lavorare sui lati sinistro, destro e inferiore per aprirlo.

<span id="page-15-0"></span>4. Sollevare e rimuovere con attenzione il coperchio della base dallo chassis.

## **Installazione del coperchio della base**

### **Prerequisiti**

Se si sta sostituendo un componente, rimuovere il quello esistente prima di eseguire la procedura di installazione.

### **Informazioni su questa attività**

Le immagini seguenti indicano la posizione del coperchio della base e forniscono una rappresentazione visiva della procedura di installazione.

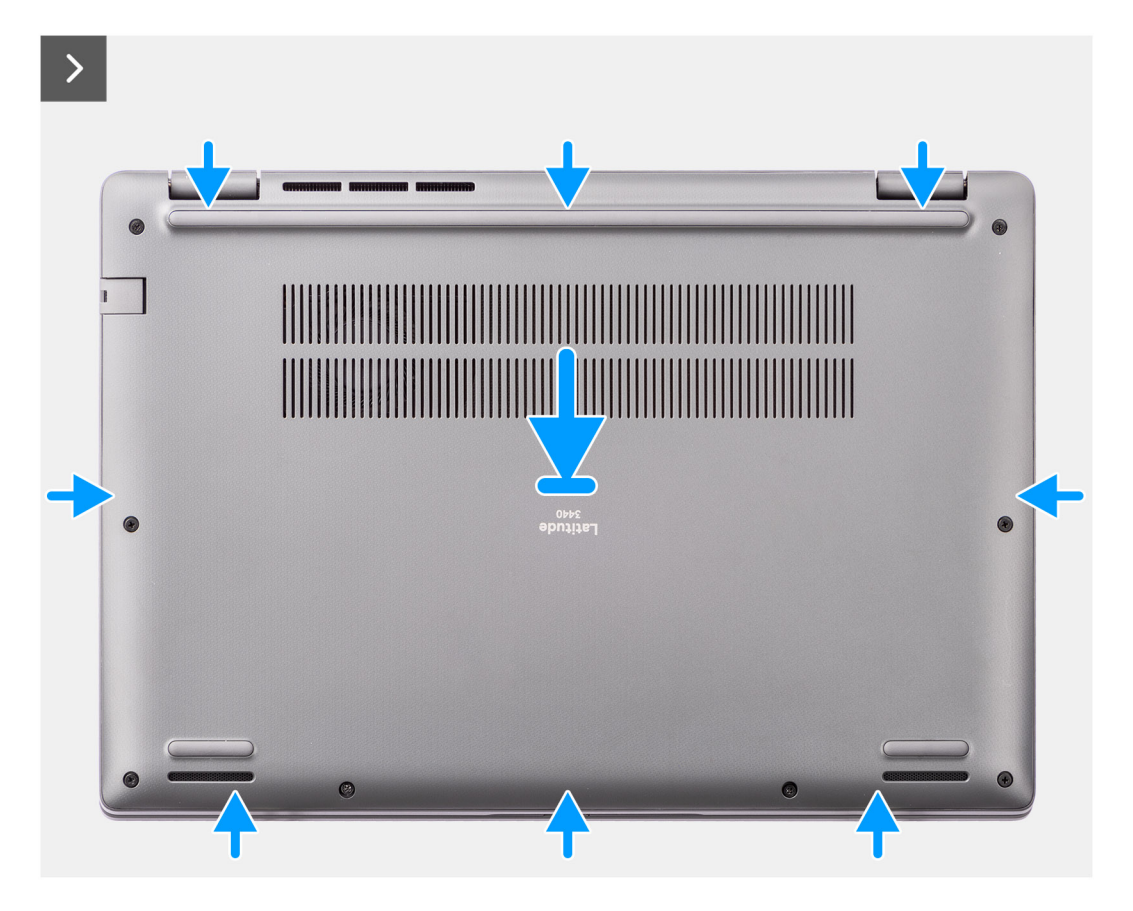

<span id="page-16-0"></span>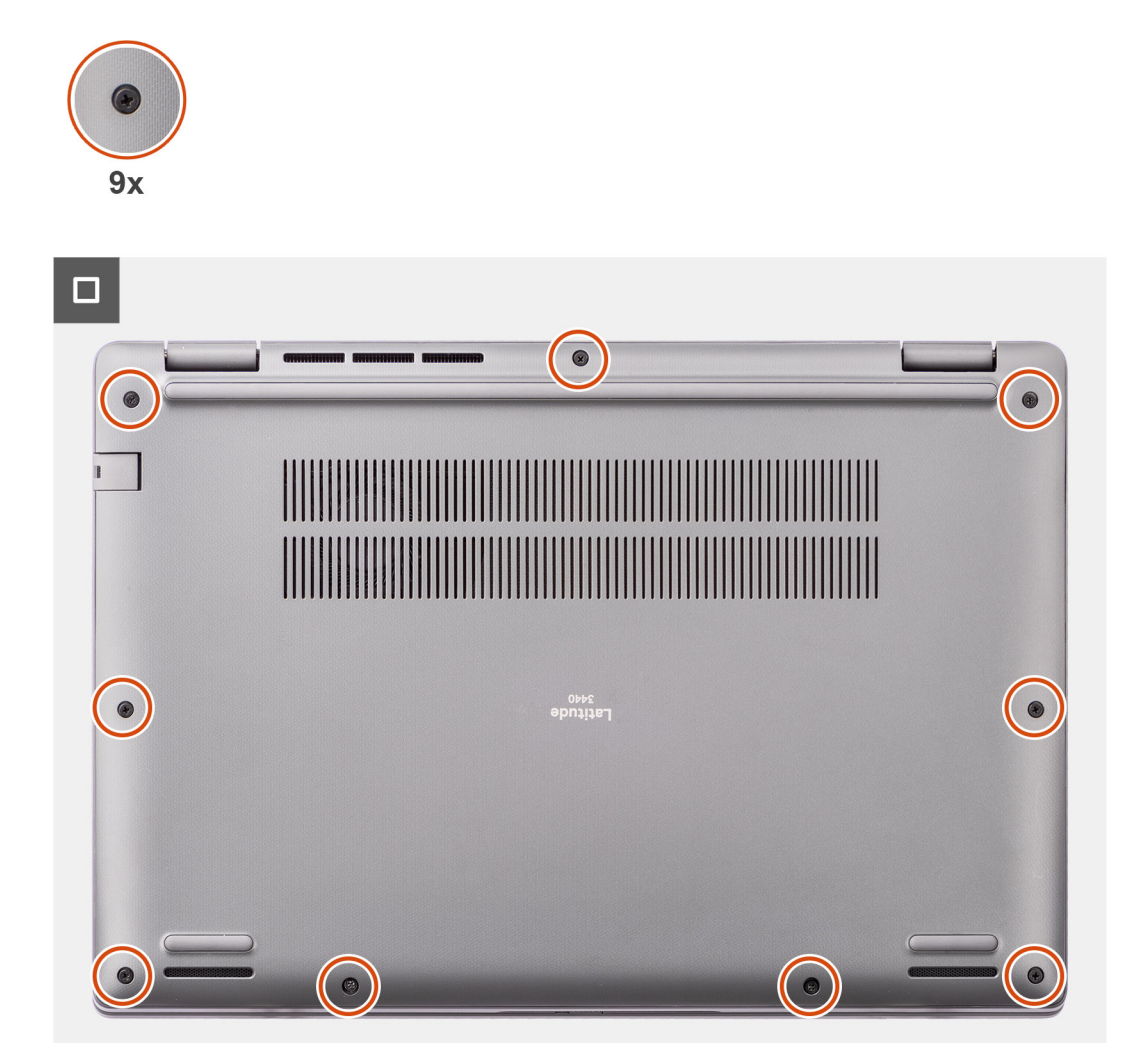

- 1. Posizionare il coperchio della base sulla parte superiore dello chassis.
- 2. Allineare i fori delle viti sul coperchio della base con quelli sul gruppo poggiapolsi e tastiera, quindi far scattare i fermi del coperchio in sede.
- 3. Serrare le nove viti che fissano il coperchio della base allo chassis.

### **Fasi successive**

1. Seguire le procedure descritte in [Dopo aver effettuato gli interventi sui componenti interni del computer.](#page-8-0)

## **Batteria**

## **Precauzioni relative alle batterie ricaricabili agli ioni di litio**

### **ATTENZIONE:**

- **● Fare attenzione quando si manipolano le batterie ricaricabili agli ioni di litio.**
- **● Scaricare completamente la batteria prima di rimuoverla. Scollegare l'alimentatore CA dal sistema e azionare il computer esclusivamente con alimentazione a batteria: la batteria è completamente scarica quando il computer non si accende più quando si preme il pulsante di alimentazione.**
- **● Non comprimere, far cadere, danneggiare o perforare la batteria con corpi estranei.**
- <span id="page-17-0"></span>**● Non esporre la batteria a temperature elevate né smontarne pacchi e celle.**
- **● Non premere con forza sulla superficie della batteria.**
- **● Non piegare la batteria.**
- **● Non utilizzare strumenti di alcun tipo per fare leva sulla batteria.**
- **● Assicurarsi che tutte le viti durante la manutenzione di questo prodotto non vengano perse o inserite in modo errato, per evitare perforazioni o danni accidentali alla batteria e ad altri componenti del sistema.**
- **● Se la batteria rimane bloccata nel computer in seguito a un rigonfiamento, non tentare di estrarla, poiché può essere pericoloso perforare, piegare o schiacciare una batteria ricaricabile agli ioni di litio. In tal caso, contattare il supporto tecnico Dell per assistenza. Vedere [www.dell.com/contactdell](https://www.dell.com/support).**
- **● Acquistare sempre batterie autentiche da [www.dell.com](https://www.dell.com) o partner e rivenditori Dell autorizzati.**
- **● Le batterie rigonfie non devono essere utilizzate e devono essere sostituite e smaltite nel modo corretto. Per le linee guida su come gestire e sostituire eventuali batterie ricaricabili agli ioni di litio rigonfie, consultare [Trattamento delle](#page-90-0) [batterie ricaricabili agli ioni di litio rigonfie.](#page-90-0)**

### **Rimozione della batteria**

#### **Prerequisiti**

- 1. Seguire le procedure descritte in [Prima di effettuare interventi sui componenti interni del computer](#page-5-0).
- 2. Rimuovere il [coperchio della base](#page-13-0).

#### **Informazioni su questa attività**

Le seguenti immagini indicano la posizione delle ventole altoparlanti e forniscono una rappresentazione visiva della procedura di rimozione.

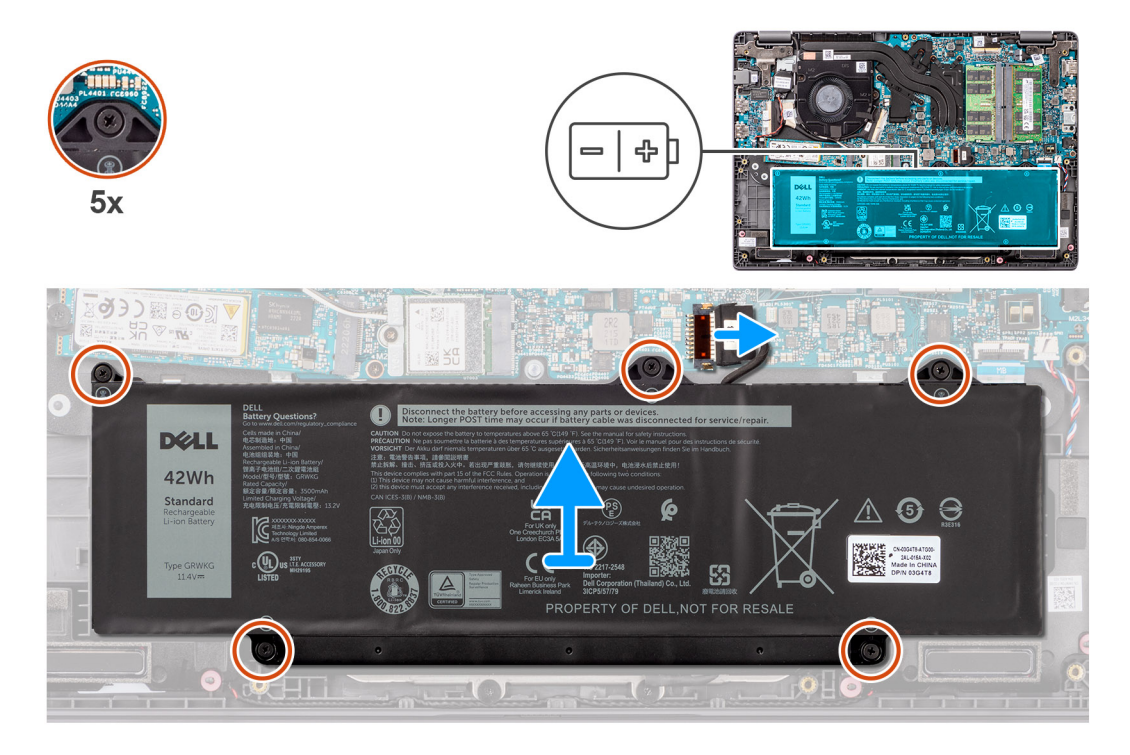

#### **Procedura**

- 1. Utilizzare la linguetta di estrazione per scollegare il cavo della batteria dalla scheda di sistema.
- 2. Allentare le cinque viti che fissano la batteria al gruppo di poggiapolsi e tastiera.
- 3. Sollevare la batteria dal gruppo poggiapolsi e tastiera.

## <span id="page-18-0"></span>**Installazione della batteria**

### **Prerequisiti**

Se si sta sostituendo un componente, rimuovere il quello esistente prima di eseguire la procedura di installazione.

#### **Informazioni su questa attività**

La seguente immagine indica la posizione della batteria e fornisce una rappresentazione visiva della procedura di installazione.

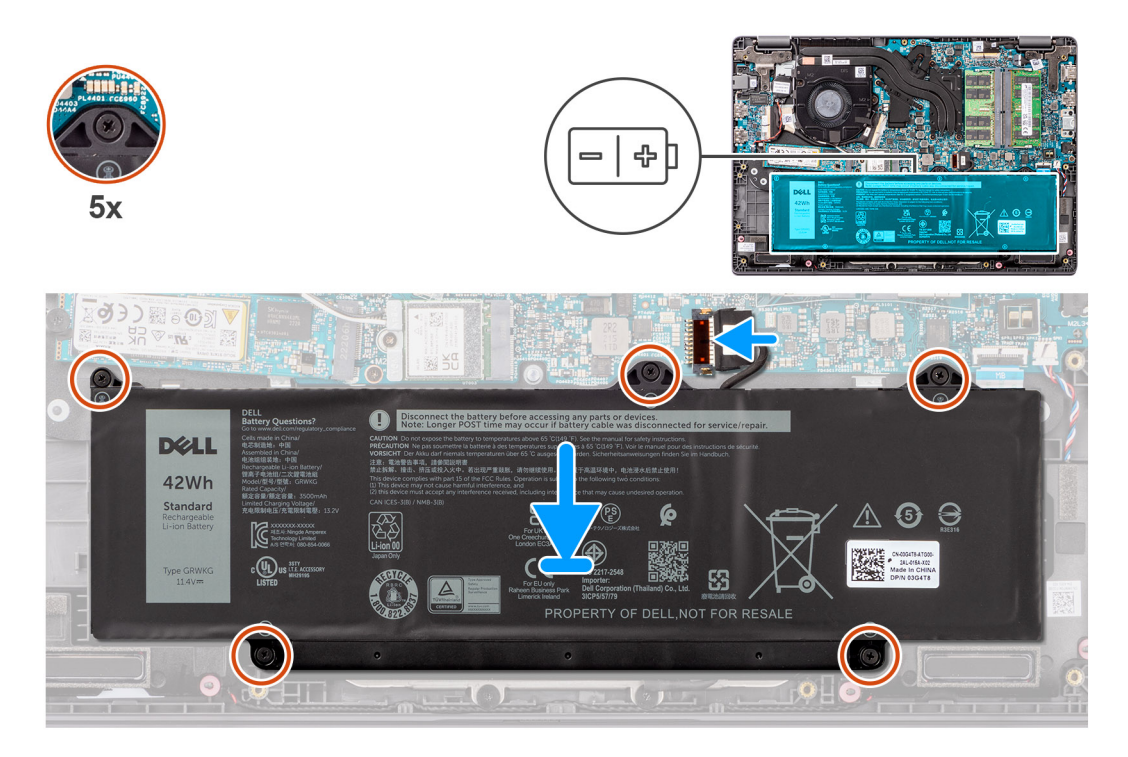

### **Procedura**

- 1. Allineare i fori della vite sulla batteria a quelli presenti sul gruppo poggiapolsi e tastiera.
- 2. Serrare le cinque viti per fissare la batteria al gruppo di poggiapolsi e tastiera.
- 3. Collegare il cavo della batteria al connettore sulla scheda di sistema.

### **Fasi successive**

- 1. Installare il [coperchio della base](#page-15-0).
- 2. Seguire le procedure descritte in [Dopo aver effettuato gli interventi sui componenti interni del computer.](#page-8-0)

## **Cavo della batteria**

### **Rimozione del cavo della batteria**

#### **Prerequisiti**

- 1. Seguire le procedure descritte in [Prima di effettuare interventi sui componenti interni del computer](#page-5-0).
- 2. Rimuovere il [coperchio della base](#page-13-0).
- 3. Rimuovere la [batteria](#page-17-0).

#### **Informazioni su questa attività**

La figura seguente indica la posizione del cavo della batteria e fornisce una rappresentazione visiva della procedura di rimozione.

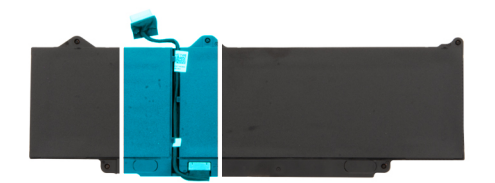

<span id="page-19-0"></span>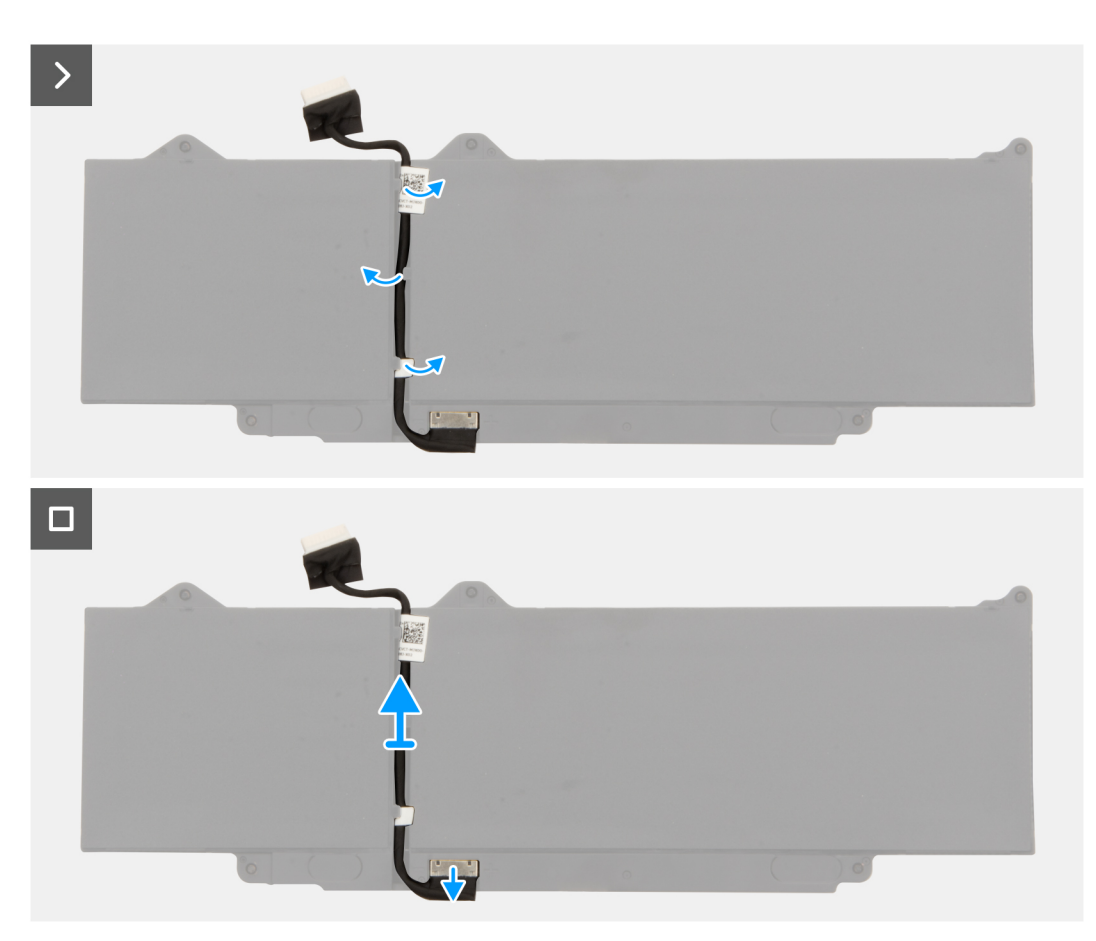

- 1. Instradare il cavo della batteria dalle guide di instradamento nella batteria.
- 2. Scollegare il cavo della batteria dal relativo connettore collocato sulla batteria.
- 3. Sollevare il cavo della batteria per allontanarla dal computer.

### **Installazione del cavo della batteria**

### **Prerequisiti**

Se si sta sostituendo un componente, rimuovere quello esistente prima di eseguire la procedura di installazione.

### **Informazioni su questa attività**

La seguente immagine indica la posizione del cavo della batteria e fornisce una rappresentazione visiva della procedura di installazione.

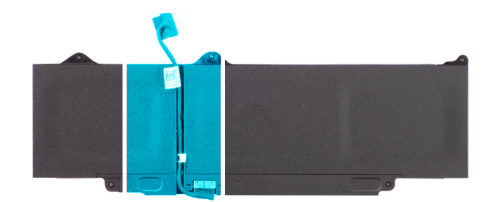

<span id="page-20-0"></span>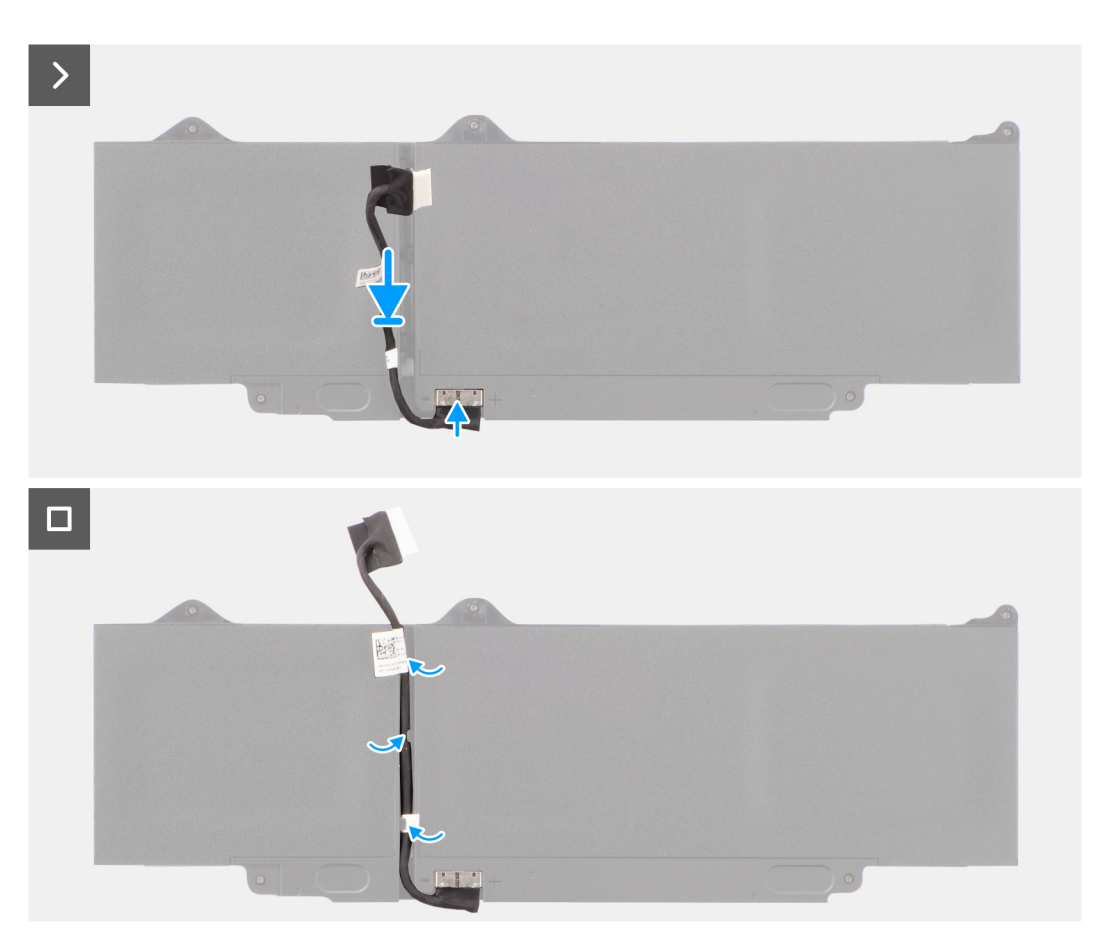

- 1. Collegare il cavo della batteria al connettore sulla batteria.
- 2. Instradare il cavo della batteria attraverso le guide di instradamento sulla batteria.

### **Fasi successive**

- 1. Installare la [batteria](#page-18-0).
- 2. Installare il [coperchio della base](#page-15-0).
- 3. Seguire le procedure descritte in [Dopo aver effettuato gli interventi sui componenti interni del computer.](#page-8-0)

## **Moduli di memoria**

### **Rimozione del modulo di memoria**

### **Prerequisiti**

- 1. Seguire le procedure descritte in [Prima di effettuare interventi sui componenti interni del computer](#page-5-0).
- 2. Rimuovere il [coperchio della base](#page-13-0).
- 3. Scollegare la [batteria.](#page-17-0)

### <span id="page-21-0"></span>**Informazioni su questa attività**

Le seguenti immagini indicano la posizione del modulo di memoria e forniscono una rappresentazione visiva della procedura di rimozione.

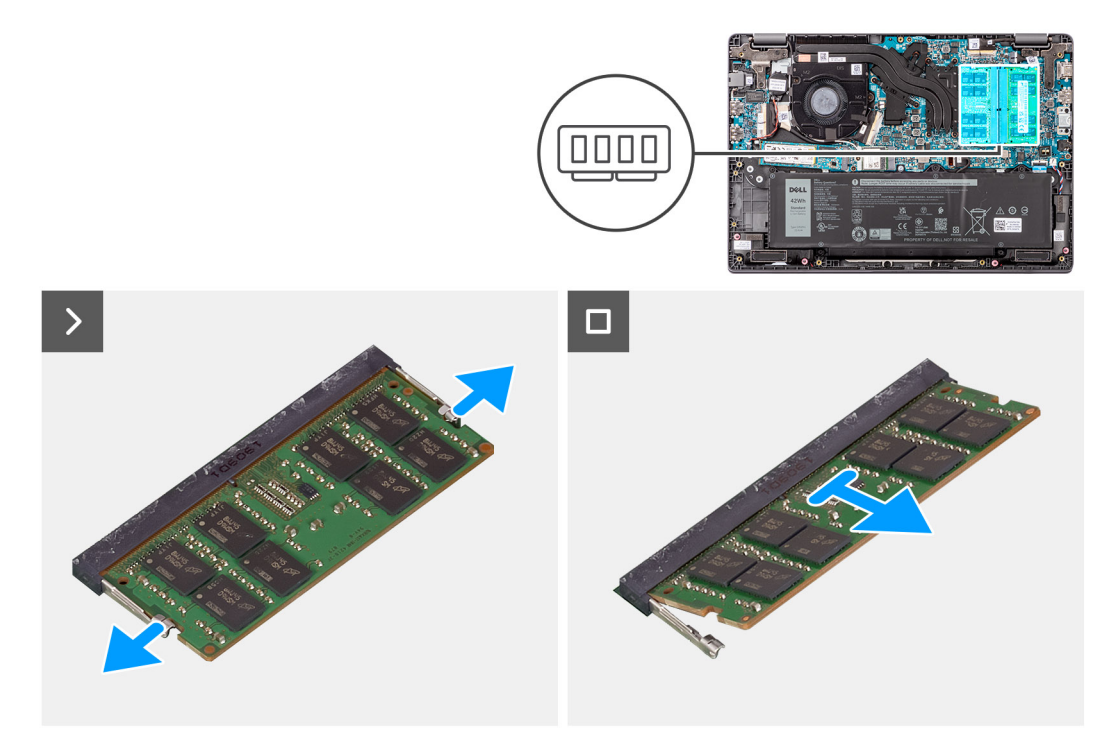

### **Procedura**

- 1. Tirare i fermagli che fissano il modulo di memoria finché quest'ultimo non si solleva.
- 2. Rimuovere il modulo di memoria dallo slot corrispondente.

### **Installazione dei moduli di memoria**

#### **Prerequisiti**

Se si sta sostituendo un componente, rimuovere quello esistente prima di eseguire la procedura di installazione.

#### **Informazioni su questa attività**

La figura indica la posizione del modulo di memoria e fornisce una rappresentazione visiva della procedura di installazione.

<span id="page-22-0"></span>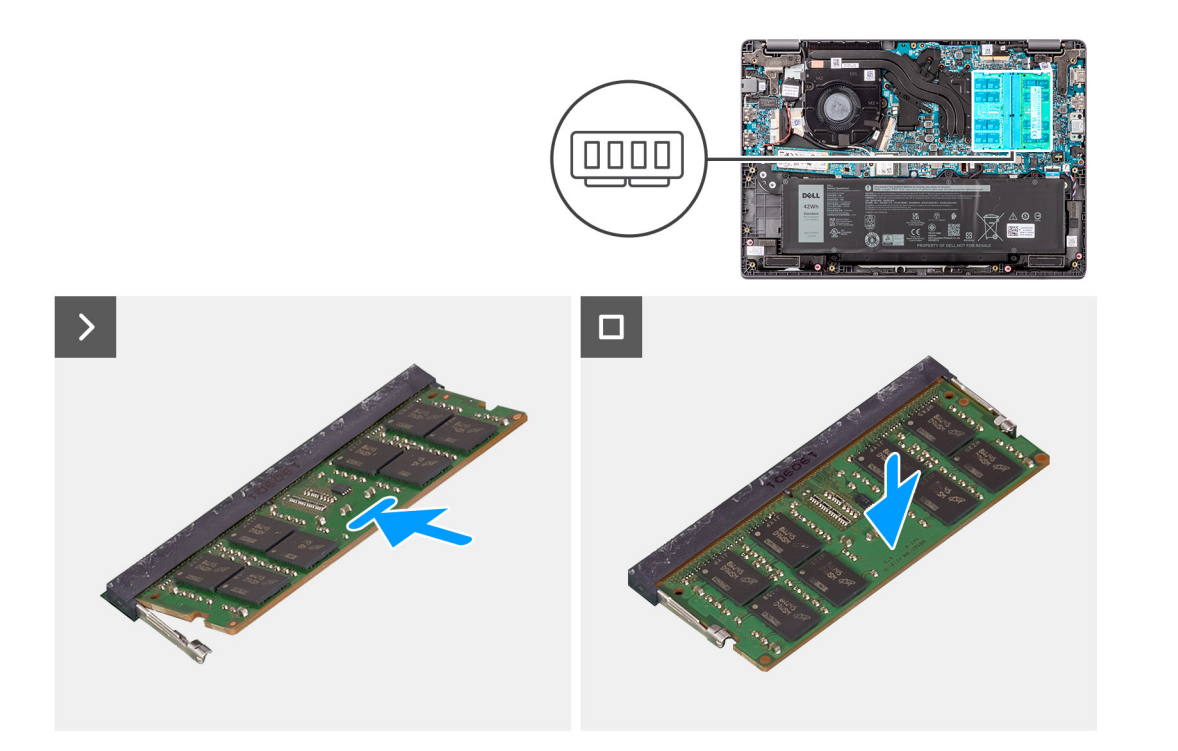

- 1. Allineare la tacca sul modulo di memoria con la linguetta sul relativo slot.
- 2. Far scorrere saldamente il modulo di memoria nell'alloggiamento con un'angolazione.
- 3. Premere il modulo di memoria finché non scatta in posizione.

**N.B.:** Se non si sente lo scatto, rimuovere il modulo di memoria e reinstallarlo.

### **Fasi successive**

- 1. Installare la [batteria](#page-18-0).
- 2. Installare il [coperchio della base](#page-18-0).
- 3. Seguire le procedure descritte in [Dopo aver effettuato gli interventi sui componenti interni del computer.](#page-8-0)

## **Scheda senza fili**

### **Rimozione della scheda wireless**

#### **Prerequisiti**

- 1. Seguire le procedure descritte in [Prima di effettuare interventi sui componenti interni del computer](#page-5-0).
- 2. Rimuovere il [coperchio della base](#page-13-0).

### **Informazioni su questa attività**

Le seguenti immagini indicano la posizione della scheda wireless e forniscono una rappresentazione visiva della procedura di rimozione.

<span id="page-23-0"></span>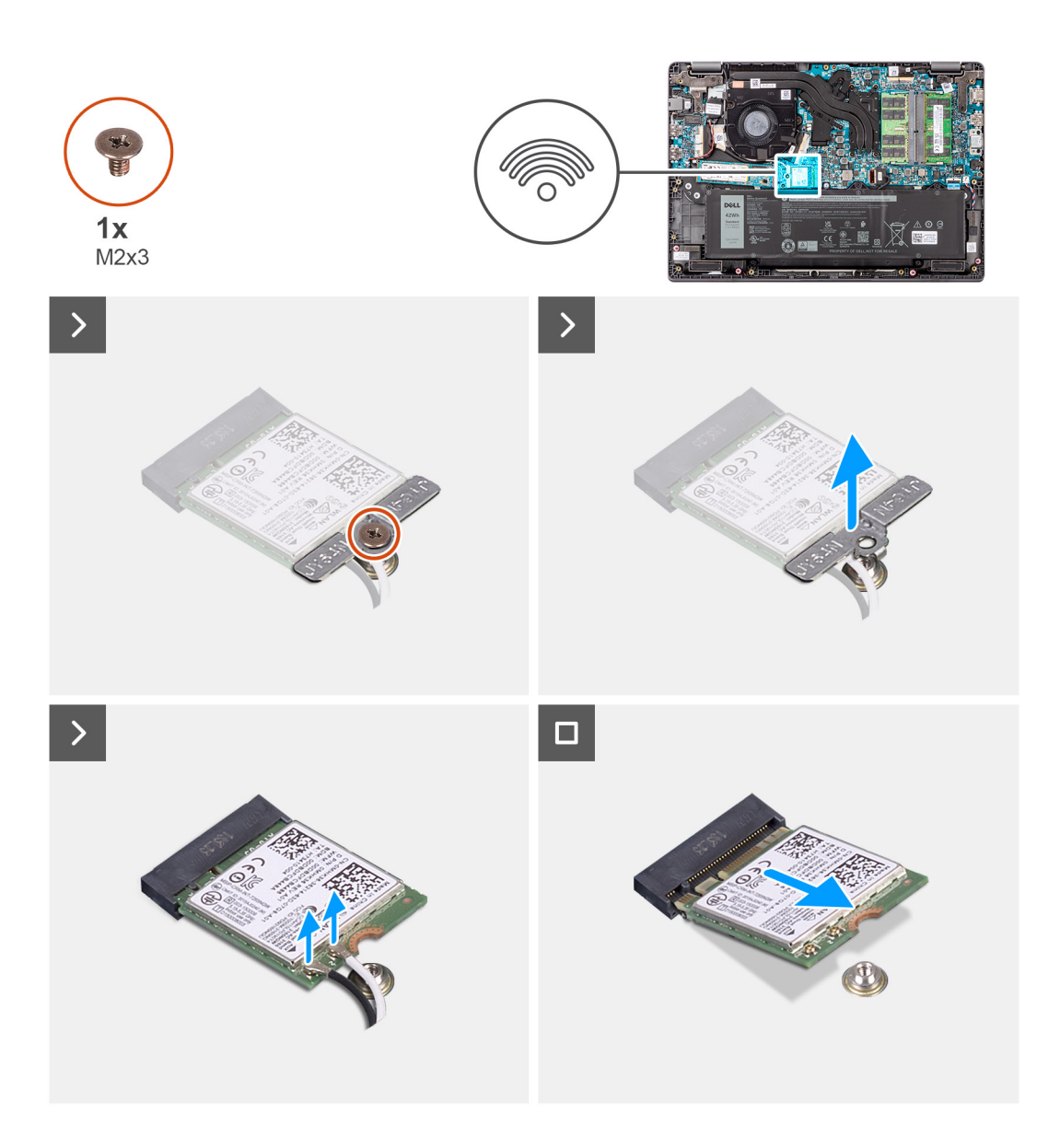

- 1. Rimuovere la vite (M2x3) che fissa la staffa della scheda wireless alla scheda di sistema.
- 2. Far scorrere e rimuovere la staffa della scheda wireless dal sistema.
- 3. Scollegare i cavi dell'antenna WLAN dai rispettivi connettori sulla scheda wireless.
- 4. Sollevare e rimuovere la scheda wireless dall'apposito slot sulla scheda di sistema.

### **Installazione della scheda wireless**

### **Prerequisiti**

Se si sta sostituendo un componente, rimuovere il quello esistente prima di eseguire la procedura di installazione.

#### **Informazioni su questa attività**

Le figure seguenti indicano la posizione della scheda wireless e forniscono una rappresentazione visiva della procedura di installazione.

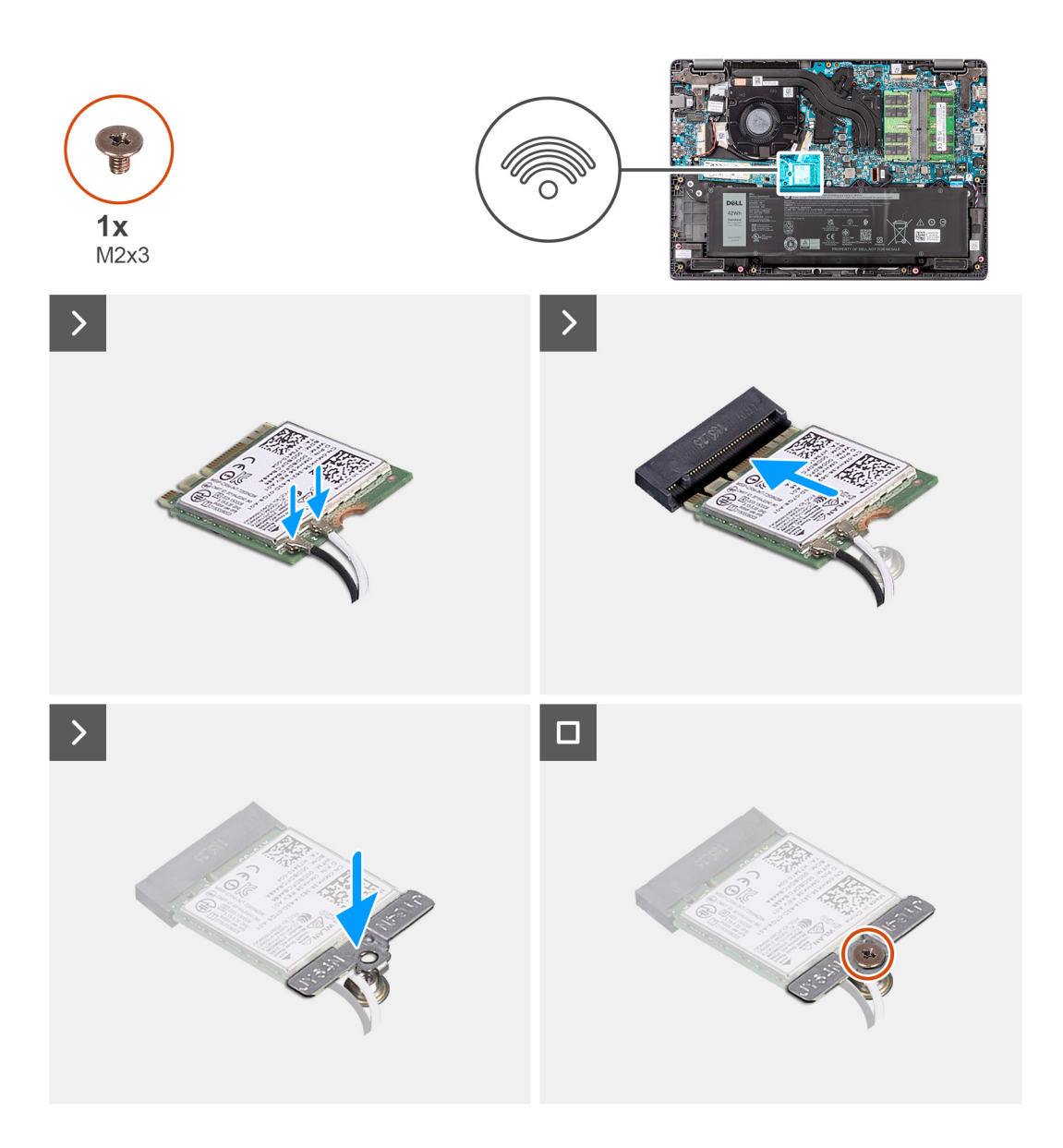

1. Collegare i cavi dell'antenna WLAN ai rispettivi connettori sulla scheda wireless.

**N.B.:** I connettori dei cavi dell'antenna WLAN sono fragili e si deve prestare estrema attenzione durante la loro sostituzione.

### **Tabella 2. Combinazione di colori dei cavi dell'antenna WLAN**

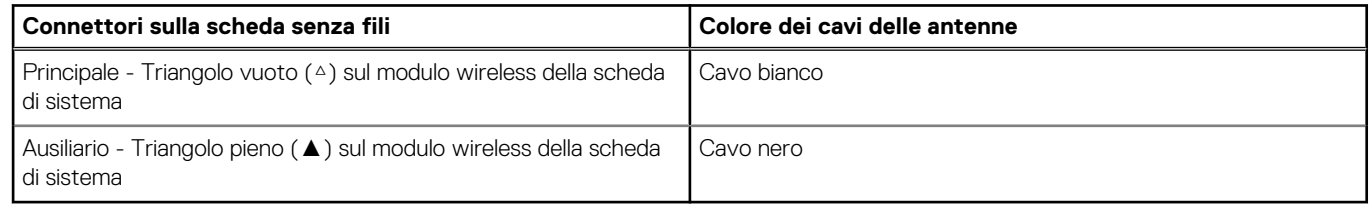

- 2. Allineare la tacca presente sulla scheda wireless con la linguetta sullo slot della scheda stessa.
- 3. Far scorrere la scheda senza fili a un angolo nello slot della relativa scheda.
- 4. Collocare la staffa della scheda senza fili sulla scheda per reti senza fili.
- 5. Allineare il foro della vite sulla staffa della scheda per reti senza fili al foro sulla scheda di sistema.
- 6. Ricollocare la vite (M2x3) per fissare la scheda wireless e la relativa staffa alla scheda di sistema.

### <span id="page-25-0"></span>**Fasi successive**

- 1. Installare il [coperchio della base](#page-15-0).
- 2. Seguire le procedure descritte in [Dopo aver effettuato gli interventi sui componenti interni del computer.](#page-8-0)

## **Scheda WWAN**

### **Rimozione della scheda WWAN**

### **Prerequisiti**

- 1. Seguire le procedure descritte in [Prima di effettuare interventi sui componenti interni del computer](#page-5-0).
- 2. Rimuovere il [coperchio della base](#page-13-0).
- 3. Rimuovere la [batteria](#page-17-0).

### **Informazioni su questa attività**

La figura indica la posizione della scheda WWAN e fornisce una rappresentazione visiva della procedura di rimozione.

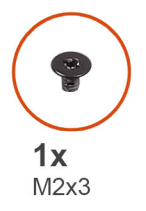

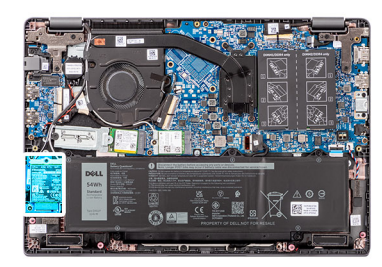

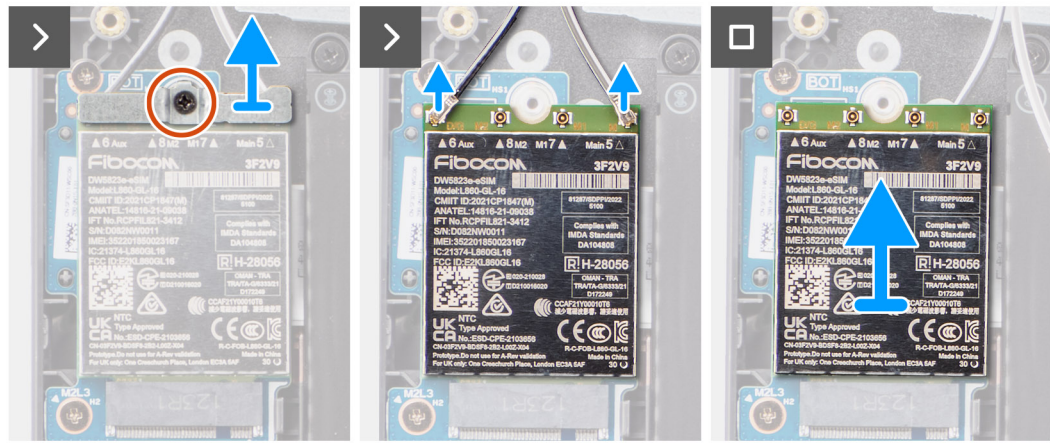

#### **Procedura**

- 1. Rimuovere la vite (M2x3) che fissa la staffa WWAN al computer.
- 2. Rimuovere la staffa WWAN.
- 3. Scollegare i cavi dell'antenna WWAN dal modulo WWAN.
- 4. Far scorrere e rimuovere la scheda WWAN dal relativo slot.

### **Installazione della scheda WWAN**

### **Prerequisiti**

Se si sta sostituendo un componente, rimuovere quello esistente prima di eseguire la procedura di installazione.

### <span id="page-26-0"></span>**Informazioni su questa attività**

La figura indica la posizione della scheda WWAN e fornisce una rappresentazione visiva della procedura di installazione.

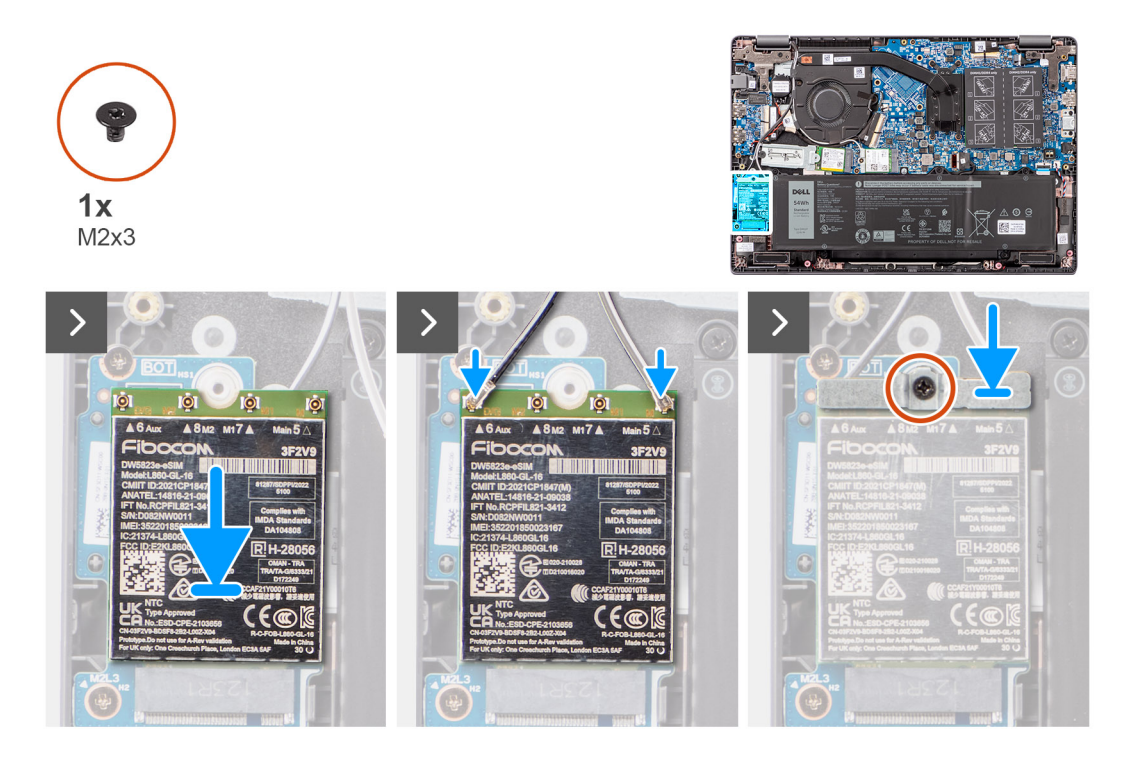

### **Procedura**

- 1. Allineare la tacca sulla scheda WWAN con la linguetta sullo slot e inserire la scheda in modo angolare.
- 2. Collegare i cavi dell'antenna alla scheda WWAN.
- 3. Allineare e posizionare la staffa della scheda WWAN per fissare la scheda WWAN alla scheda di sistema.
- 4. Ricollocare la vite (M2x3) per fissare la scheda WWAN alla scheda di sistema.

### **Fasi successive**

- 1. Installare la [batteria](#page-18-0).
- 2. Installare il [coperchio della base](#page-18-0).
- 3. Seguire le procedure descritte in [Dopo aver effettuato gli interventi sui componenti interni del computer.](#page-8-0)

## **Batteria a pulsante**

### **Rimozione della batteria a bottone**

#### **Prerequisiti**

- 1. Seguire le procedure descritte in [Prima di effettuare interventi sui componenti interni del computer](#page-5-0).
- 2. Rimuovere il [coperchio della base](#page-13-0).

#### **Informazioni su questa attività**

**N.B.:** Una volta rimossa la batteria a bottone, vengono cancellate le impostazioni CMOS.

La seguente immagine indica la posizione della batteria a bottone e fornisce una rappresentazione visiva della procedura di rimozione.

<span id="page-27-0"></span>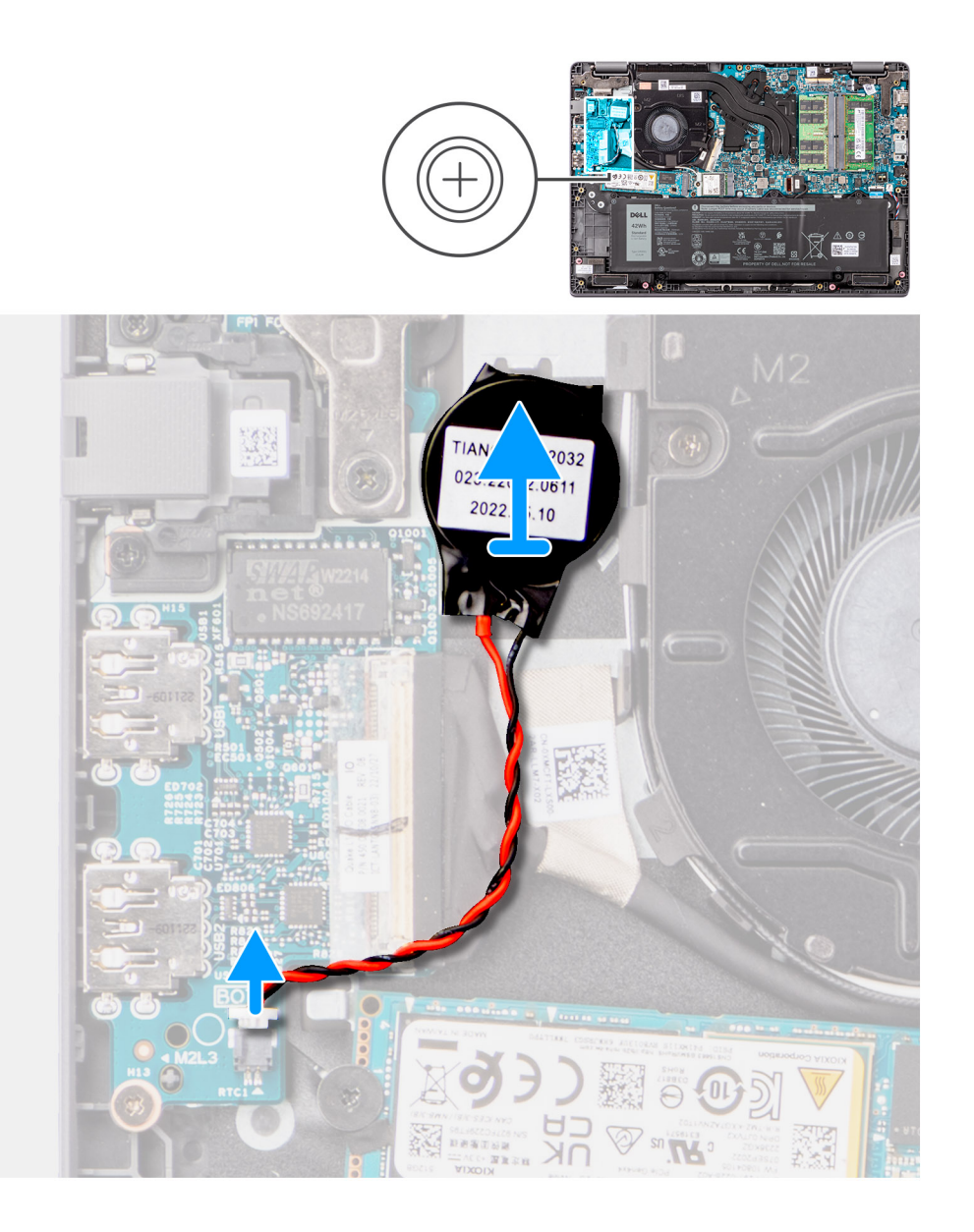

- 1. Scollegare il cavo della batteria a bottone dal connettore sulla scheda di sistema.
- 2. Con uno spudger di plastica, fare leva e staccare la batteria a bottone dallo slot sul gruppo del poggiapolsi e tastiera.

### **Installazione della batteria a bottone**

### **Prerequisiti**

Se si sta sostituendo un componente, rimuovere il quello esistente prima di eseguire la procedura di installazione.

#### **Informazioni su questa attività**

La seguente immagine indica la posizione della batteria a bottone e fornisce una rappresentazione visiva della procedura di installazione.

<span id="page-28-0"></span>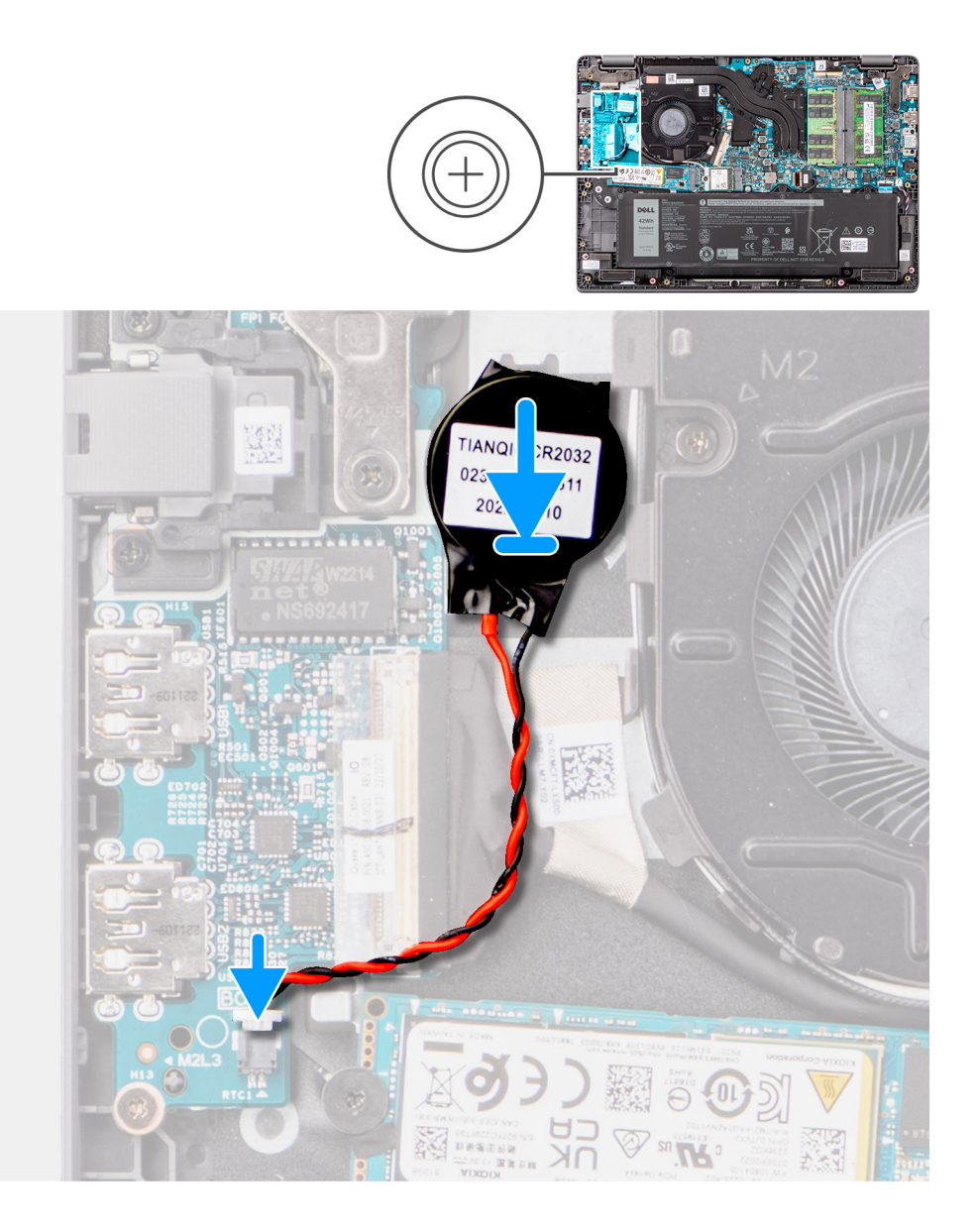

- 1. Allineare e collocare la batteria a bottone nel relativo slot sul gruppo poggiapolsi e tastiera.
- 2. Collegare il cavo della batteria a bottone al connettore sulla scheda di sistema.

### **Fasi successive**

- 1. Installare il [coperchio della base](#page-15-0).
- 2. Seguire le procedure descritte in [Dopo aver effettuato gli interventi sui componenti interni del computer.](#page-8-0)

## **Unità a stato solido M.2**

### **Rimozione dell'unità SSD M.2 2230**

### **Prerequisiti**

- 1. Seguire le procedure descritte in [Prima di effettuare interventi sui componenti interni del computer](#page-5-0).
- 2. Rimuovere il [coperchio della base](#page-13-0).

### <span id="page-29-0"></span>**Informazioni su questa attività**

**N.B.:** Questa procedura si applica solo ai sistemi forniti con un'unità SSD M.2 2230 installata.

**N.B.:** L'unità SSD M.2 installata sul sistema dipende dalla configurazione ordinata. Configurazioni della schede supportate dallo slot  $\bigcirc$ per SSD M.2:

- Unità SSD M.2 2230
- Unità SSD M.2 2280

Le seguenti immagini indicano la posizione dell'unità SSD M.2 2230 e forniscono una rappresentazione visiva della procedura di rimozione.

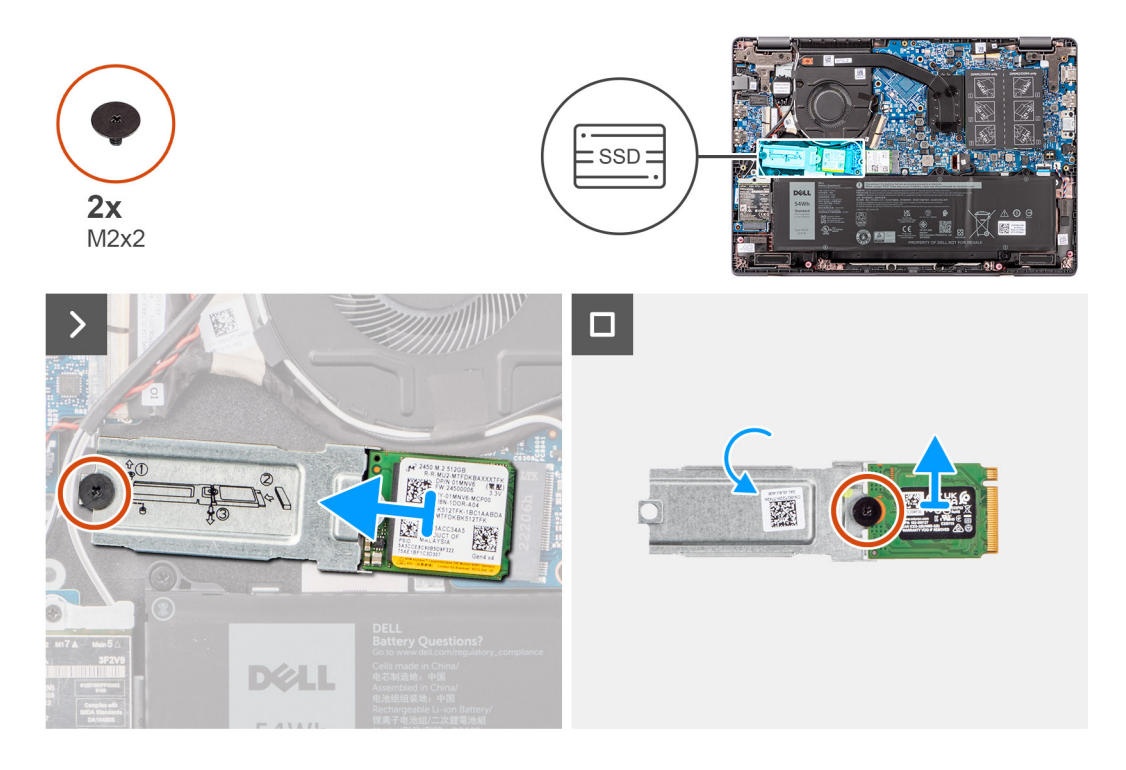

#### **Procedura**

- 1. Rimuovere la vite (M2x2) che fissa il supporto dell'unità SSD M.2 2230 alla scheda di sistema.
- 2. Sollevare e rimuovere il supporto dell'unità SSD M.2 2230 dal gruppo poggiapolsi e tastiera.
- 3. Capovolgere il supporto dell'unità SSD M.2 2230 e rimuovere la vite (M2x2) che fissa l'unità SSD M.2 2230 al relativo supporto.
- 4. Rimuovere l'unità SSD M.2 2230.

### **Installazione dell'unità SSD M.2 2230**

#### **Prerequisiti**

Se si sta sostituendo un componente, rimuovere il quello esistente prima di eseguire la procedura di installazione.

#### **Informazioni su questa attività**

Le seguenti immagini indicano la posizione dell'unità SSD M.2 2230 e forniscono una rappresentazione visiva della procedura di installazione.

<span id="page-30-0"></span>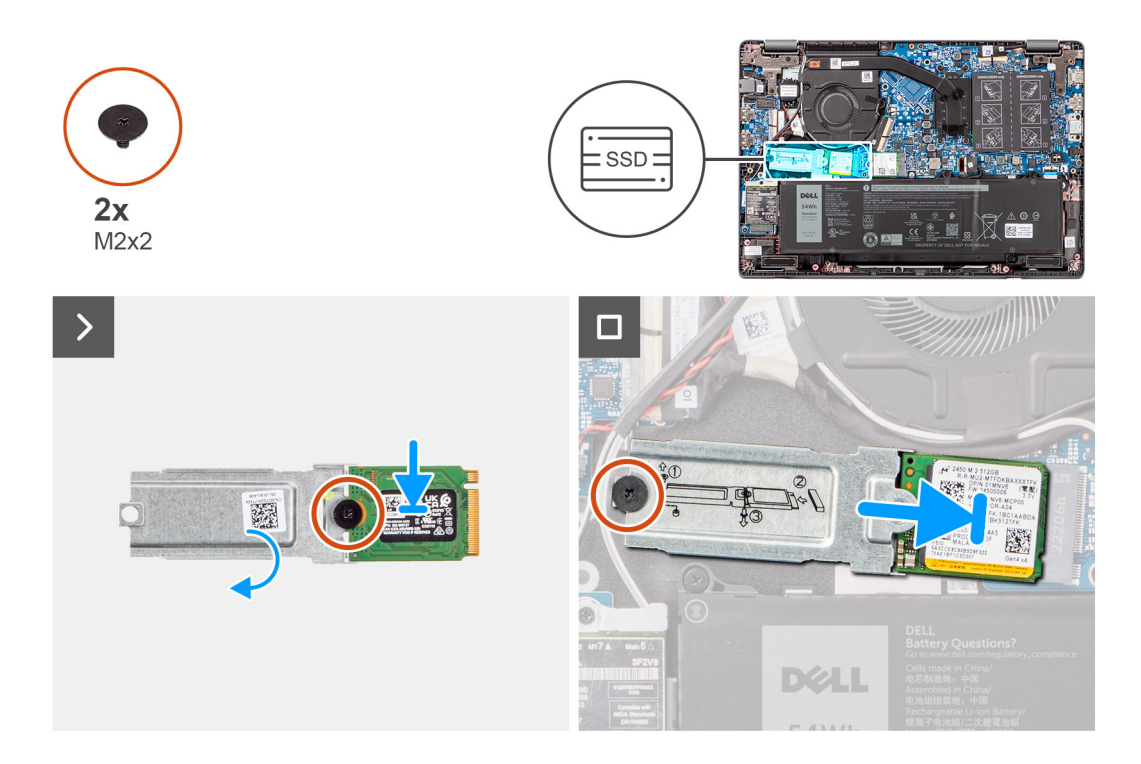

- 1. Capovolgere il contenitore dell'unità SSD M.2 2230 e allineare la tacca sull'unità con la linguetta sul contenitore.
- 2. Ricollocare la vite (M2x2) che fissa l'unità SSD M.2 2230 al relativo supporto.
- 3. Far scorrere l'unità SSD M.2 2230 nel connettore per schede M.2 sulla scheda di sistema.
- 4. Allineare il foro per la vite sul supporto dell'unità SSD M.2 2230 con quello sul gruppo poggiapolsi e tastiera.
- 5. Ricollocare la vite (M2x2) per fissare il supporto dell'unità SSD M.2 2230 alla scheda di sistema.

### **Fasi successive**

- 1. Installare il [coperchio della base](#page-15-0).
- 2. Seguire le procedure descritte in [Dopo aver effettuato gli interventi sui componenti interni del computer.](#page-8-0)

### **Rimozione dell'unità SSD M.2 2280**

#### **Prerequisiti**

- 1. Seguire le procedure descritte in [Prima di effettuare interventi sui componenti interni del computer](#page-5-0).
- 2. Rimuovere il [coperchio della base](#page-13-0).

#### **Informazioni su questa attività**

**N.B.:** Questa procedura si applica solo ai sistemi forniti con un'unità SSD M.2 2280 installata.

**N.B.:** L'unità SSD M.2 installata sul sistema dipende dalla configurazione ordinata. Configurazioni della schede supportate dallo slot per SSD M.2:

- Unità SSD M.2 2230
- Unità SSD M.2 2280

Le seguenti immagini indicano la posizione dell'unità SSD M.2 2280 e forniscono una rappresentazione visiva della procedura di rimozione.

<span id="page-31-0"></span>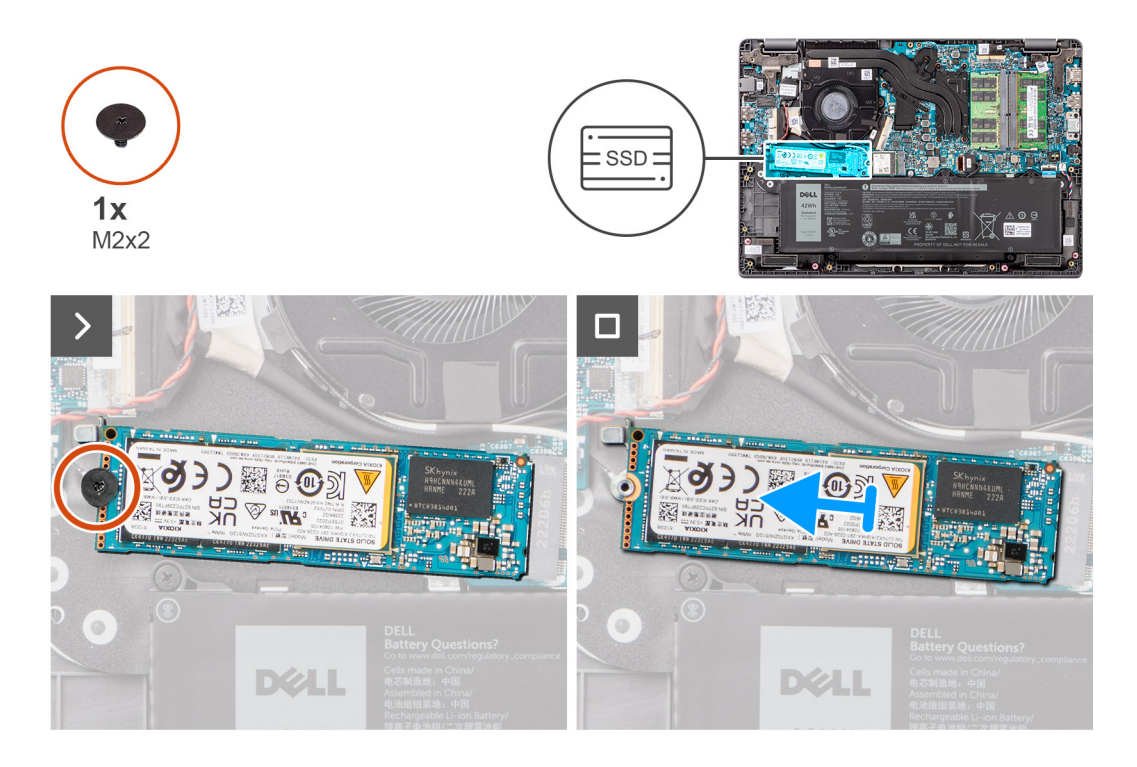

- 1. Rimuovere la vite (M2x2) che fissa l'unità SSD M.2 2280 alla scheda di sistema.
- 2. Far scorrere e rimuovere l'unità SSD M.2 2280 dal connettore per schede M.2 sulla scheda di sistema.

## **Installazione dell'unità SSD M.2 2280**

### **Prerequisiti**

Se si sta sostituendo un componente, rimuovere il quello esistente prima di eseguire la procedura di installazione.

### **Informazioni su questa attività**

Le seguenti immagini indicano la posizione dell'unità SSD M.2 2280 e forniscono una rappresentazione visiva della procedura di installazione.

<span id="page-32-0"></span>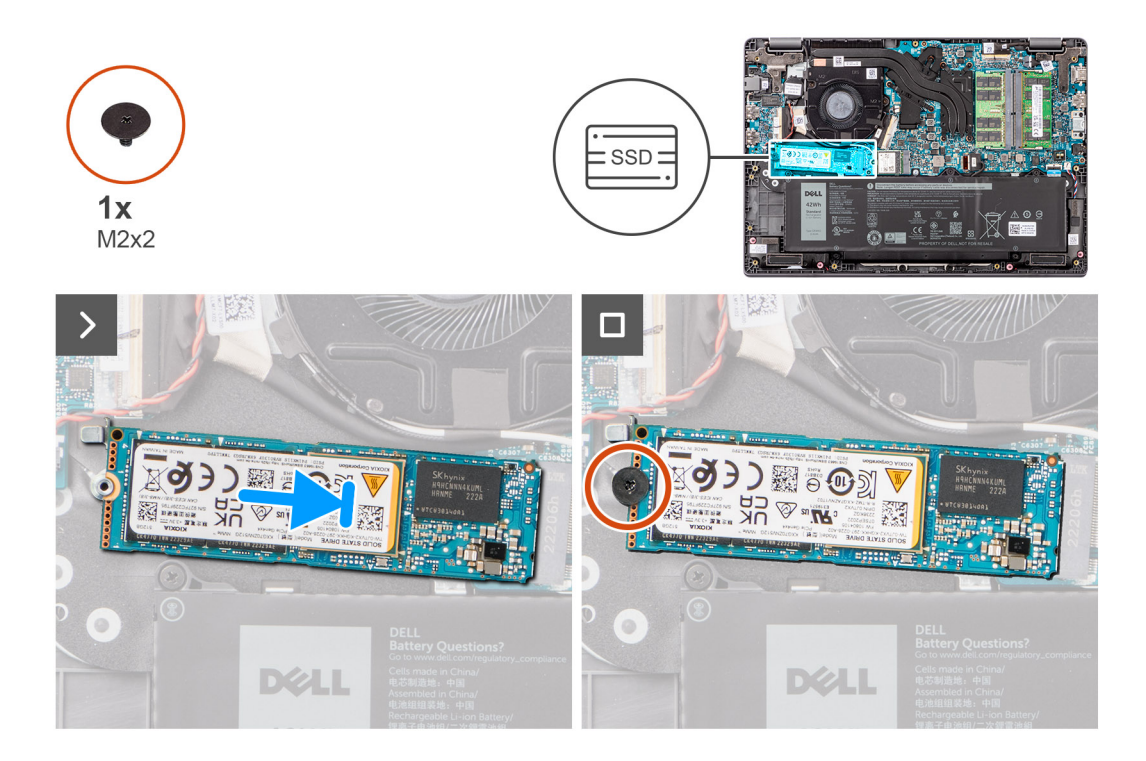

- 1. Allineare la tacca sull'unità SSD M.2 2280 con la linguetta sul connettore per schede M.2 sulla scheda di sistema.
- 2. Far scorrere l'unità SSD M.2 2280 nel connettore per schede M.2 sulla scheda di sistema.
- 3. Allineare il foro per la vite dell'unità SSD M.2 2280 con quello sul gruppo poggiapolsi e tastiera.
- 4. Ricollocare la vite (M2x2) per fissare la piastra termica dell'unità SSD M.2 2280 alla scheda di sistema.

### **Fasi successive**

- 1. Installare il [coperchio della base](#page-15-0).
- 2. Seguire le procedure descritte in [Dopo aver effettuato gli interventi sui componenti interni del computer.](#page-8-0)

## **Porta dell'adattatore di alimentazione**

### **Rimozione della porta dell'adattatore per l'alimentazione**

### **Prerequisiti**

- 1. Seguire le procedure descritte in [Prima di effettuare interventi sui componenti interni del computer](#page-5-0).
- 2. Rimuovere il [coperchio della base](#page-13-0).

#### **Informazioni su questa attività**

Le figure seguenti indicano la posizione della porta dell'adattatore per l'alimentazione e forniscono una rappresentazione visiva della procedura di rimozione.

<span id="page-33-0"></span>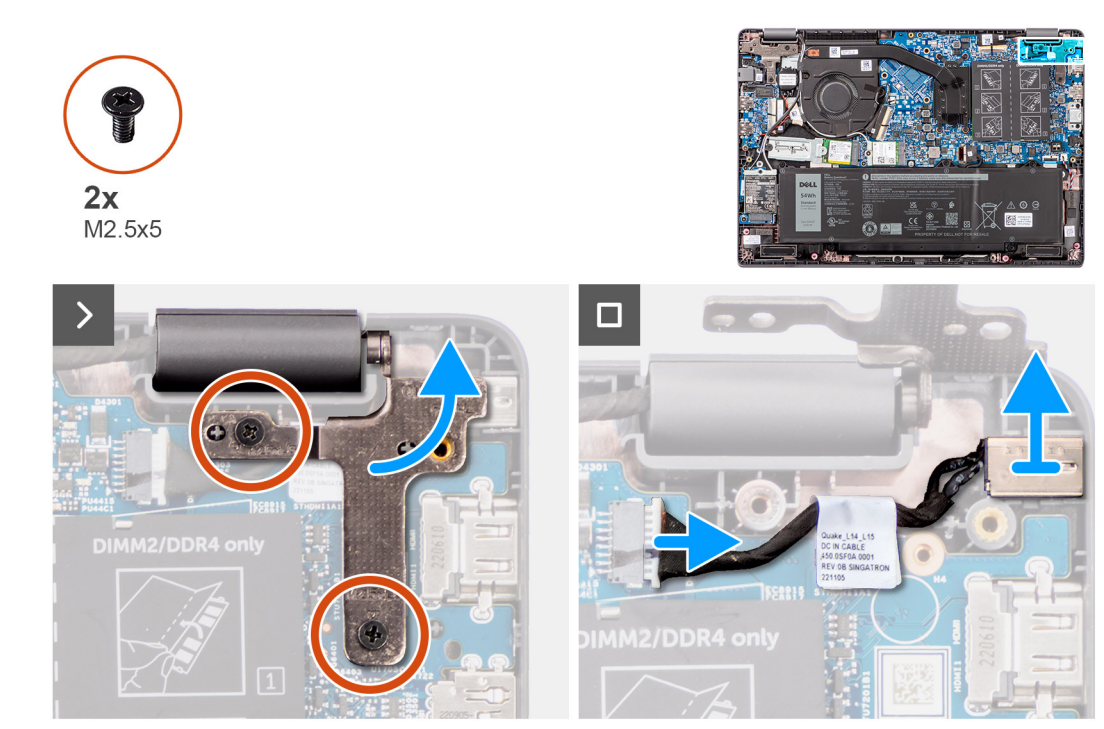

- 1. Rimuovere le due viti (M2.5x5) che fissano la cerniera sinistra del display alla scheda di sistema.
- 2. Sollevare la cerniera destra del display verso l'alto, lontano dal sistema.
- 3. Scollegare il cavo della porta dell'adattatore per l'alimentazione dal connettore sulla scheda di sistema e rimuoverla dalla scheda di sistema.

### **Installazione della porta dell'adattatore per l'alimentazione**

### **Prerequisiti**

Se si sta sostituendo un componente, rimuovere il quello esistente prima di eseguire la procedura di installazione.

#### **Informazioni su questa attività**

Le figure seguenti indicano la posizione della porta dell'adattatore per l'alimentazione e forniscono una rappresentazione visiva della procedura di installazione.

<span id="page-34-0"></span>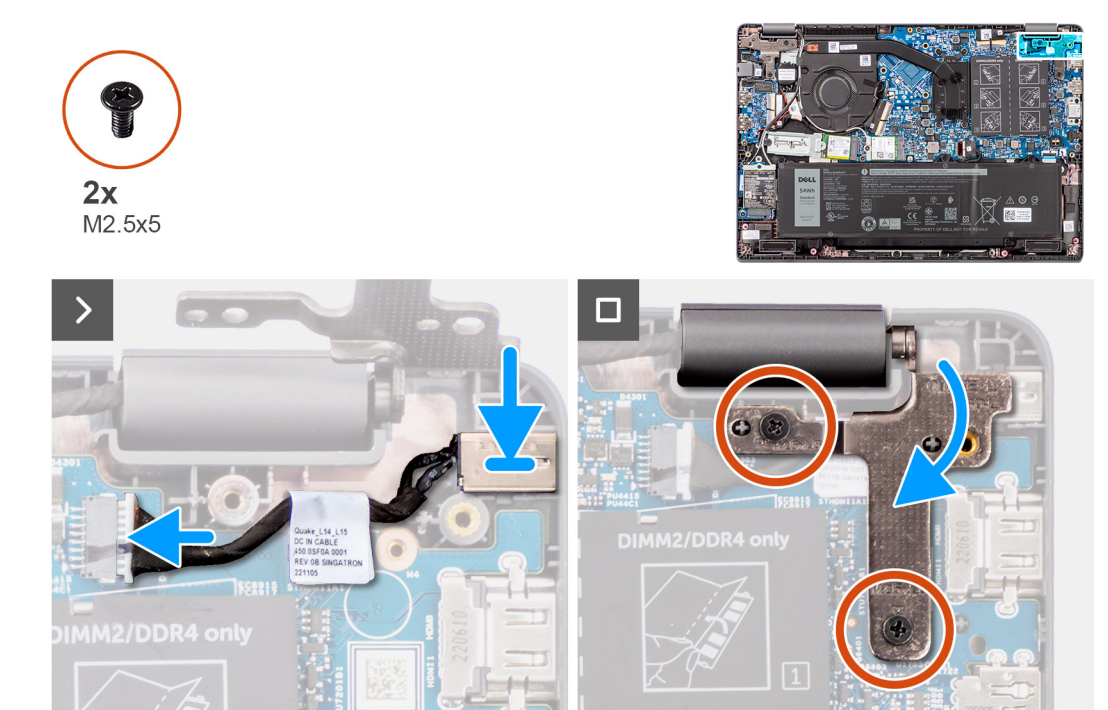

- 1. Allineare e collocare la porta dell'adattatore per l'alimentazione sulla scheda di sistema.
- 2. Collegare il cavo della porta dell'alimentatore al connettore sulla scheda di sistema.
- 3. Premere delicatamente la cerniera destra del display verso il basso verso il sistema.
- 4. Allineare i fori delle viti sulla cerniera destra del display a quelli sul sistema.
- 5. Ricollocare le due viti (M2.5x5) per fissare la cerniera destra del display al sistema.

### **Fasi successive**

- 1. Installare il [coperchio della base](#page-15-0).
- 2. Seguire le procedure descritte in [Dopo aver effettuato gli interventi sui componenti interni del computer.](#page-8-0)

## **Dissipatore di calore**

### **Rimozione del dissipatore di calore per scheda grafica integrata**

#### **Prerequisiti**

- 1. Seguire le procedure descritte in [Prima di effettuare interventi sui componenti interni del computer](#page-5-0).
- 2. Rimuovere il [coperchio della base](#page-13-0).

#### **Informazioni su questa attività**

**N.B.:** Il dissipatore di calore può surriscaldarsi durante il funzionamento normale. Fornire al dissipatore di calore tempo sufficiente per ⋒ raffreddarsi prima di toccarlo.

**N.B.:** Per garantire il massimo raffreddamento del processore, non toccare le aree di trasferimento di calore sul dissipatore di calore. Il sebo della pelle può ridurre la capacità di trasferimento di calore della pasta termoconduttiva.

La seguente immagine indica la posizione del dissipatore di calore e fornisce una rappresentazione visiva della procedura di rimozione.

<span id="page-35-0"></span>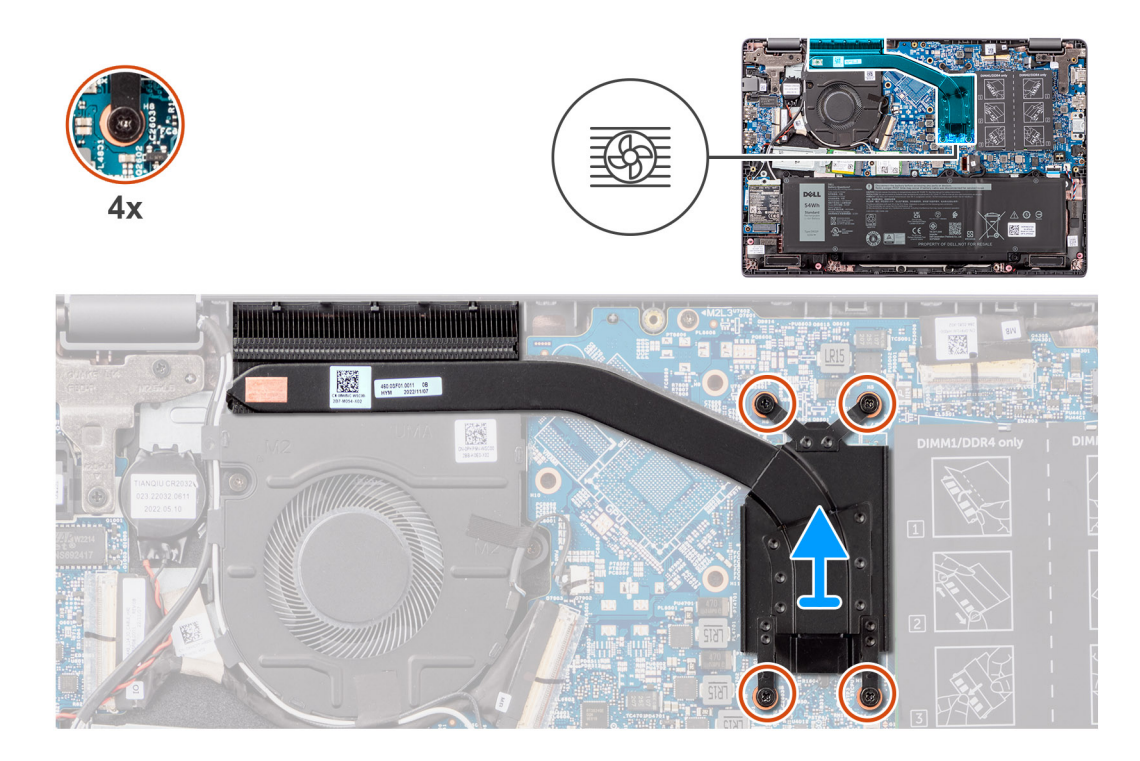

1. Allentare le quattro viti di fissaggio che assicurano il dissipatore di calore alla scheda di sistema.

**N.B.:** Allentare le viti di fissaggio nell'ordine inverso indicato sul dissipatore di calore [4 > 3 > 2 > 1]

2. Sollevare e rimuovere il dissipatore di calore dalla scheda di sistema.

### **Installazione del dissipatore di calore della scheda grafica integrata**

#### **Prerequisiti**

Se si sta sostituendo un componente, rimuovere il quello esistente prima di eseguire la procedura di installazione.

### **Informazioni su questa attività**

(i) N.B.: In caso di ricollocamento della scheda di sistema o del dissipatore di calore, utilizzare il pad termico fornito nel kit per garantire la conduttività termica.

La seguente immagine indica la posizione del dissipatore di calore e fornisce una rappresentazione visiva della procedura di installazione.
<span id="page-36-0"></span>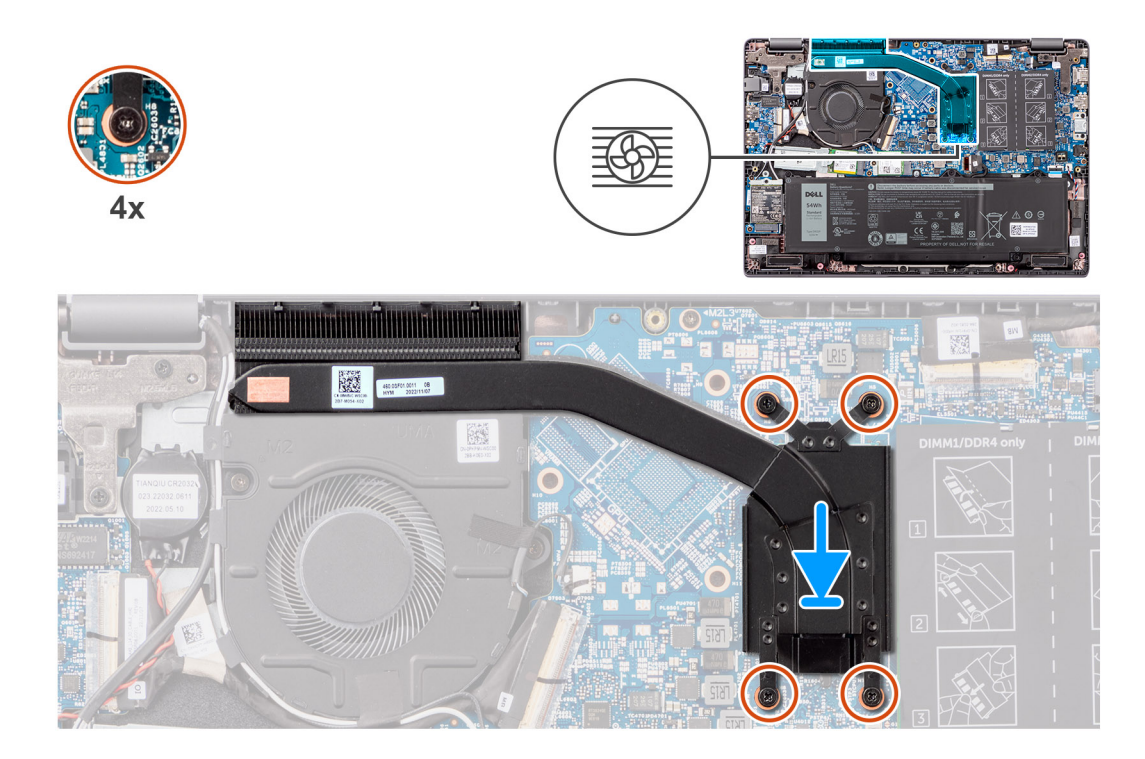

- 1. Posizionare il dissipatore di calore del dissipatore di calore nello slot sulla scheda di sistema.
- 2. Allineare i fori della vite sul dissipatore di calore a quelli sulla scheda di sistema.
- 3. Serrare le quattro viti per fissare il dissipatore di calore alla scheda di sistema.

**N.B.:** Serrare le quattro viti di fissaggio nell'ordine sequenziale indicato sul dissipatore di calore [1 > 2 > 3 > 4]

### **Fasi successive**

- 1. Installare il [coperchio della base](#page-15-0).
- 2. Seguire le procedure descritte in [Dopo aver effettuato gli interventi sui componenti interni del computer.](#page-8-0)

# **Ventola**

### **Rimozione della ventola termica**

### **Prerequisiti**

- 1. Seguire le procedure descritte in [Prima di effettuare interventi sui componenti interni del computer](#page-5-0).
- 2. Rimuovere il [coperchio della base](#page-13-0).

### **Informazioni su questa attività**

**N.B.:** La ventola termica può diventare molto caldo durante il normale funzionamento. Fornire alla ventola termica tempo sufficiente നി per raffreddarsi prima di toccarlo.

**N.B.:** Per garantire il massimo raffreddamento del processore, non toccare le aree di trasferimento di calore sulla ventola termica. Il sebo della pelle può ridurre la capacità di trasferimento di calore della pasta termoconduttiva.

La seguente immagine indica la posizione della ventola termica e fornisce una rappresentazione visiva della procedura di rimozione.

<span id="page-37-0"></span>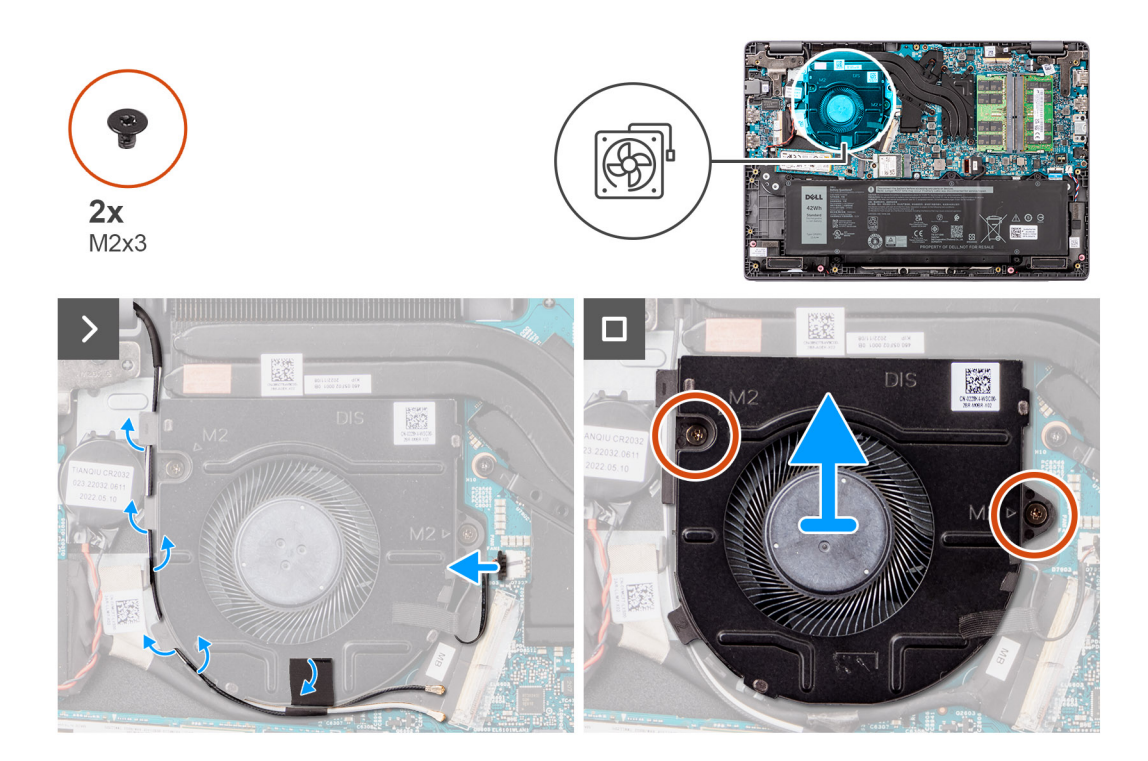

- 1. Scollegare il cavo della ventola termica dal connettore sulla scheda di sistema.
- 2. Rimuovere le due viti (M2x3) che fissano la ventola del modulo termico alla scheda di sistema.
- 3. Sollevare e rimuovere la ventola del modulo termico dalla scheda di sistema.

## **Installazione della ventola di sistema del modulo termico**

### **Prerequisiti**

Se si sta sostituendo un componente, rimuovere il quello esistente prima di eseguire la procedura di installazione.

### **Informazioni su questa attività**

La seguente immagine indica la posizione della ventola termica e fornisce una rappresentazione visiva della procedura di installazione.

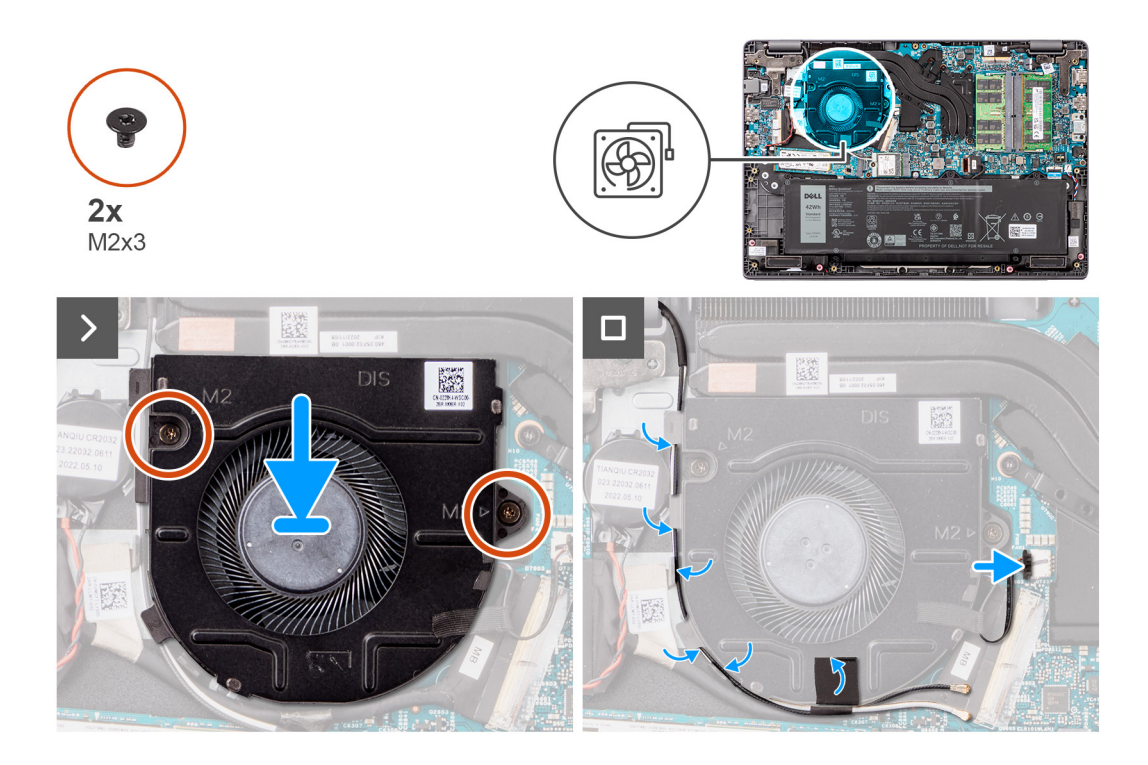

- 1. Posizionare la ventola del modulo termico nello slot sulla scheda di sistema.
- 2. Allineare i fori delle viti sulla ventola del modulo termico a quelli sulla scheda di sistema.
- 3. Ricollocare le due viti (M2x3) che fissano la ventola del modulo termico alla scheda di sistema.
- 4. Collegare il cavo della ventola termica al connettore sulla scheda di sistema.

### **Fasi successive**

- 1. Installare il [coperchio della base](#page-15-0).
- 2. Seguire le procedure descritte in [Dopo aver effettuato gli interventi sui componenti interni del computer.](#page-8-0)

# **Touchpad**

## **Rimozione del trackpad**

### **Prerequisiti**

- 1. Seguire le procedure descritte in [Prima di effettuare interventi sui componenti interni del computer](#page-5-0).
- 2. Rimuovere il [coperchio della base](#page-13-0).
- 3. Rimuovere la [batteria](#page-17-0).

### **Informazioni su questa attività**

La seguente immagine indica la posizione del trackpad e fornisce una rappresentazione visiva della procedura di rimozione.

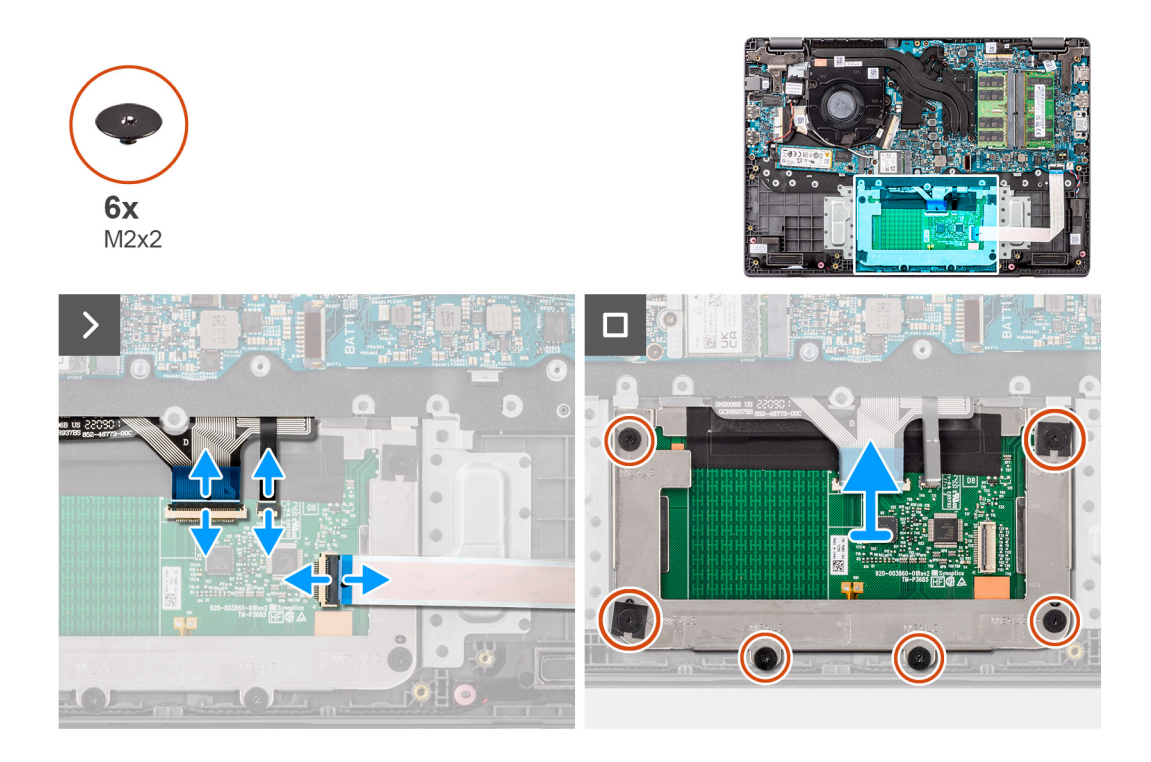

- 1. Aprire il dispositivo di chiusura e scollegare il cavo del trackpad dal relativo connettore sulla scheda di sistema.
- 2. Aprire il fermo e scollegare il cavo della tastiera dal connettore sul modulo del trackpad.
- 3. Aprire il fermo e scollegare il cavo di retroilluminazione della tastiera dal connettore sul trackpad.
- 4. Rimuovere le sei viti (M2x2) che fissano la staffa del trackpad al modulo del trackpad.
- 5. Sollevare il modulo del trackpad da un angolo e farlo scorrere verso l'esterno per rimuoverlo dal gruppo poggiapolsi e tastiera.

### **Installazione del trackpad**

### **Prerequisiti**

Se si sta sostituendo un componente, rimuovere il quello esistente prima di eseguire la procedura di installazione.

### **Informazioni su questa attività**

Le figure seguenti indicano la posizione del trackpad e forniscono una rappresentazione visiva della procedura di installazione.

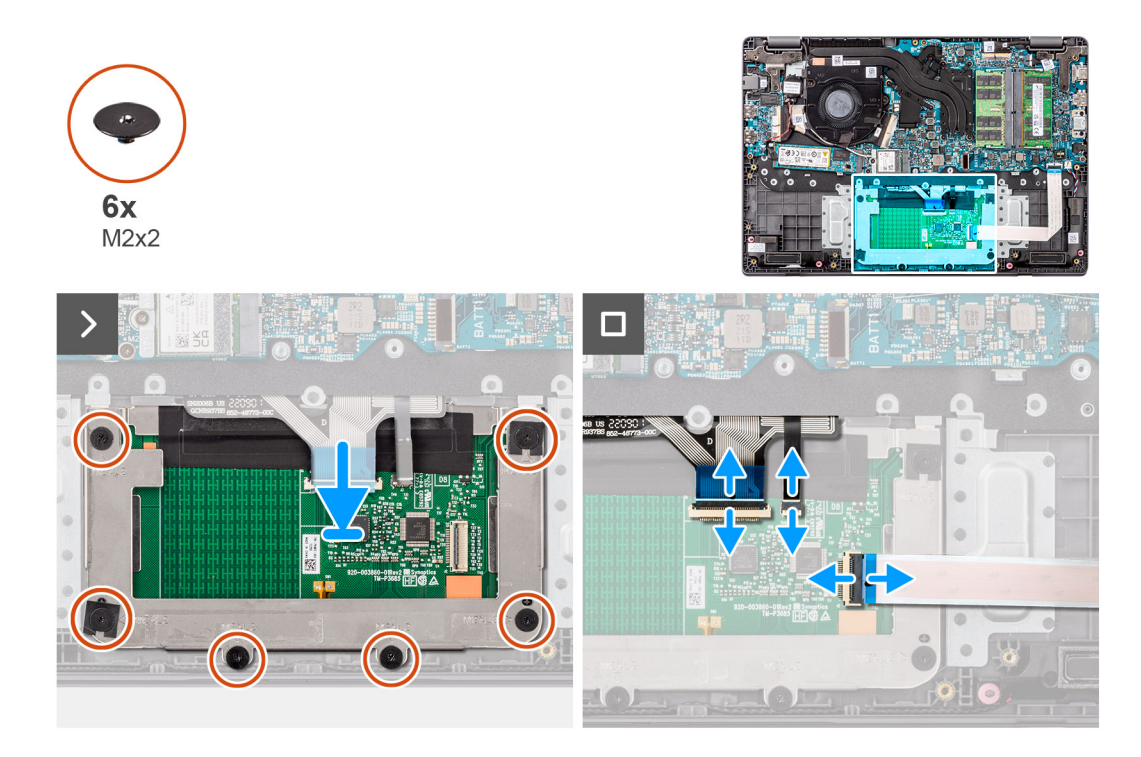

- 1. Far scorrere e posizionare il modulo del trackpad nello slot sul gruppo poggiapolsi e tastiera.
- 2. Allineare i fori della vite sul modulo del trackpad con quelli presenti sul gruppo poggiapolsi e tastiera.
- 3. Ricollocare le sei viti (M2x2) che fissano il modulo del trackpad al gruppo poggiapolsi e tastiera.
- 4. Collegare il cavo di retroilluminazione della tastiera al connettore sul modulo del trackpad. .
- 5. Collegare il cavo della tastiera al connettore sul modulo del trackpad e chiudere il dispositivo.
- 6. Collegare il cavo del trackpad al connettore sulla scheda di sistema e chiudere il dispositivo.

### **Fasi successive**

- 1. Installare la [batteria](#page-18-0).
- 2. Installare il [coperchio della base](#page-15-0).
- 3. Seguire le procedure descritte in [Dopo aver effettuato gli interventi sui componenti interni del computer.](#page-8-0)

# **Altoparlanti**

### **Rimozione degli altoparlanti**

### **Prerequisiti**

- 1. Seguire le procedure descritte in [Prima di effettuare interventi sui componenti interni del computer](#page-5-0).
- 2. Rimuovere il [coperchio della base](#page-13-0).

### **Informazioni su questa attività**

La seguente immagine indica la posizione degli altoparlanti e fornisce una rappresentazione visiva della procedura di rimozione.

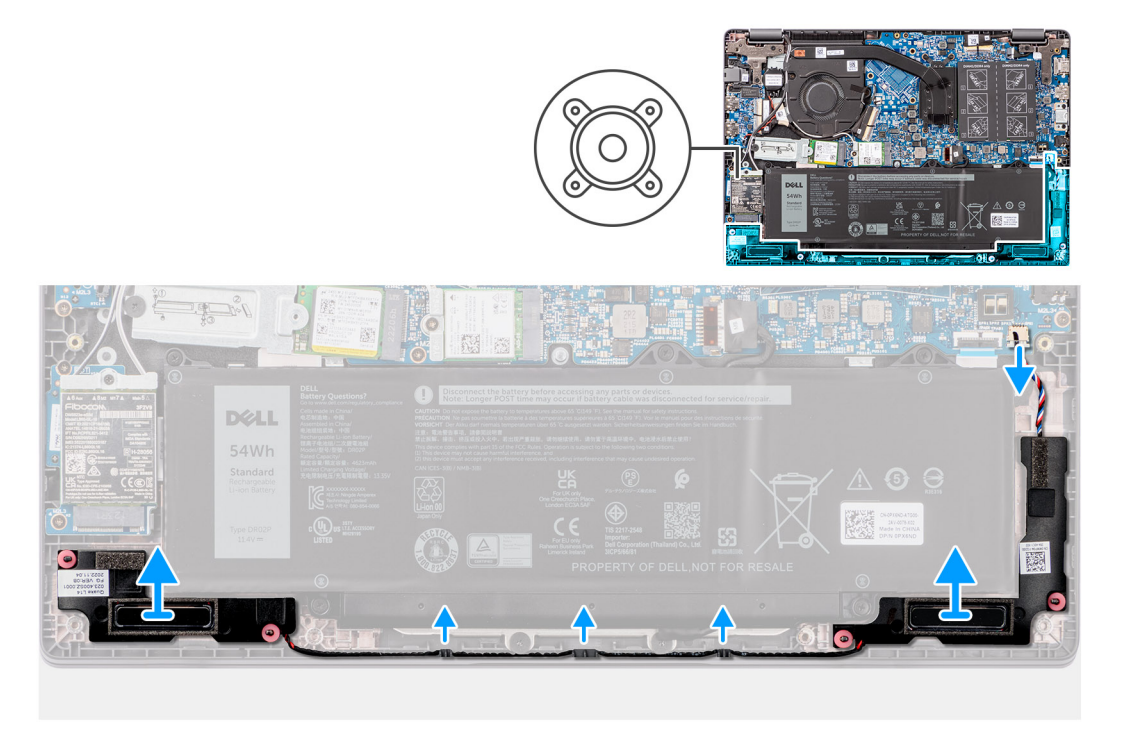

- 1. Scollegare il cavo dell'altoparlante dal connettore sulla scheda di sistema.
- 2. Disinstradare il cavo dell'altoparlante dalle guide di instradamento sul gruppo poggiapolsi e tastiera.
- 3. Rimuovere gli altoparlanti dallo chassis.

### **Installazione degli altoparlanti**

### **Prerequisiti**

Se si sta sostituendo un componente, rimuovere il quello esistente prima di eseguire la procedura di installazione.

### **Informazioni su questa attività**

**N.B.:** Se durante la rimozione degli altoparlanti si rimuovono anche i gommini, rimetterli in posizione prima di sostituire gli altoparlanti.

Le figure seguenti indicano la posizione degli altoparlanti e forniscono una rappresentazione visiva della procedura di installazione.

<span id="page-42-0"></span>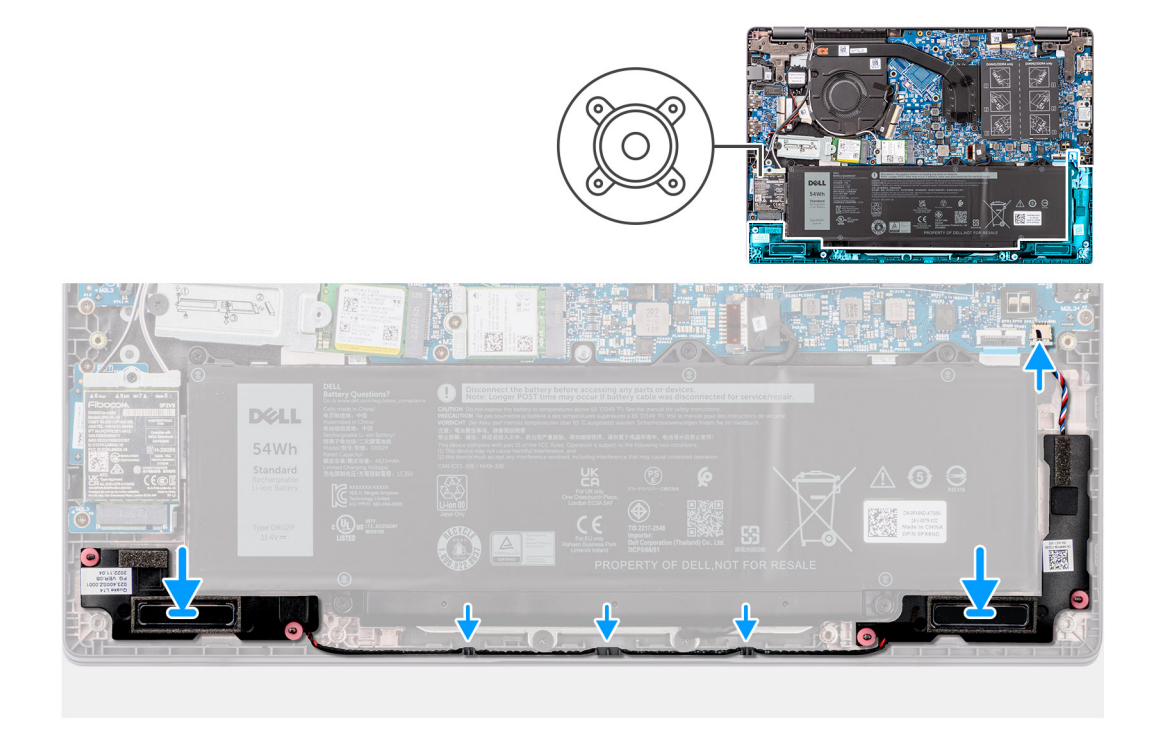

- 1. Allineare e posizionare gli altoparlanti nello slot sullo chassis.
- 2. Indirizzare i cavi dell'altoparlante attraverso le guide di instradamento sul gruppo del supporto per i polsi e tastiera.
- 3. Collegare il cavo dell'altoparlante al connettore sulla scheda di sistema.

### **Fasi successive**

- 1. Installare il [coperchio della base](#page-15-0).
- 2. Seguire le procedure descritte in [Dopo aver effettuato gli interventi sui componenti interni del computer.](#page-8-0)

# **scheda di I/O**

## **Rimozione della scheda di I/O**

### **Prerequisiti**

- 1. Seguire le procedure descritte in [Prima di effettuare interventi sui componenti interni del computer](#page-5-0).
- 2. Rimuovere il [coperchio della base](#page-13-0).

### **Informazioni su questa attività**

La seguente figura indica la posizione della scheda di I/O e fornisce una rappresentazione visiva della procedura di rimozione.

<span id="page-43-0"></span>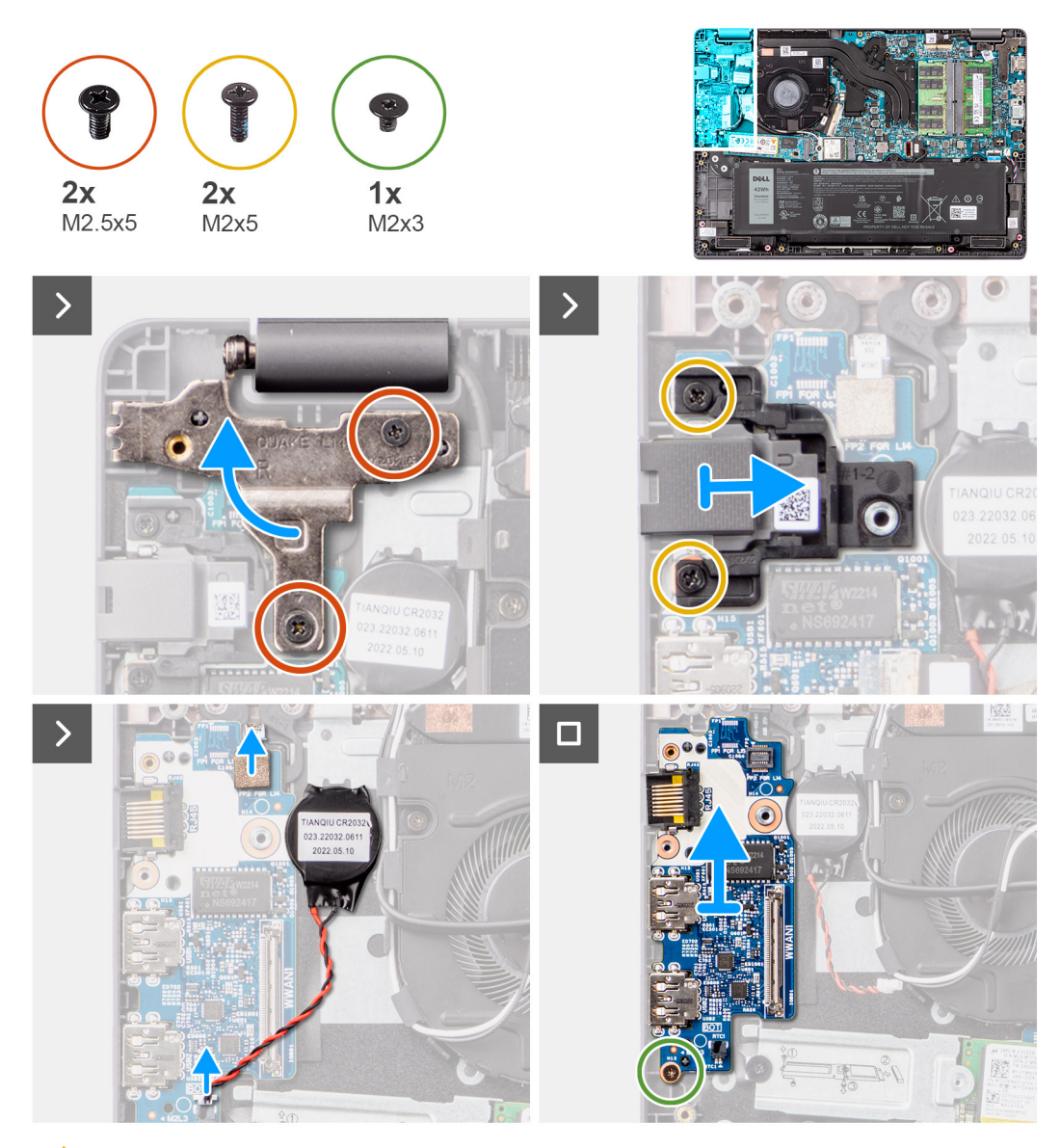

**ATTENZIONE: Il sistema ha una batteria a bottone collegata alla scheda di I/O. La disconnessione del cavo della scheda di I/O comporta il ripristino del programma di configurazione del BIOS alle impostazioni predefinite. Prendere nota delle impostazioni del programma di configurazione del BIOS prima di scollegare il cavo della scheda di I/O.**

### **Procedura**

- 1. Rimuovere le due viti (M2.5x5) che fissano la cerniera sinistra del display al sistema.
- 2. Sollevare la cerniera sinistra del display verso l'alto, lontano dal sistema.
- 3. Rimuovere le due viti (M2x5) che fissano la porta Ethernet RJ-45.
- 4. Scollegare il cavo della batteria a bottone dal connettore sulla scheda di I/O.
- 5. Rimuovere la vite (M2x3) che fissa la scheda di I/O al gruppo poggiapolsi e tastiera.
- 6. Sollevare la scheda di I/O dal gruppo poggiapolsi e tastiera.

## **Installazione della scheda di I/O**

### **Prerequisiti**

Se si sta sostituendo un componente, rimuovere il quello esistente prima di eseguire la procedura di installazione.

### **Informazioni su questa attività**

Le figure seguenti indicano la posizione della scheda di I/O e forniscono una rappresentazione visiva della procedura di installazione.

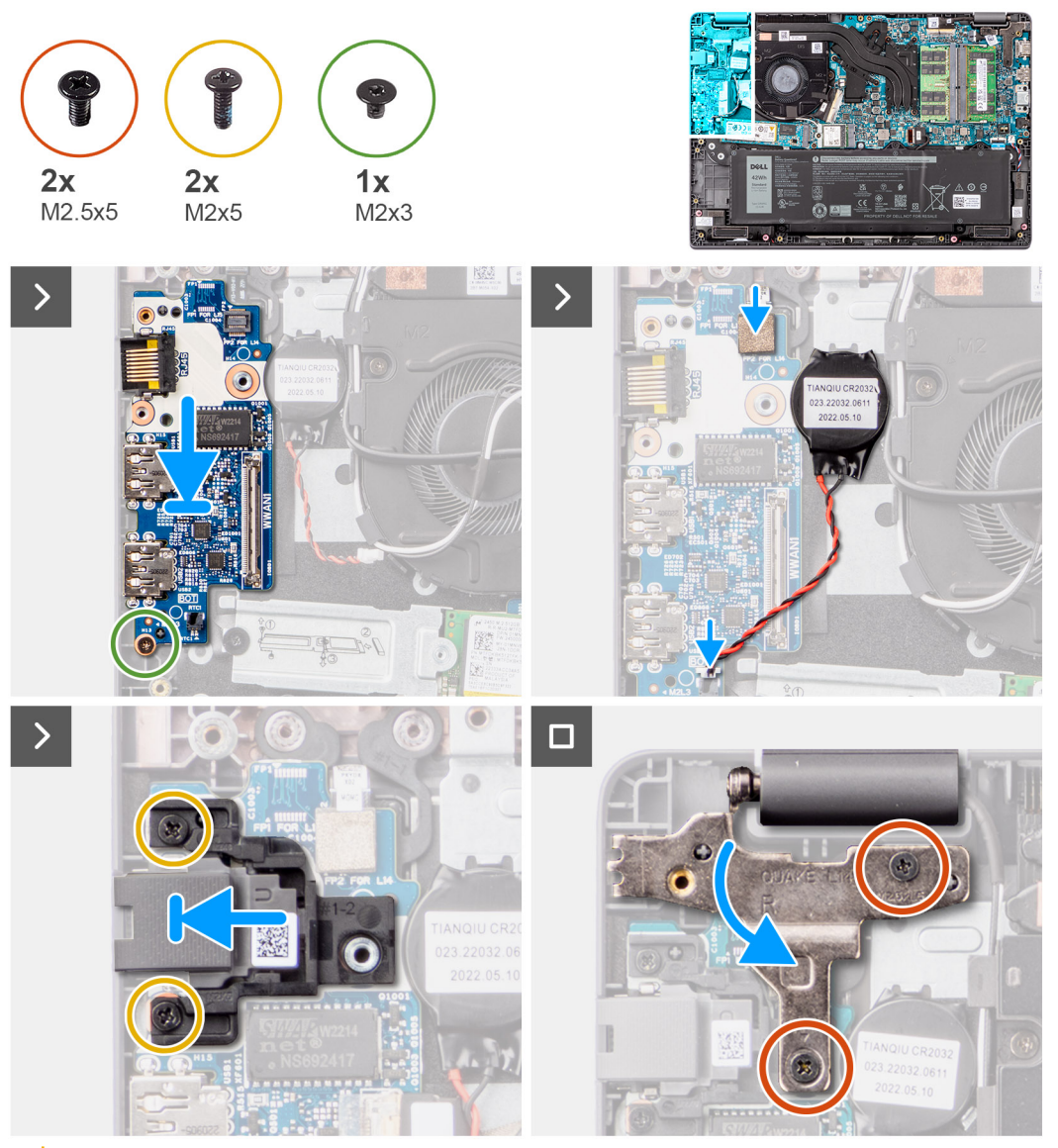

**ATTENZIONE: Il sistema ha una batteria a bottone collegata alla scheda di I/O. La disconnessione del cavo della scheda di I/O comporta il ripristino del programma di configurazione del BIOS alle impostazioni predefinite. Prendere nota delle impostazioni del programma di configurazione del BIOS prima di scollegare il cavo della scheda di I/O.**

### **Procedura**

- 1. Allineare e posizionare la scheda di I/O sul gruppo del poggiapolsi e tastiera.
- 2. Allineare i fori della vite sulla scheda di I/O a quelli sul gruppo poggiapolsi e tastiera.
- 3. Riposizionare la vite (M2x3) per fissare la scheda di I/O al gruppo poggiapolsi e tastiera.
- 4. Collegare il cavo della batteria a bottone al connettore sulla scheda di I/O.
- 5. Ricollocare le due viti (M2x5) per fissare la porta Ethernet RJ-45.
- 6. Premere delicatamente la cerniera sinistra del display verso il basso verso il sistema.
- 7. Allineare i fori delle viti sulla cerniera sinistra del display a quelli sul sistema.
- 8. Ricollocare le due viti (M2.5x5) che fissano la cerniera sinistra del display al sistema.

### **Fasi successive**

- 1. Installare il [coperchio della base](#page-15-0).
- 2. Seguire le procedure descritte in [Dopo aver effettuato gli interventi sui componenti interni del computer.](#page-8-0)

# <span id="page-45-0"></span>**Scheda del pulsante di accensione**

## **Rimozione del pulsante di accensione**

### **Prerequisiti**

- 1. Seguire le procedure descritte in [Prima di effettuare interventi sui componenti interni del computer](#page-5-0).
- 2. Rimuovere il [coperchio della base](#page-13-0).
- 3. Rimuovere la [scheda di I/O.](#page-42-0)

### **Informazioni su questa attività**

Le seguenti immagini indicano la posizione del pulsante di accensione e forniscono una rappresentazione visiva della procedura di rimozione.

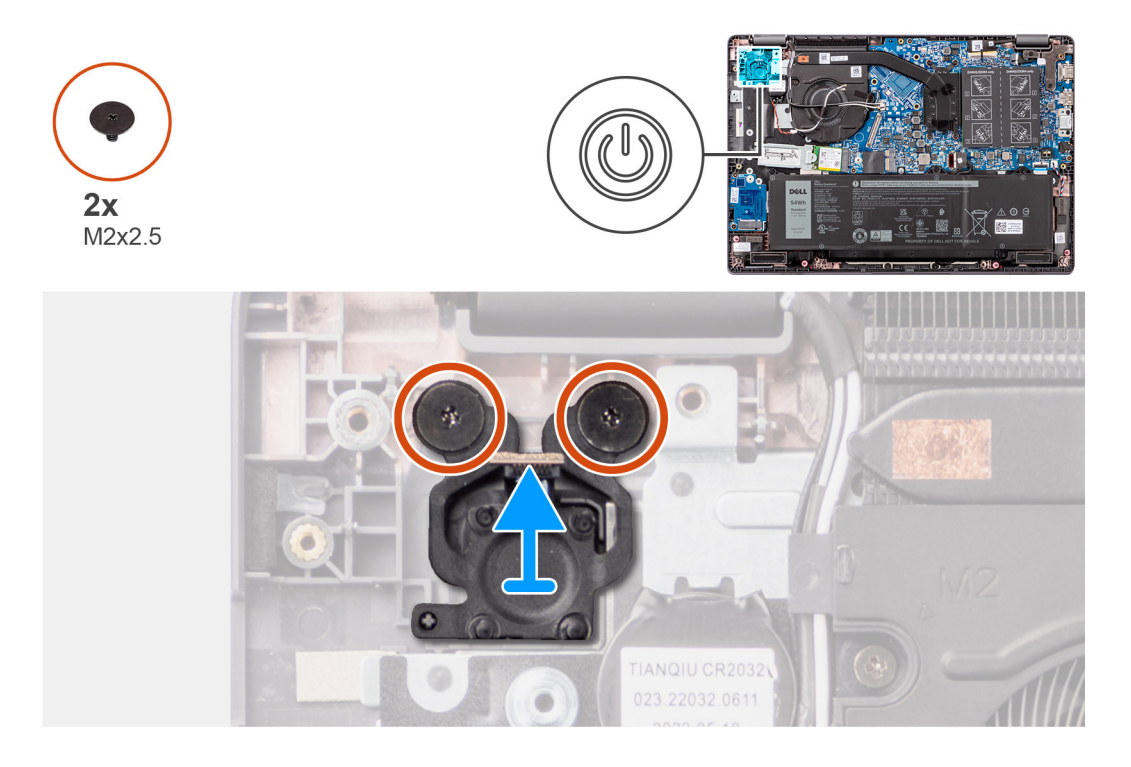

### **Procedura**

- 1. Rimuovere le due viti (M2x2.5) che fissano il pulsante di accensione al gruppo poggiapolsi e tastiera.
- 2. Sollevare e rimuovere il pulsante di accensione dallo slot sul gruppo poggiapolsi e tastiera.

### **Installazione del pulsante di accensione**

### **Prerequisiti**

Se si sta sostituendo un componente, rimuovere il quello esistente prima di eseguire la procedura di installazione.

### **Informazioni su questa attività**

Le seguenti immagini indicano la posizione del pulsante di accensione e forniscono una rappresentazione visiva della procedura di installazione.

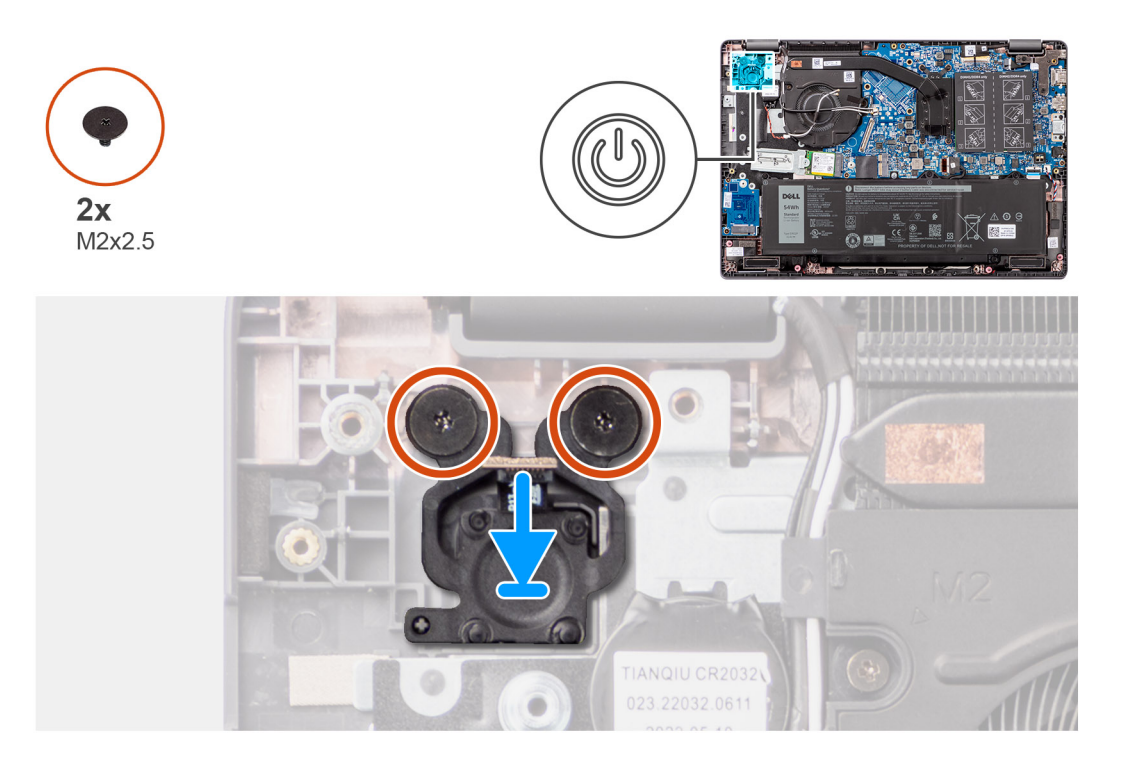

- 1. Allineare e collocare il pulsante di accensione nel relativo slot sul gruppo poggiapolsi e tastiera.
- 2. Allineare i fori per la vite sul pulsante di accensione a quelli presente sul gruppo poggiapolsi e tastiera.
- 3. Ricollocare le due viti (M2x2.5) per fissare il pulsante di accensione al gruppo poggiapolsi e tastiera.

### **Fasi successive**

- 1. Installare la [scheda di I/O.](#page-43-0)
- 2. Installare il [coperchio della base](#page-15-0).
- 3. Seguire le procedure descritte in [Dopo aver effettuato gli interventi sui componenti interni del computer.](#page-8-0)

# **Pulsante di alimentazione con lettore di impronte digitali opzionale**

## **Rimozione del pulsante di accensione con lettore di impronte digitali opzionale**

### **Prerequisiti**

- 1. Seguire le procedure descritte in [Prima di effettuare interventi sui componenti interni del computer](#page-5-0).
- 2. Rimuovere il [coperchio della base](#page-13-0).
- 3. Rimuovere la [scheda di I/O.](#page-42-0)

### **Informazioni su questa attività**

Le seguenti immagini indicano la posizione del pulsante di accensione con lettore di impronte digitali opzionale e forniscono una rappresentazione visiva della procedura di rimozione.

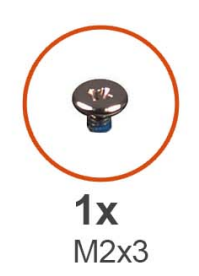

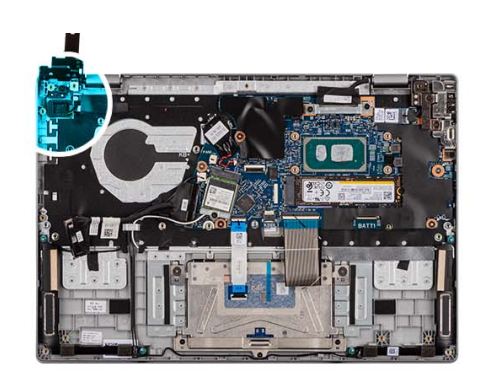

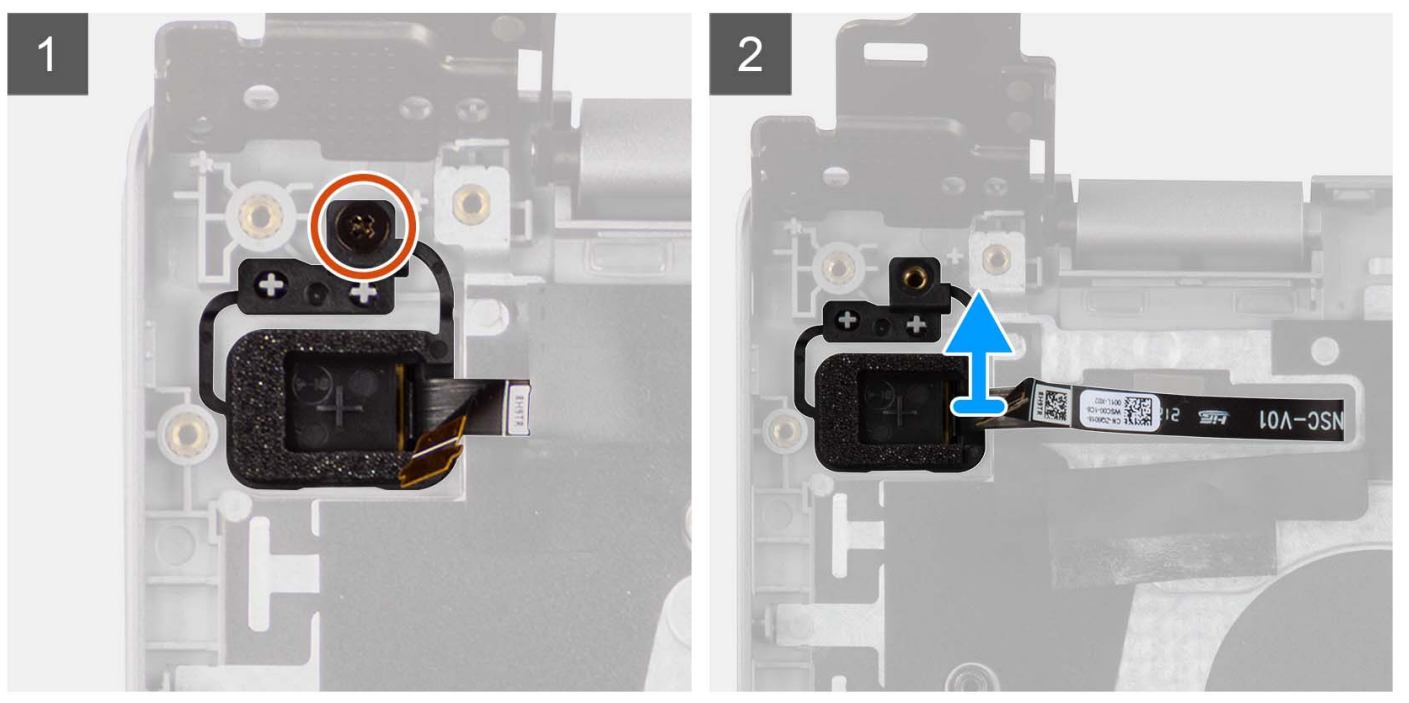

- 1. Rimuovere la vite (M2x3) che fissa il pulsante di alimentazione con lettore di impronte digitali opzionale al gruppo del poggiapolsi e tastiera.
- 2. Staccare i circuiti stampati flessibili del lettore di impronte digitali dal connettore sul pulsante di alimentazione.
- 3. Rimuovere il pulsante di accensione con lettore di impronte digitali opzionale dallo slot presente sul gruppo di poggiapolsi e tastiera.

## **Installazione del pulsante di accensione con lettore di impronte digitali opzionale**

### **Prerequisiti**

Se si sta sostituendo un componente, rimuovere il quello esistente prima di eseguire la procedura di installazione.

### **Informazioni su questa attività**

Le seguenti immagini indicano la posizione del pulsante di accensione con lettore di impronte digitali opzionale e forniscono una rappresentazione visiva della procedura di installazione.

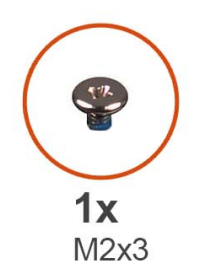

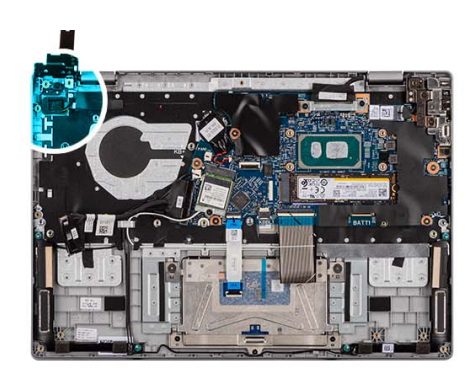

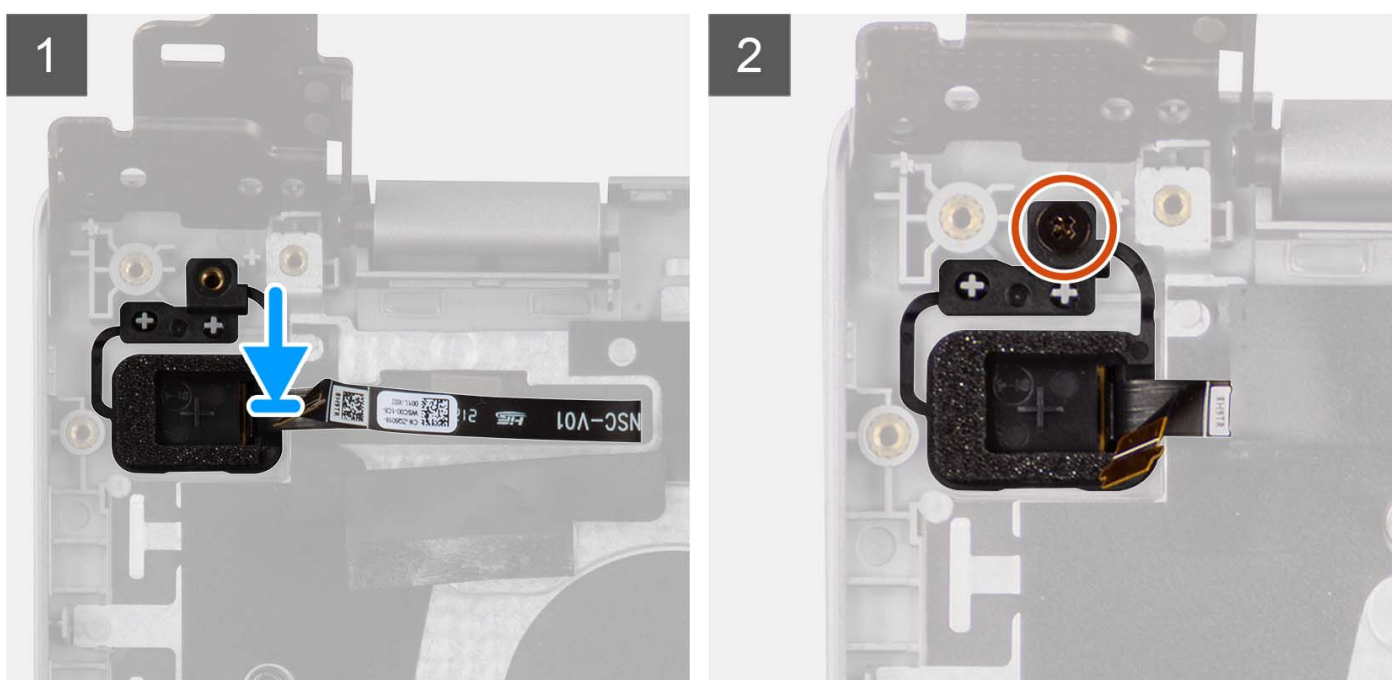

- 1. Allineare e posizionare il pulsante di accensione con lettore di impronte digitali opzionale nello slot sul gruppo del supporto per i polsi e tastiera.
- 2. Far aderire i circuiti stampati flessibili del lettore di impronte digitali al connettore sul pulsante di alimentazione.
- 3. Allineare il foro per la vite sul pulsante di accensione con lettore di impronte digitali opzionale al foro presente sul gruppo di poggiapolsi e tastiera.
- 4. Ricollocare la vite (M2x3) per fissare il pulsante di accensione con lettore di impronte digitali opzionale al gruppo di poggiapolsi e tastiera.

### **Fasi successive**

- 1. Installare la [scheda di I/O.](#page-43-0)
- 2. Installare il [coperchio della base](#page-18-0).
- 3. Seguire le procedure descritte in [Dopo aver effettuato gli interventi sui componenti interni del computer.](#page-8-0)

# **Scheda di sistema**

### **Rimozione della scheda di sistema**

### **Prerequisiti**

1. Seguire le procedure descritte in [Prima di effettuare interventi sui componenti interni del computer](#page-5-0).

- 2. Rimuovere il [coperchio della base](#page-13-0).
- 3. Rimuovere la [batteria](#page-17-0).
- 4. Rimuovere l'[unità SSD M.2 2230](#page-28-0) o l'[unità SSD M.2 2280,](#page-30-0) a seconda dei casi.
- 5. Rimuovere la [scheda wireless.](#page-22-0)
- 6. Rimuovere la [ventola termica](#page-36-0).
- 7. Rimuovere il [dissipatore di calore termico.](#page-34-0)
- 8. Rimuovere il [gruppo del display.](#page-54-0)

### **Informazioni su questa attività**

La figura seguente mostra i connettori della scheda di sistema.

### **Figura 1. Connettori della scheda di sistema**

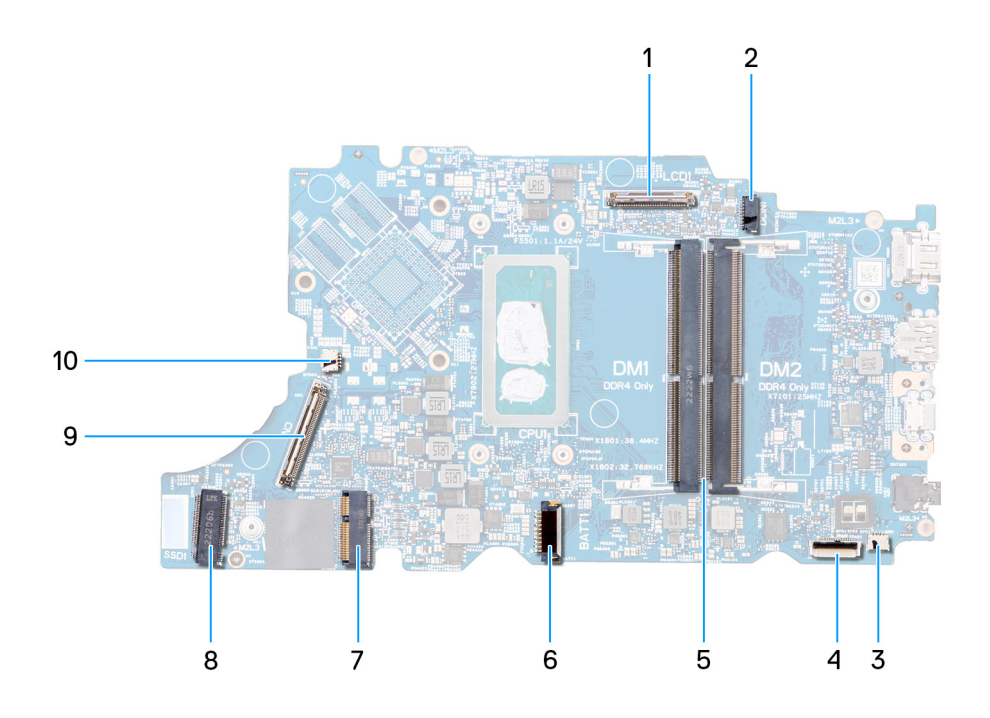

### **Figura 2. Connettori della scheda di sistema - parte anteriore**

- 
- 3. Connettore del cavo dell'altoparlante 4. Connettore del cavo del trackpad
- 
- 7. Connettore per schede WLAN 8. Connettore dell'unità SSD M.2
- 9. Connettore del cavo della scheda di I/O 10. Connettore del cavo della ventola
- 1. Connettore del cavo del display 2. Connettore della porta CC di ingresso
	-
- 5. Connettori dei moduli di memoria 6. Connettore del cavo della batteria
	-
	-

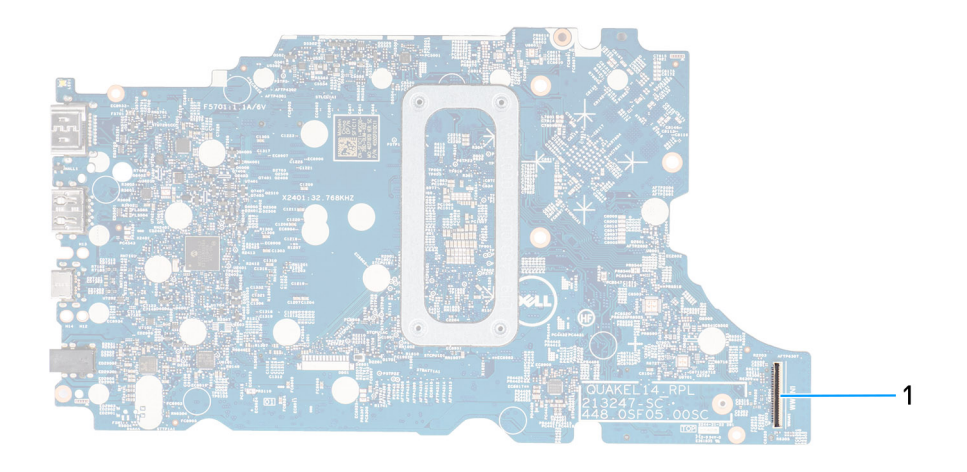

### **Figura 3. Connettori della scheda di sistema - parte posteriore**

1. Connettore del cavo WWAN

Le seguenti immagini indicano la posizione della scheda di sistema e forniscono una rappresentazione visiva della procedura di rimozione.

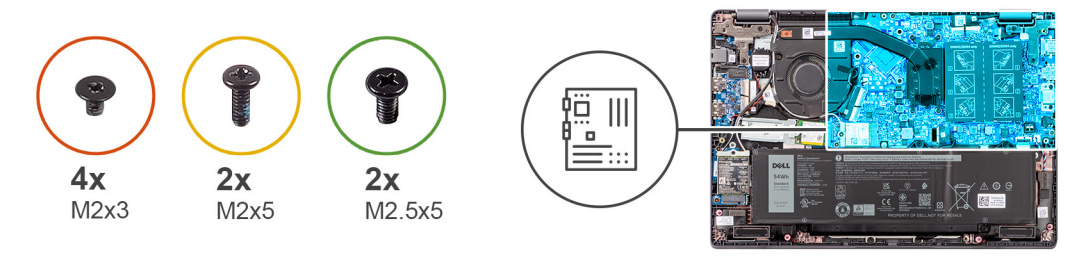

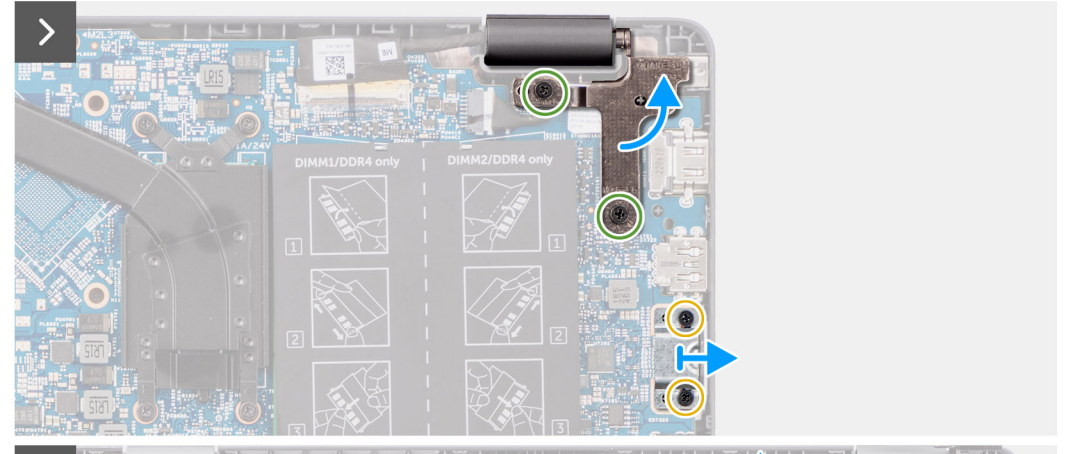

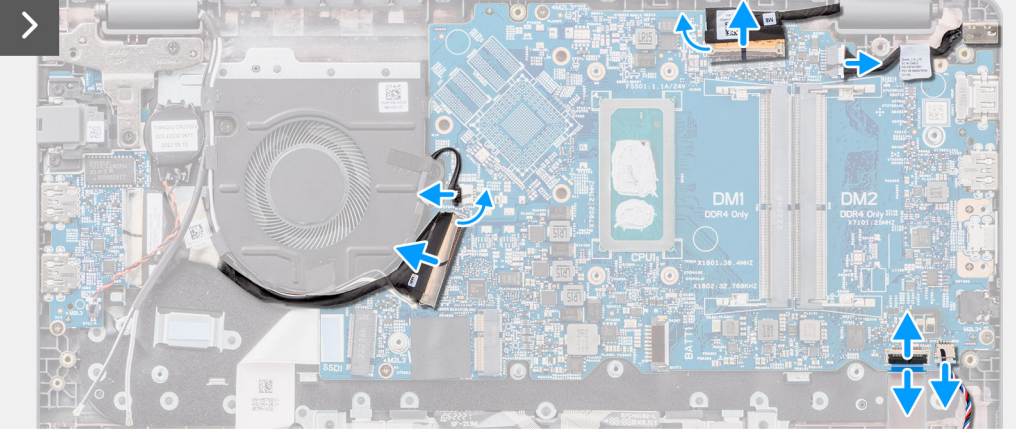

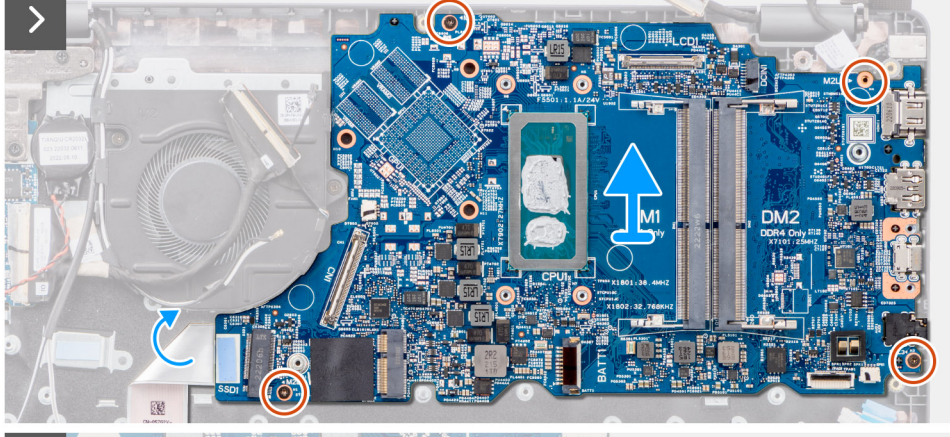

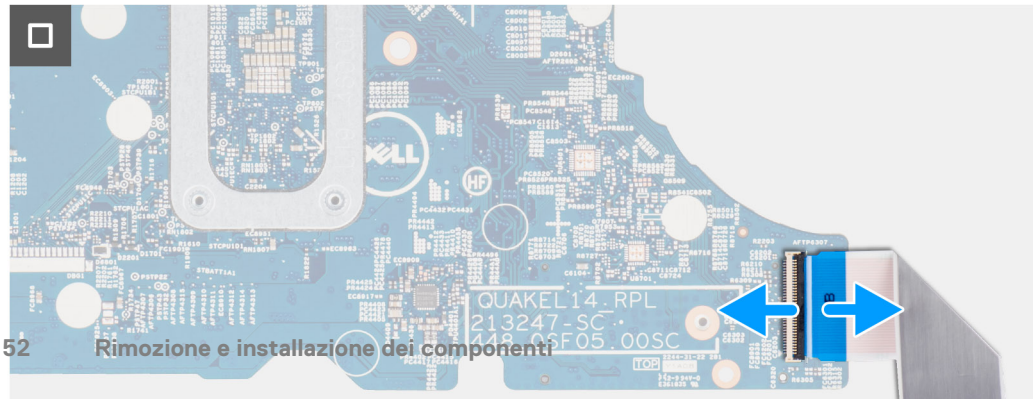

**ATTENZIONE: Il sistema ha una batteria a bottone collegata alla scheda di I/O. La disconnessione del cavo della scheda di I/O comporta il ripristino del programma di configurazione del BIOS alle impostazioni predefinite. Prendere nota delle impostazioni del programma di configurazione del BIOS prima di scollegare il cavo della scheda di I/O.**

### **Procedura**

- 1. Rimuovere le due viti (M2.5x5) che fissano la cerniera destra del display alla scheda di sistema.
- 2. Sollevare la cerniera destra del display verso l'alto lontano dalla scheda di sistema.
- 3. Rimuovere le due viti (M2x5) che fissano la staffa della porta USB Type-C alla scheda di sistema.
- 4. Sollevare e rimuovere la staffa USB Type-C dalla scheda di sistema.
- 5. Scollegare i seguenti cavi dai connettori sulla scheda di sistema:
	- a. Cavo del trackpad
	- b. cavo della scheda di I/O
	- c. Cavo dell'altoparlante
	- d. Cavo della ventola
	- e. Cavo del display
	- f. Cavo della porta dell'adattatore per l'alimentazione
- 6. Rimuovere le quattro viti (M2x3) che fissano la scheda di sistema al gruppo poggiapolsi e tastiera.
- 7. Capovolgere la scheda di sistema e scollegare il cavo FPC WWAN.
- 8. Rimuovere la scheda di sistema dal gruppo poggiapolsi e tastiera.

### **Installazione della scheda di sistema**

#### **Prerequisiti**

Se si sta sostituendo un componente, rimuovere il quello esistente prima di eseguire la procedura di installazione.

#### **Informazioni su questa attività**

Le seguenti immagini indicano la posizione della scheda di sistema e forniscono una rappresentazione visiva della procedura di installazione.

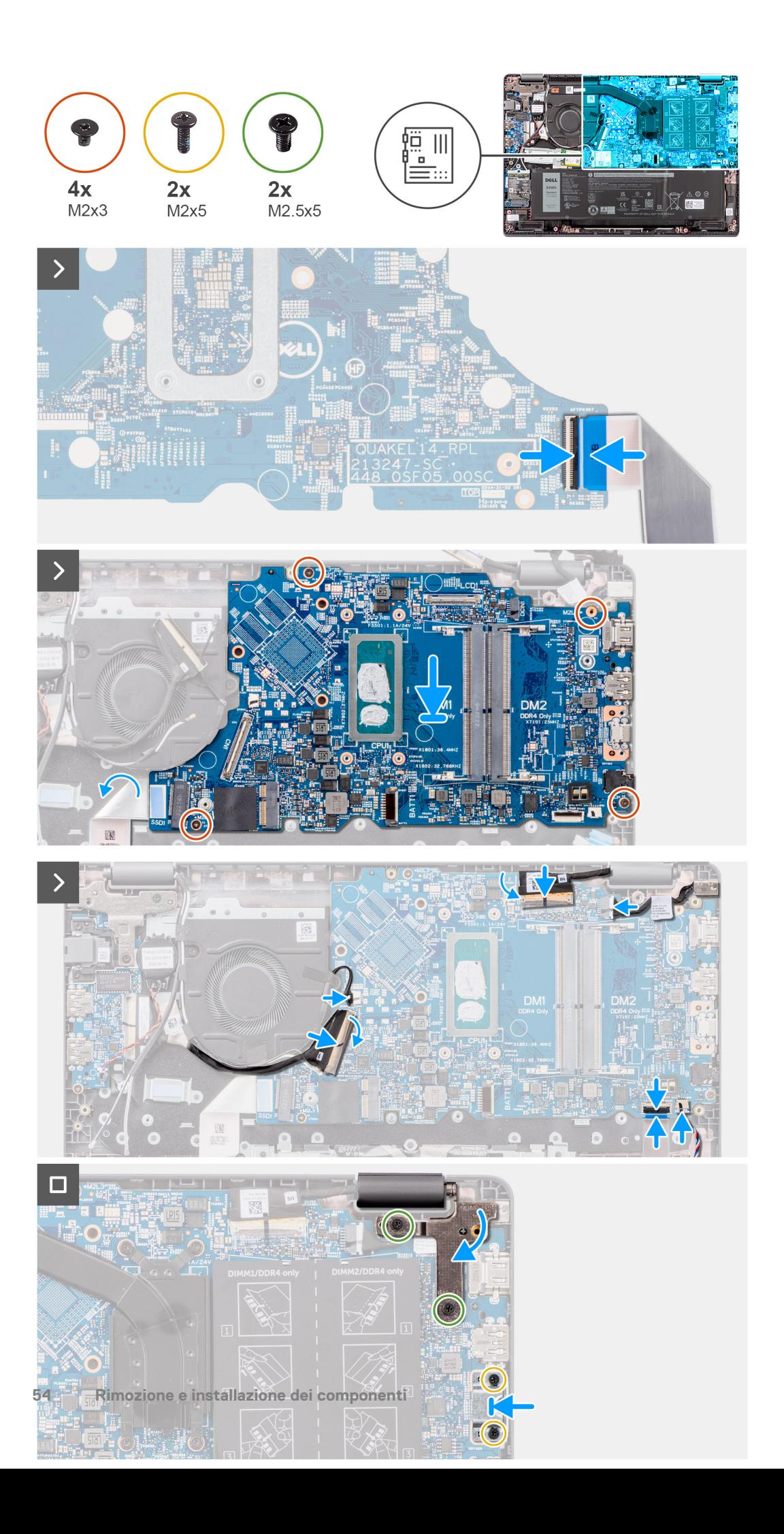

<span id="page-54-0"></span>**ATTENZIONE: Il sistema ha una batteria a bottone collegata alla scheda di I/O. La disconnessione del cavo della scheda di I/O comporta il ripristino del programma di configurazione del BIOS alle impostazioni predefinite. Prendere nota delle impostazioni del programma di configurazione del BIOS prima di scollegare il cavo della scheda di I/O.**

### **Procedura**

- 1. Collegare il cavo FPC della fotocamera WWAN al relativo connettore e capovolgere la scheda di sistema.
- 2. Allineare e posizionare la scheda di sistema sul gruppo poggiapolsi e tastiera.
- 3. Allineare i fori delle viti sulla scheda di sistema ai fori sul gruppo poggiapolsi e tastiera.
- 4. Ricollocare le quattro viti (M2x3) per fissare la scheda di sistema al gruppo poggiapolsi e tastiera.
- 5. Collegare i seguenti cavi ai rispettivi connettori sulla scheda di sistema:
	- a. Cavo del trackpad
	- b. cavo della scheda di I/O
	- c. Cavo dell'altoparlante
	- d. Cavo della ventola termica
	- e. Cavo del display
	- f. Cavo della porta dell'adattatore per l'alimentazione
- 6. Allineare e collocare la staffa USB Type-C sulla scheda di sistema.
- 7. Allineare i fori per le viti presenti sul supporto della porta USB Type-C a quelli sulla scheda di sistema.
- 8. Ricollocare la vite (M2x5) che fissa la staffa USB Type-C alla scheda di sistema.
- 9. Premere delicatamente la cerniera destra del display verso il basso e la scheda di sistema.
- 10. Allineare i fori delle viti sulla cerniera destra del display a quelli sulla scheda di sistema.
- 11. Ricollocare le due viti (M2.5x5) che fissano la cerniera destra del display alla scheda di sistema.

### **Fasi successive**

- 1. Installare il [gruppo del display.](#page-56-0)
- 2. Installare il [dissipatore di calore termico.](#page-35-0)
- 3. Installare la [ventola termica](#page-37-0).
- 4. Installare la [scheda wireless](#page-23-0).
- 5. Installare [l'unità SSD M.2 2230](#page-29-0) o [l'unità SSD M.2 2280](#page-31-0), a seconda dei casi.
- 6. Installare la [batteria](#page-18-0).
- 7. Installare il [coperchio della base](#page-18-0).
- 8. Seguire le procedure descritte in [Dopo aver effettuato gli interventi sui componenti interni del computer.](#page-8-0)

# **Gruppo dello schermo**

## **Rimozione del gruppo del display**

### **Prerequisiti**

- 1. Seguire le procedure descritte in [Prima di effettuare interventi sui componenti interni del computer](#page-5-0).
- 2. Rimuovere il [coperchio della base](#page-13-0).

### **Informazioni su questa attività**

**N.B.:** La procedura di rimozione del gruppo del display è identica per sistemi a conchiglia e chassis convertibile 2-in-1.

Le figure seguenti indicano la posizione del gruppo del display e forniscono una rappresentazione visiva della procedura di rimozione.

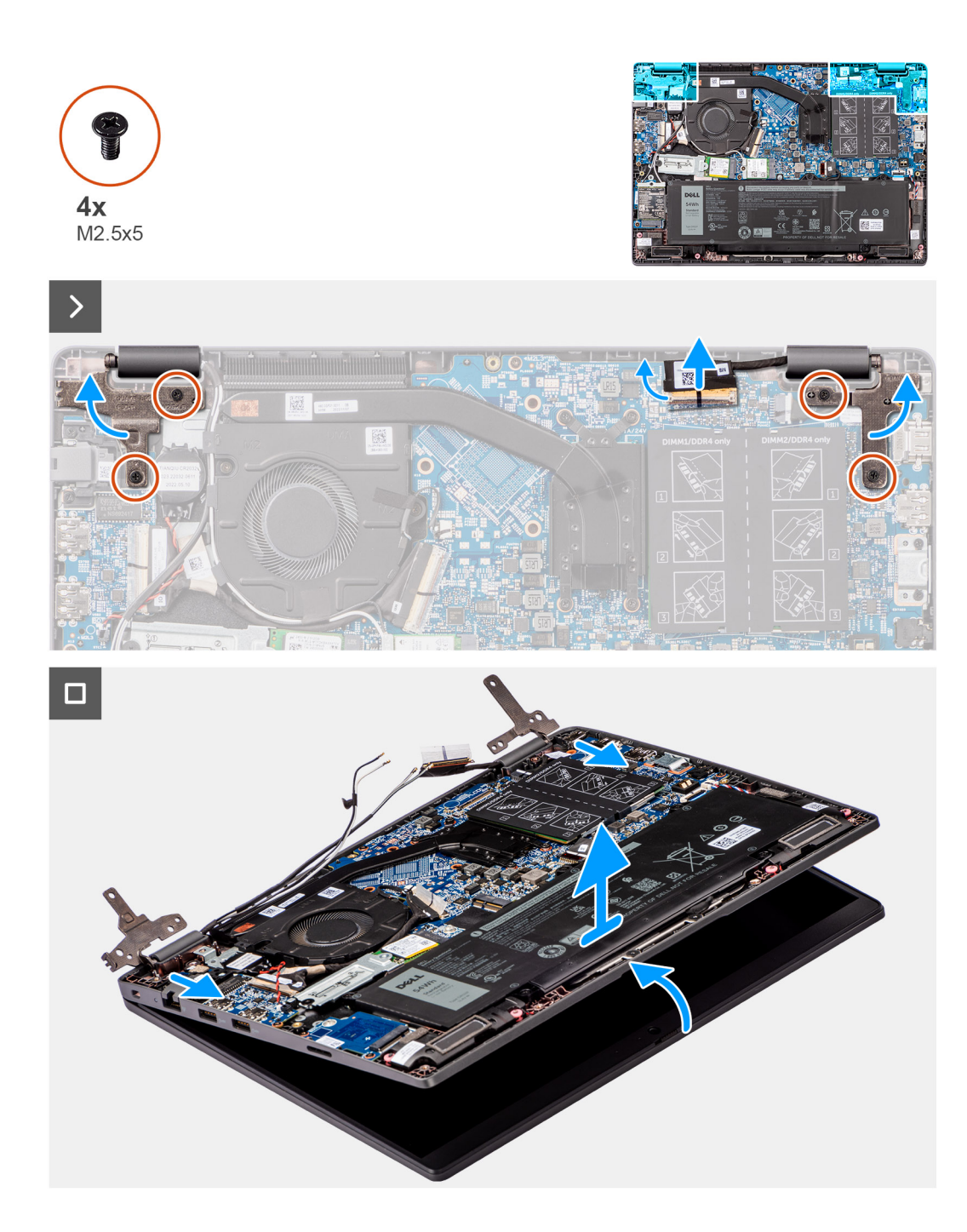

- 1. Staccare i nastri adesivi che fissano il cavo del display.
- 2. Scollegare il cavo del display dal connettore sulla scheda di sistema
- 3. Scollegare il cavo dell'antenna wireless dalla scheda wireless.
- 4. Posizionare il computer su una superficie piana in modo che il gruppo del poggiapolsi e tastiera si poggi su una superficie piana.
- 5. Ricollocare le quattro viti (M2.5x5) che fissano le cerniere del display al gruppo poggiapolsi e tastiera.
- 6. Sollevare le cerniere destra e sinistra verso l'alto, lontano dal sistema.
- 7. Inclinare il gruppo poggiapolsi e tastiera verso l'alto per liberarlo dalle cerniere e rimuoverlo dal gruppo del display.
	- **n.B.:** Il gruppo del display è di tipo Hinge-Up Design (HUD) e non può essere ulteriormente smontato una volta rimosso dalla parte inferiore dello chassis. Se uno dei componenti nel gruppo del display è guasto e deve essere sostituito, sostituire l'intero gruppo.

## <span id="page-56-0"></span>**Installazione del gruppo del display**

### **Prerequisiti**

Se si sta sostituendo un componente, rimuovere il quello esistente prima di eseguire la procedura di installazione.

### **Informazioni su questa attività**

**N.B.:** La procedura di installazione del gruppo del display è identica per sistemi a conchiglia e chassis convertibile 2-in-1.

**N.B.:** Controllare che le cerniere siano completamente aperte prima di sostituire il gruppo del display sul gruppo poggiapolsi e tastiera.

Le figure seguenti indicano la posizione del gruppo del display e forniscono una rappresentazione visiva della procedura di installazione.

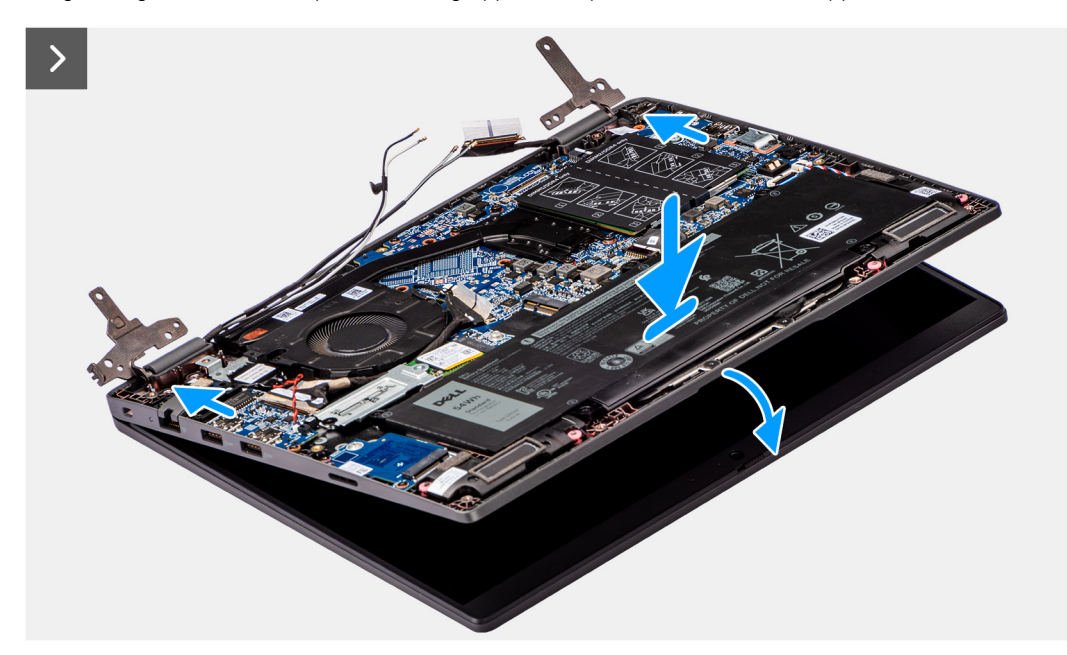

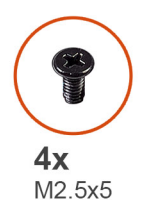

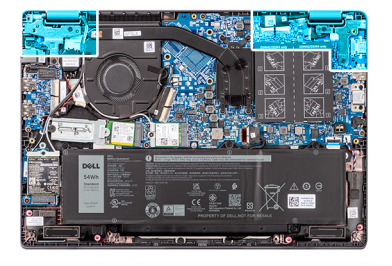

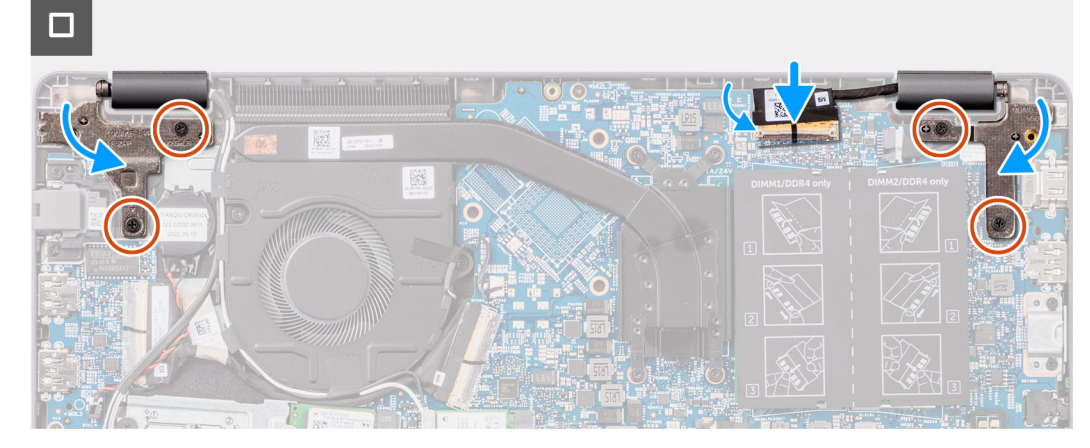

- <span id="page-57-0"></span>1. Posizionare il gruppo dello schermo su una superficie piana.
- 2. Far scorrere il gruppo del display obliquamente e posizionare lo chassis di sistema sotto le cerniere del gruppo del display.
- 3. Premere delicatamente sulle cerniere del display per allineare i fori delle viti sulle cerniere con quelli sul gruppo poggiapolsi e tastiera.
- 4. Ricollocare le quattro viti (M2.5x5) per fissare le cerniere del display al gruppo poggiapolsi e tastiera.
- 5. Collegare il cavo del display al relativo connettore sulla scheda di sistema.
- 6. Applicare il nastro adesivo per fissare il cavo del display.

### **Fasi successive**

- 1. Installare il [coperchio della base](#page-15-0).
- 2. Seguire le procedure descritte in [Dopo aver effettuato gli interventi sui componenti interni del computer.](#page-8-0)

# **Frontalino del display**

## **Rimozione della cornice del display**

### **Prerequisiti**

- 1. Seguire le procedure descritte in [Prima di effettuare interventi sui componenti interni del computer](#page-5-0).
- 2. Rimuovere il [coperchio della base](#page-13-0).
- 3. Rimuovere il [gruppo del display.](#page-54-0)

### **Informazioni su questa attività**

La figura seguente indica la posizione della cornice del display e fornisce una rappresentazione visiva della procedura di rimozione.

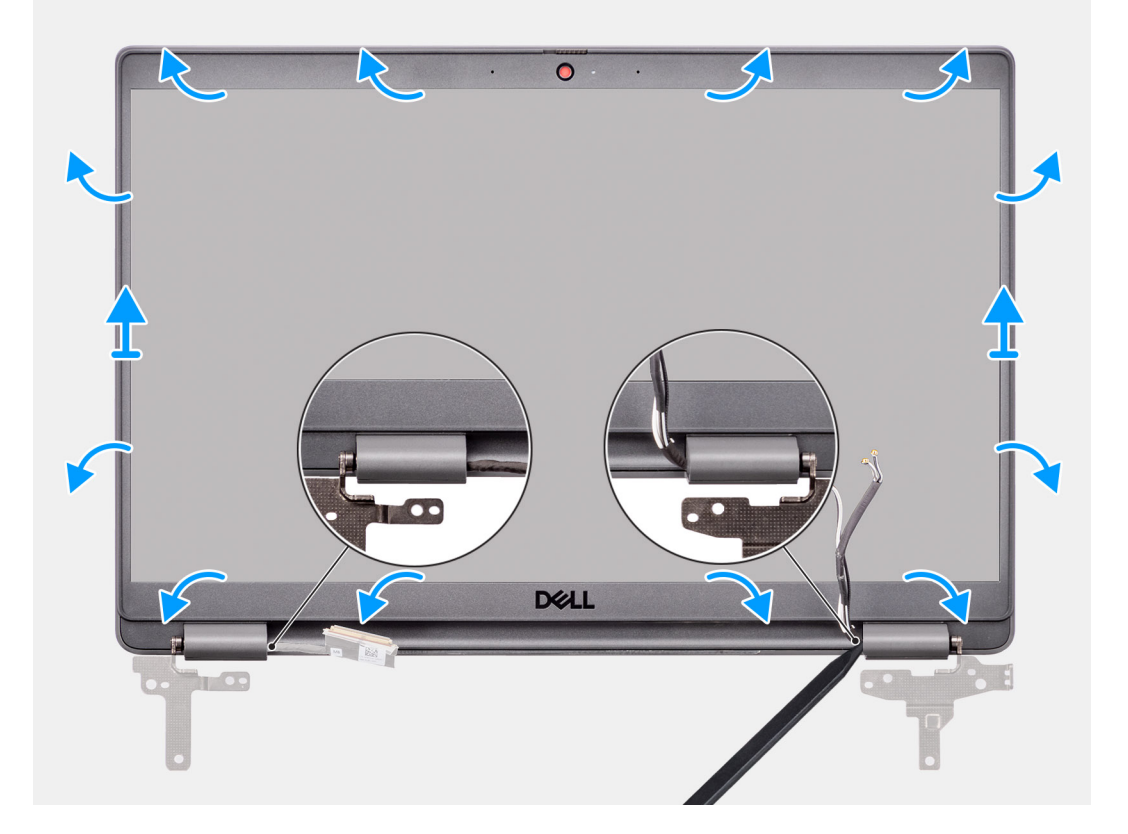

<span id="page-58-0"></span>**(i)** N.B.: La cornice del display è aderente al pannello del display con un adesivo. Inserire uno spudger di plastica negli incavi accanto ai due cappucci delle cerniere per avviare il processo di sollevamento per sbloccare la cornice del display. Far leva sul bordo esterno della cornice del display finché non si separa dal coperchio del display.

### **ATTENZIONE: Sollevare delicatamente e rimuovere la cornice del display per ridurre al minimo il rischio di danni al pannello del display.**

- 1. Utilizzare un spudger di plastica per aprire facendo leva sui vani vicino alle cerniere sinistra e destra sul margine inferiore del frontalino del display.
- 2. Procedere lungo i bordi della cornice del display per sbloccarla dal coperchio posteriore del display.
- 3. Sollevare il frontalino del display e rimuoverla dal gruppo display.

### **Installazione della cornice del display**

### **Prerequisiti**

Se si sta sostituendo un componente, rimuovere il quello esistente prima di eseguire la procedura di installazione.

#### **Informazioni su questa attività**

La figura seguente indica la posizione della cornice del display e fornisce una rappresentazione visiva della procedura di installazione.

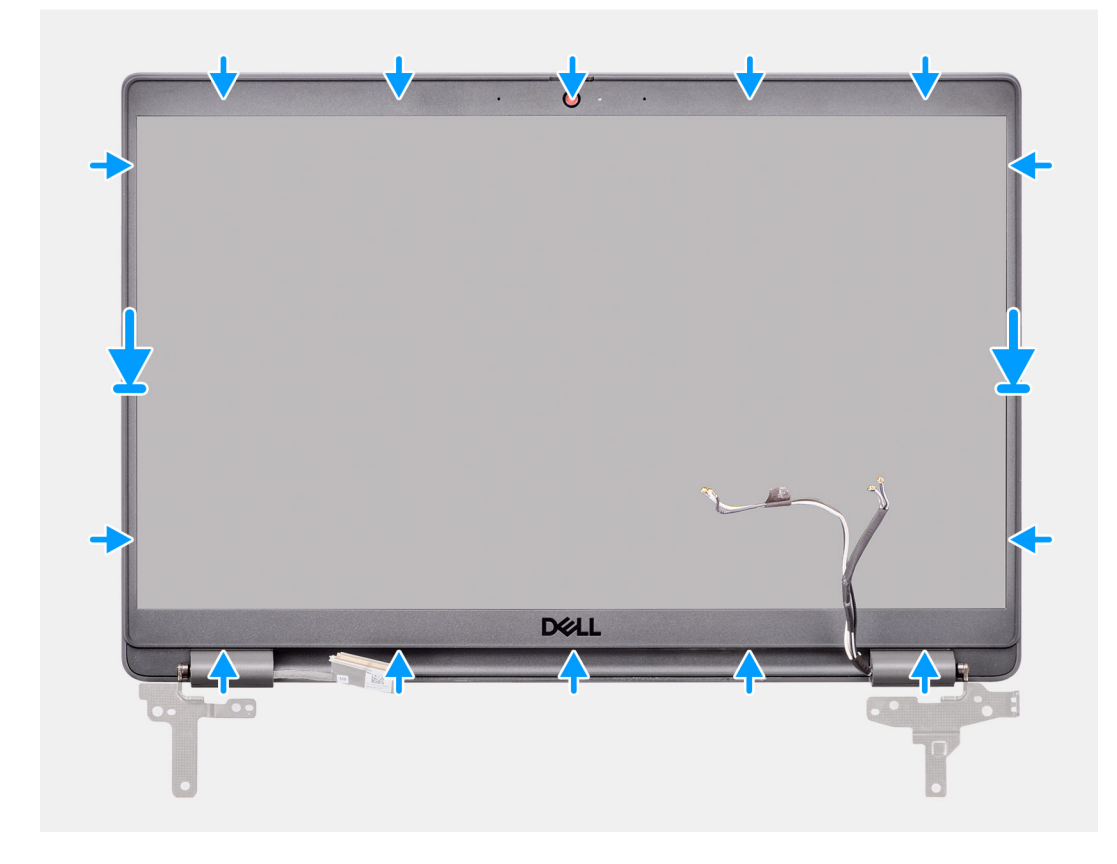

### **Procedura**

**N.B.:** Quando si installa una cornice del display sostitutiva per i modelli forniti con una fotocamera, staccare delicatamente il pezzo di nastro utilizzato per fissare l'otturatore della fotocamera alla cornice del display sostitutiva.

**ATTENZIONE: È necessario prestare particolare attenzione quando si stacca il nastro. Una rimozione brusca può rimuovere l'otturatore della fotocamera dalla cornice del display e danneggiare l'otturatore della fotocamera.**

- 1. Allineare e posizionare la cornice del display sul gruppo display.
- 2. Far scattare delicatamente la cornice del display in posizione.

### <span id="page-59-0"></span>**Fasi successive**

- 1. Installare il [gruppo del display.](#page-56-0)
- 2. Installare il [coperchio della base](#page-15-0).
- 3. Seguire le procedure descritte in [Dopo aver effettuato gli interventi sui componenti interni del computer.](#page-8-0)

# **Pannello del display**

### **Rimozione del pannello del display**

### **Prerequisiti**

- 1. Seguire le procedure descritte in [Prima di effettuare interventi sui componenti interni del computer](#page-5-0).
- 2. Rimuovere il [coperchio della base](#page-13-0).
- 3. Rimuovere il [gruppo del display.](#page-54-0)
- 4. Rimuovere il [frontalino del display.](#page-57-0)

### **Informazioni su questa attività**

La figura seguente indica la posizione del pannello di visualizzazione e fornisce una rappresentazione visiva della procedura di rimozione.

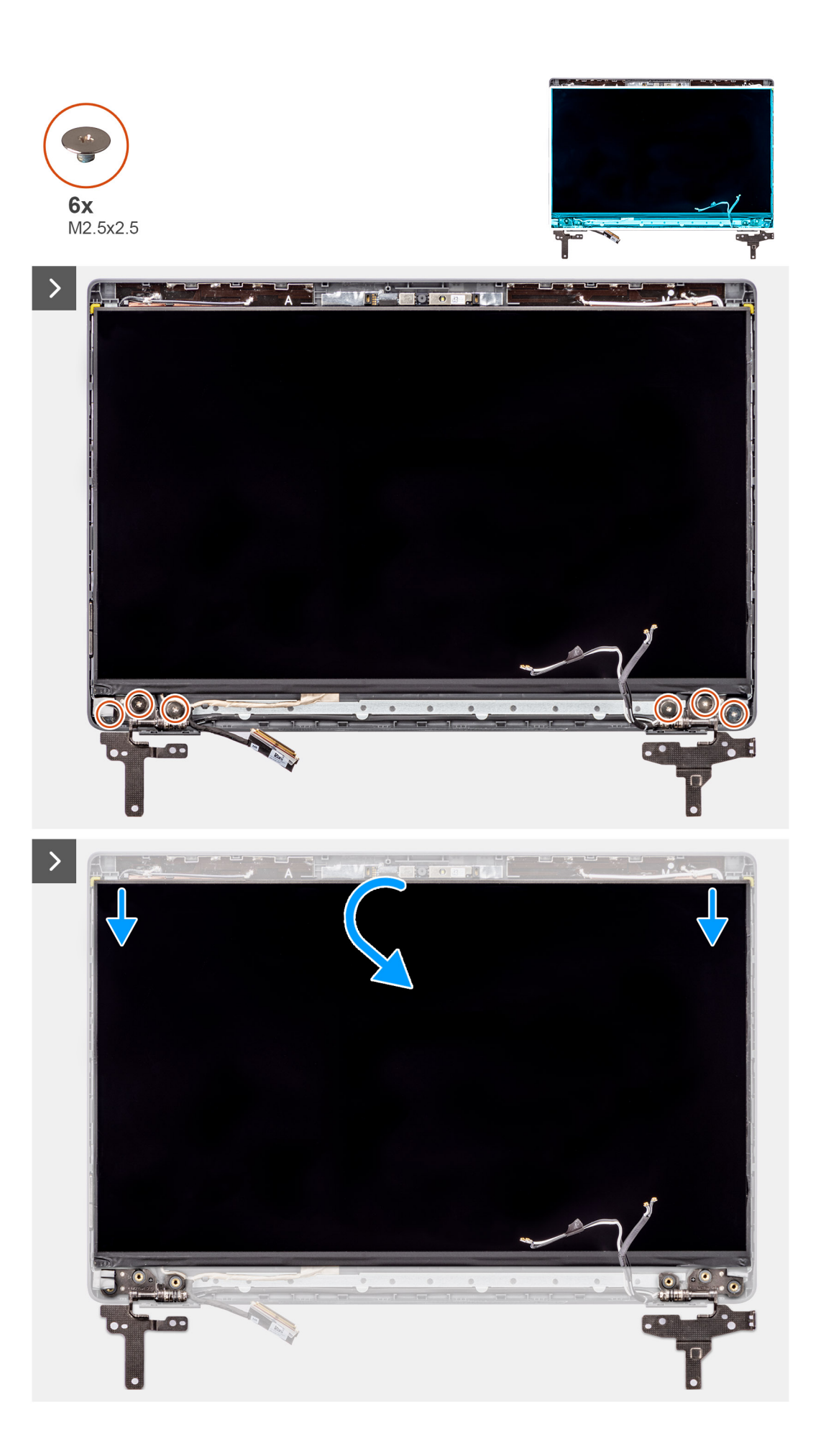

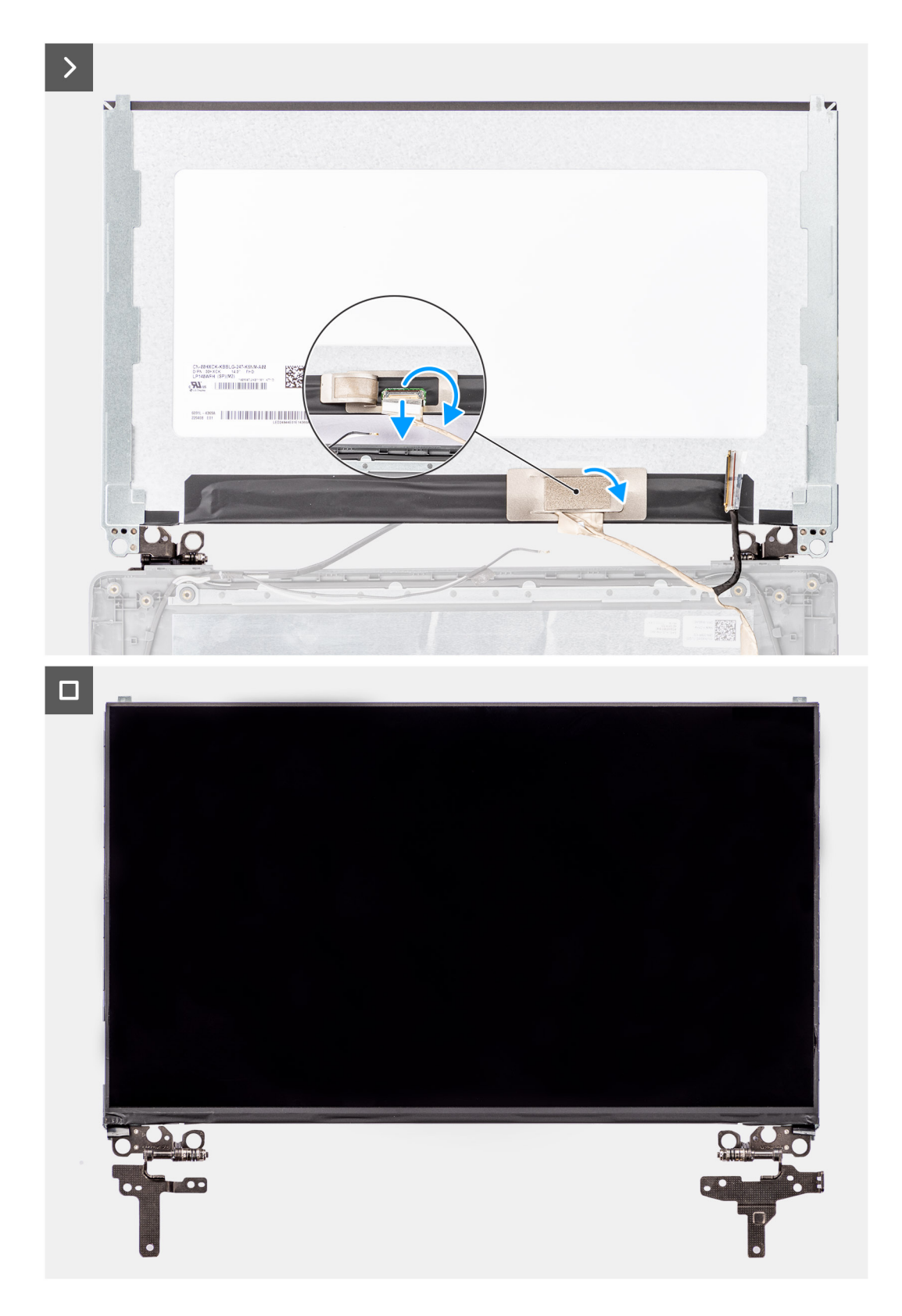

**N.B.:** Il pannello del display è fornito con le staffe del display come singolo componente di servizio. Non tirare il nastro SR (Stretch Release) e non separare le staffe dal pannello.

<span id="page-62-0"></span>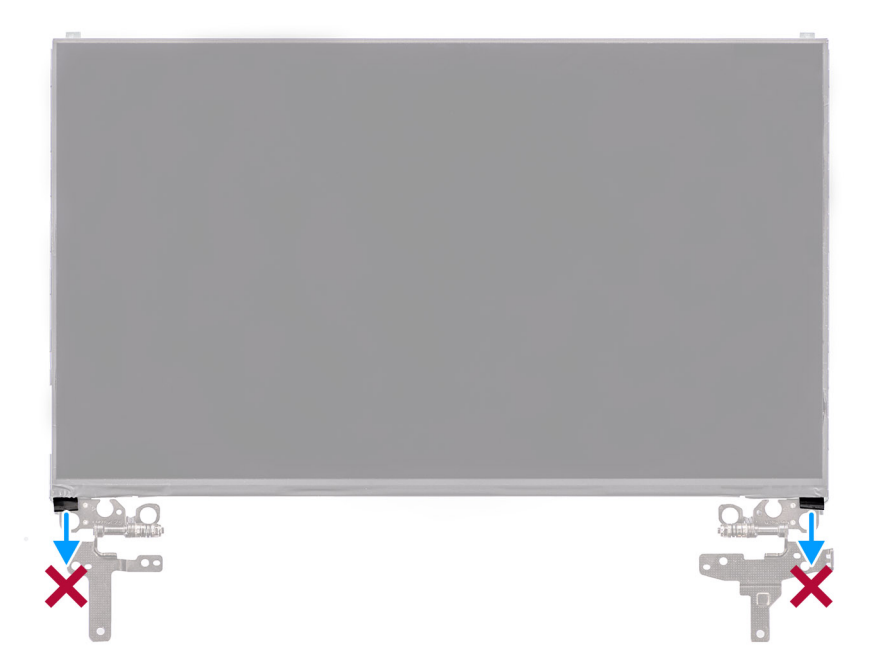

1. Rimuovere le sei viti (M2.5x2.5) che fissano la cerniera destra e sinistra al coperchio posteriore del display.

**N.B.:** Quando si rimuove il pannello del display, sganciare le linguette del pannello dal coperchio prima di capovolgerlo.

- 2. Sollevare e aprire il pannello del display per accedere al cavo del display.
- 3. Staccare il nastro conduttivo sul connettore del cavo del display.
- 4. Aprire il dispositivo di chiusura e scollegare il cavo dal connettore sul pannello del display.
- 5. Sollevare il pannello dello schermo estraendolo dal coperchio posteriore del display.

## **Installazione del pannello del display**

### **Prerequisiti**

Se si sta sostituendo un componente, rimuovere il quello esistente prima di eseguire la procedura di installazione.

### **Informazioni su questa attività**

Le seguenti immagini indicano la posizione del pannello di visualizzazione e forniscono una rappresentazione visiva della procedura di installazione.

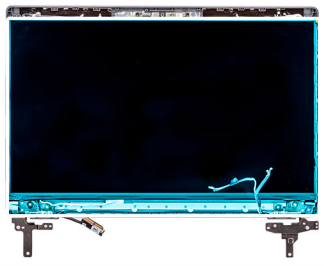

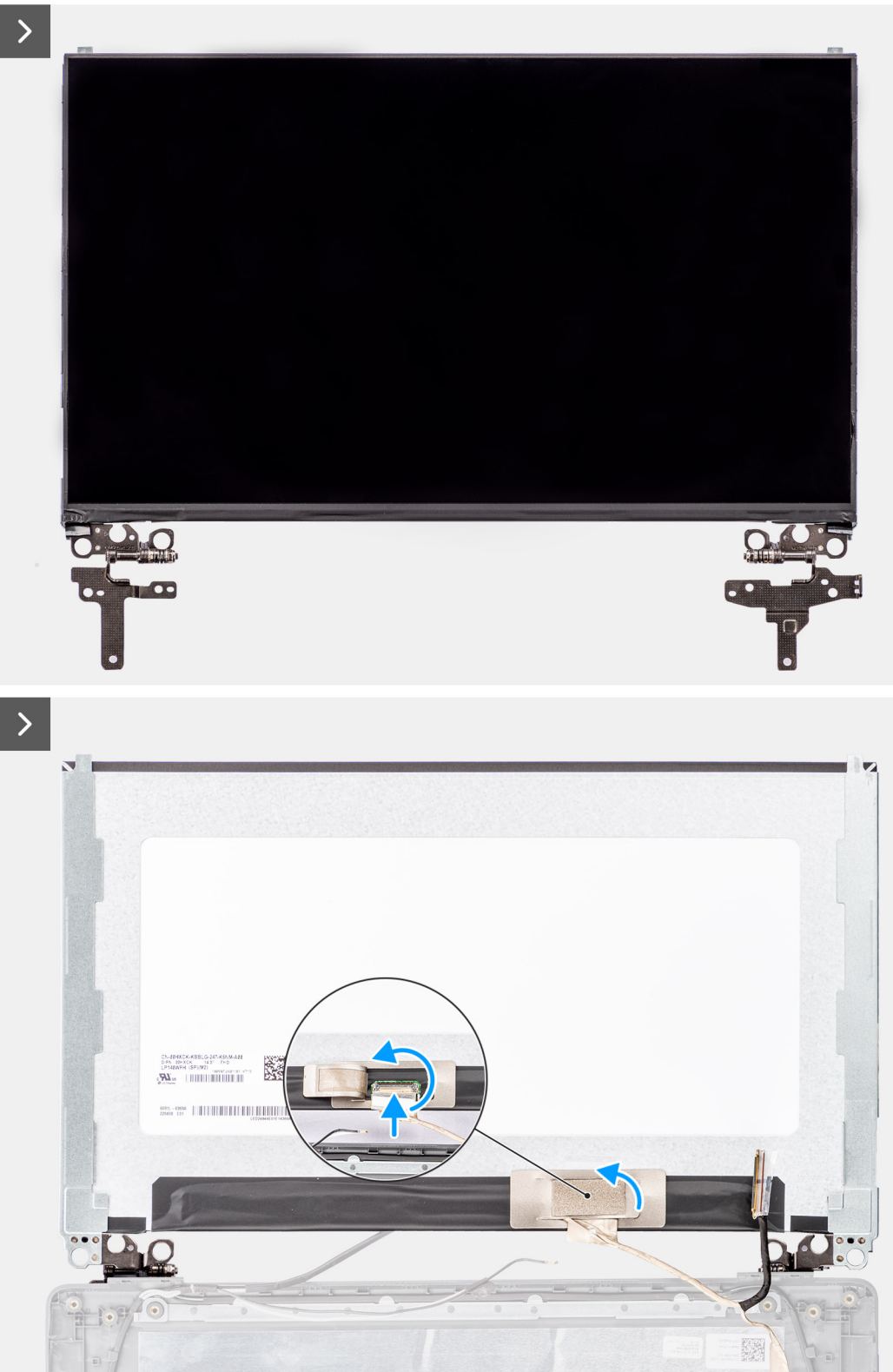

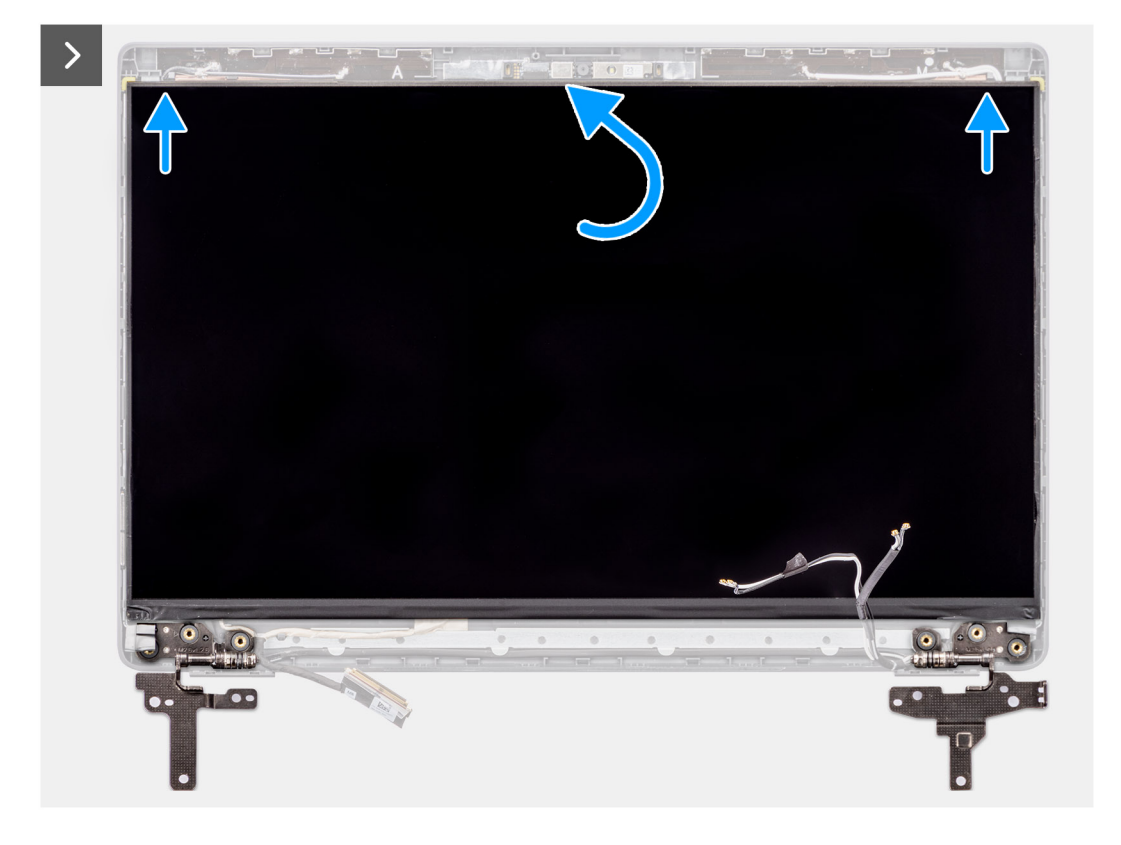

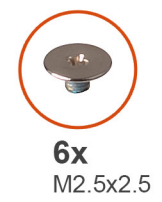

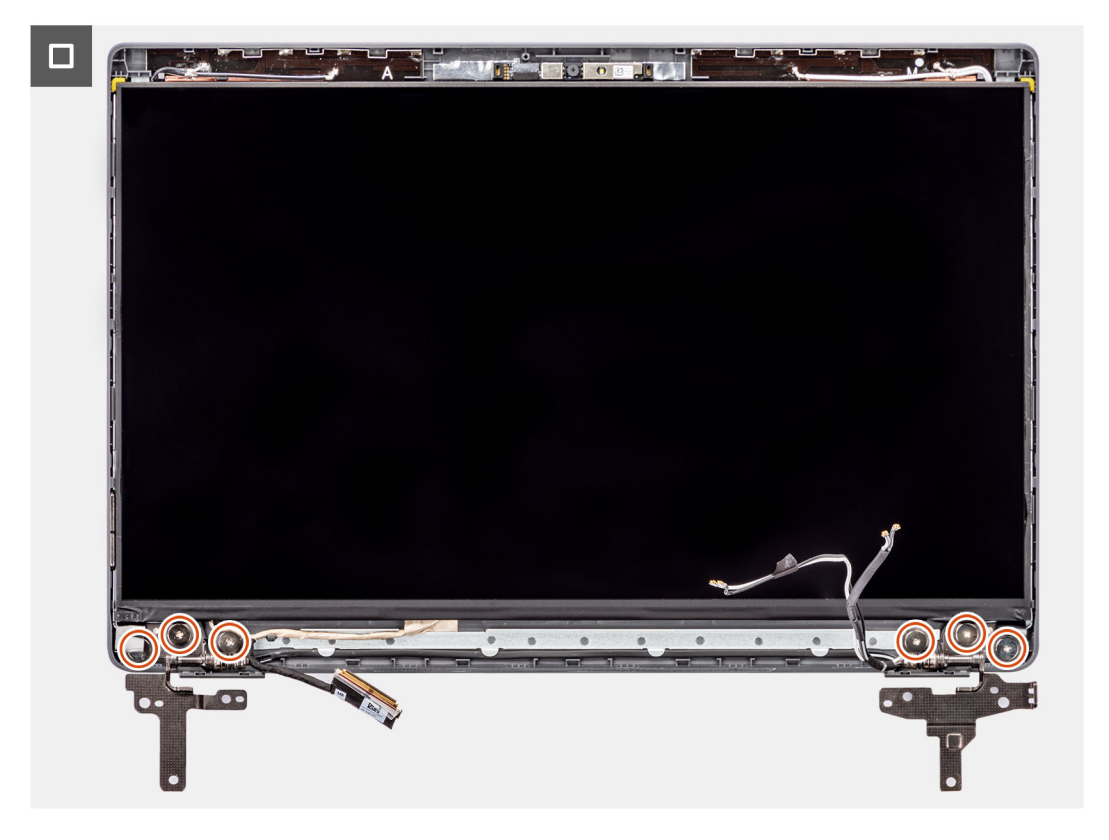

- <span id="page-65-0"></span>1. Collegare il cavo del display al connettore sul pannello del display e chiudere il dispositivo.
- 2. Far aderire il nastro adesivo che fissa il cavo del display al pannello.
- 3. Inserire le linguette del pannello di visualizzazione negli slot sul coperchio del display.
- 4. Ricollocare le 6 viti (M2.5x2.5) che fissano il pannello del display al relativo coperchio posteriore.

### **Fasi successive**

- 1. Installare il [frontalino del display.](#page-58-0)
- 2. Installare il [gruppo del display.](#page-56-0)
- 3. Installare il [coperchio della base](#page-15-0).
- 4. Seguire le procedure descritte in [Dopo aver effettuato gli interventi sui componenti interni del computer.](#page-8-0)

## **Fotocamera**

### **Rimozione della fotocamera**

### **Prerequisiti**

- 1. Seguire le procedure descritte in [Prima di effettuare interventi sui componenti interni del computer](#page-5-0).
- 2. Rimuovere il [coperchio della base](#page-13-0).
- 3. Rimuovere il [gruppo del display.](#page-54-0)
- 4. Rimuovere il [frontalino del display.](#page-57-0)
- 5. Rimuovere il [pannello di visualizzazione.](#page-59-0)

### **Informazioni su questa attività**

La seguente immagine indica la posizione della fotocamera e fornisce una rappresentazione visiva della procedura di rimozione.

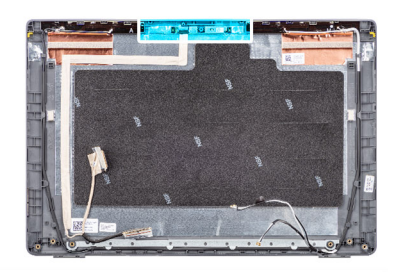

<span id="page-66-0"></span>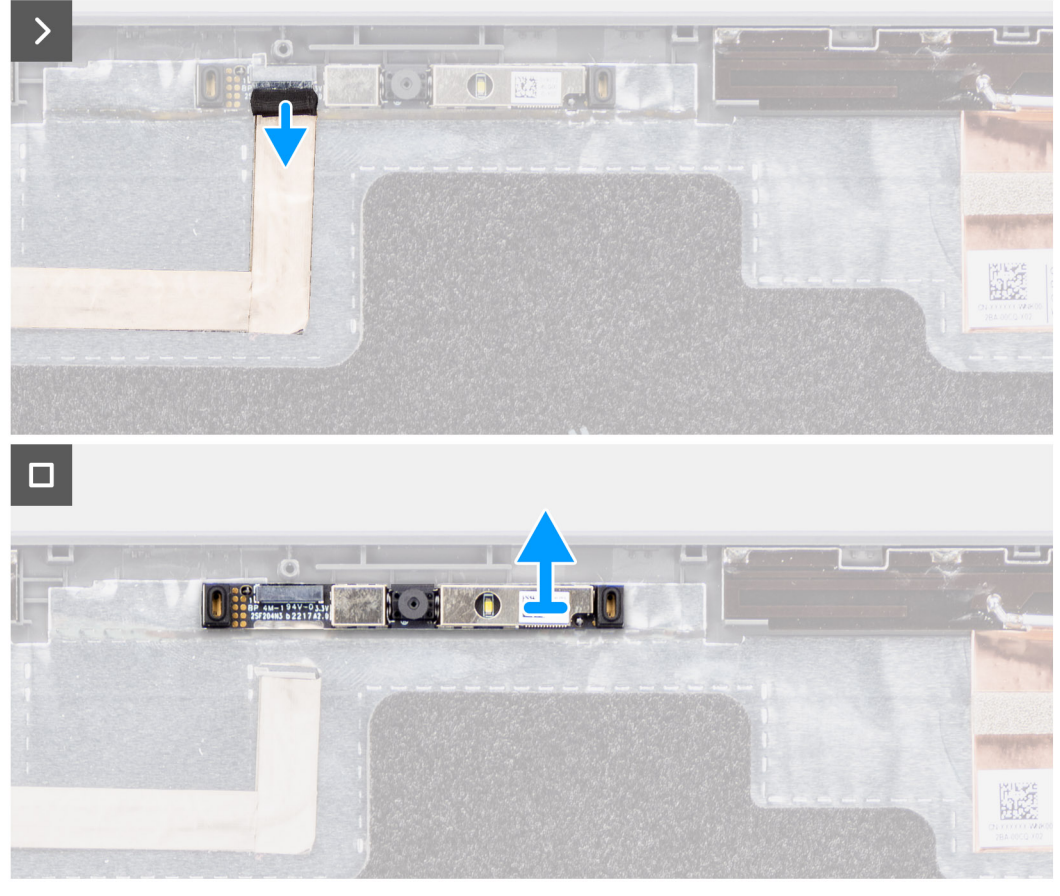

- 1. Scollegare il cavo della fotocamera dal modulo fotocamera.
- 2. Sollevare per rimuovere il modulo della fotocamera dal coperchio posteriore del display.

### **Installazione della fotocamera**

### **Prerequisiti**

Se si sta sostituendo un componente, rimuovere il quello esistente prima di eseguire la procedura di installazione.

### **Informazioni su questa attività**

Le seguenti immagini indicano la posizione del pannello di visualizzazione e forniscono una rappresentazione visiva della procedura di installazione.

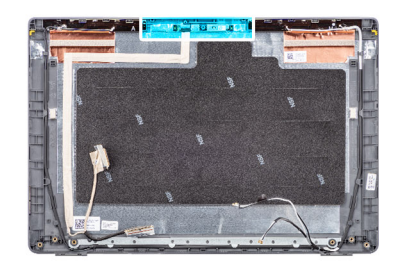

<span id="page-67-0"></span>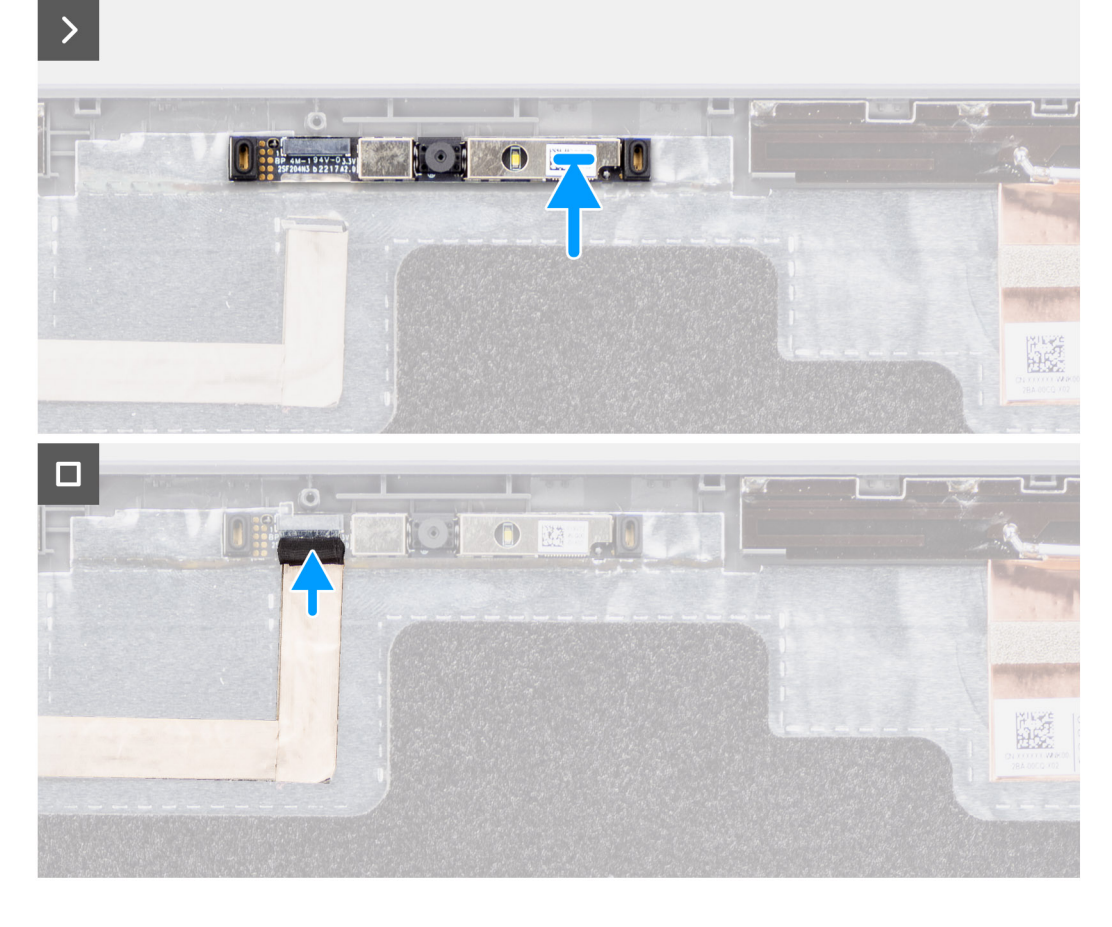

- 1. Allineare e ricollocare il modulo della fotocamera sul coperchio posteriore dello schermo.
- 2. Collegare il cavo della fotocamera al modulo fotocamera.

### **Fasi successive**

- 1. Installare il [pannello di visualizzazione.](#page-62-0)
- 2. Installare il [frontalino del display.](#page-58-0)
- 3. Installare il [gruppo del display.](#page-56-0)
- 4. Installare il [coperchio della base](#page-15-0).
- 5. Seguire le procedure descritte in [Dopo aver effettuato gli interventi sui componenti interni del computer.](#page-8-0)

# **Cavo eDP/display**

## **Rimozione del cavo eDP**

### **Prerequisiti**

1. Seguire le procedure descritte in [Prima di effettuare interventi sui componenti interni del computer](#page-5-0).

- <span id="page-68-0"></span>2. Rimuovere il [coperchio della base](#page-13-0).
- 3. Rimuovere il [gruppo del display.](#page-54-0)
- 4. Rimuovere il [frontalino del display.](#page-57-0)
- 5. Rimuovere il [pannello di visualizzazione.](#page-59-0)
- 6. Rimuovere la [fotocamera.](#page-65-0)

### **Informazioni su questa attività**

La seguente immagine indica la posizione del cavo eDP e fornisce una rappresentazione visiva della procedura di rimozione.

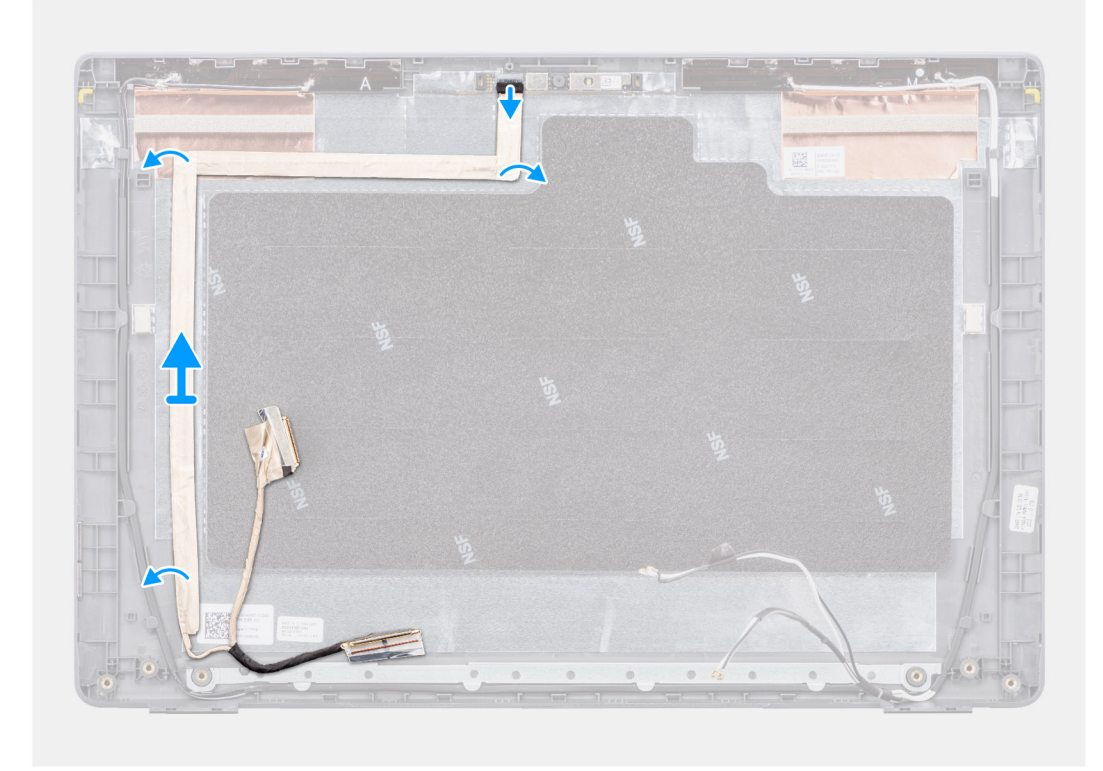

### **Procedura**

- 1. Scollegare il cavo eDP dal connettore sul modulo della fotocamera.
- 2. Staccare il nastro conduttivo e disinstradare il cavo eDP dal nastro e rimuovere il cavo eDP dal coperchio posteriore del display.

### **Installazione del cavo eDP**

### **Prerequisiti**

Se si sta sostituendo un componente, rimuovere il quello esistente prima di eseguire la procedura di installazione.

### **Informazioni su questa attività**

La seguente immagine indica la posizione del cavo eDP e fornisce una rappresentazione visiva della procedura di installazione.

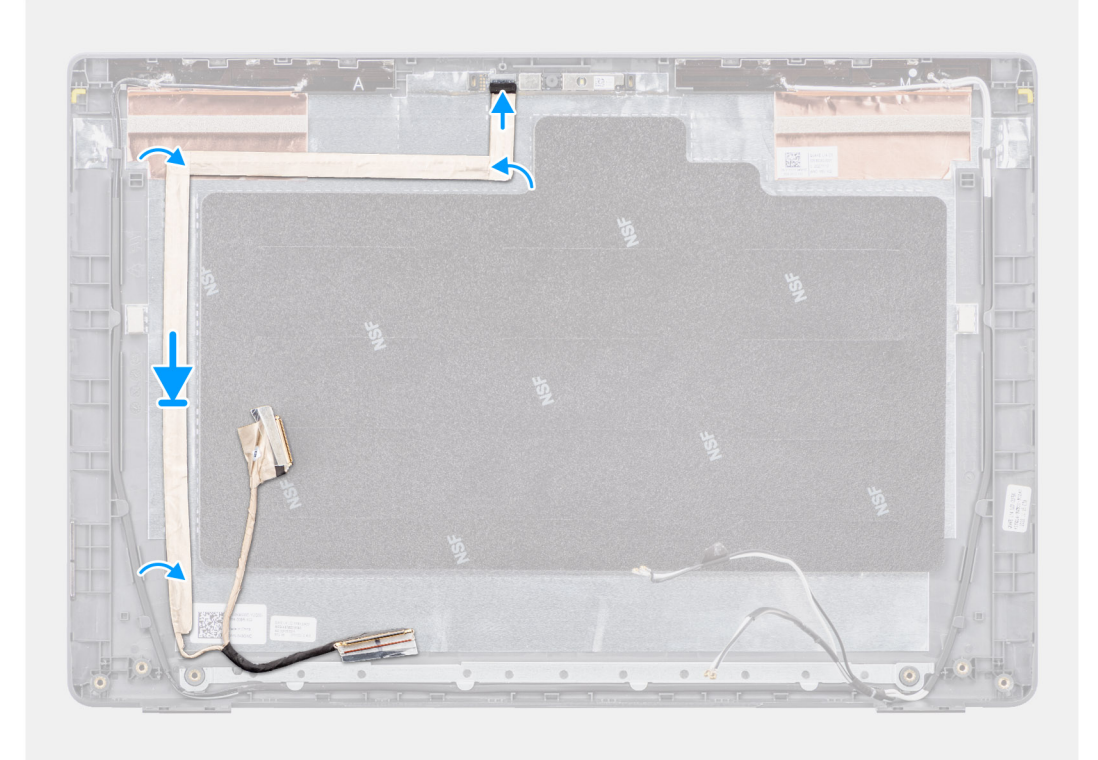

- 1. Collegare il cavo eDP al connettore sul modulo della videocamera.
- 2. Fissare il cavo eDP al coperchio posteriore del display.
- 3. Far aderire il nastro e instradare il cavo eDP verso il coperchio posteriore del display.

### **Fasi successive**

- 1. Installare la [fotocamera](#page-66-0)
- 2. Installare il [pannello di visualizzazione.](#page-62-0)
- 3. Installare il [frontalino del display.](#page-58-0)
- 4. Installare il [gruppo del display.](#page-56-0)
- 5. Installare il [coperchio della base](#page-15-0).
- 6. Seguire le procedure descritte in [Dopo aver effettuato gli interventi sui componenti interni del computer.](#page-8-0)

# **Coperchio posteriore del display**

### **Rimozione del coperchio posteriore del display**

### **Prerequisiti**

- 1. Seguire le procedure descritte in [Prima di effettuare interventi sui componenti interni del computer](#page-5-0).
- 2. Rimuovere il [coperchio della base](#page-13-0).
- 3. Rimuovere il [gruppo del display.](#page-54-0)
- 4. Rimuovere il [frontalino del display.](#page-57-0)
- 5. Rimuovere il [pannello di visualizzazione.](#page-59-0)
- 6. Rimuovere la [fotocamera.](#page-65-0)
- 7. Rimuovere il [cavo eDP.](#page-67-0)

### **Informazioni su questa attività**

La figura seguente indica la posizione del coperchio posteriore del display e fornisce una rappresentazione visiva della procedura di rimozione.

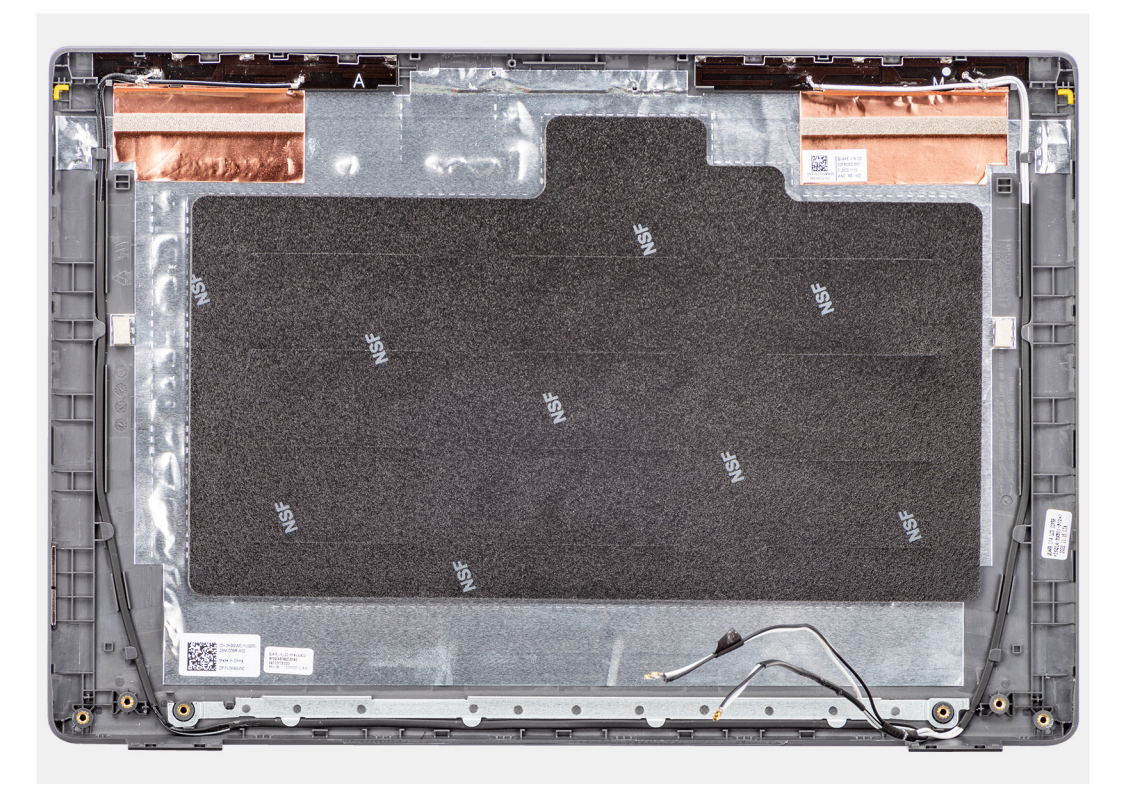

### **Procedura**

Dopo aver eseguito i passaggi descritti nei prerequisiti, rimane il coperchio posteriore del display.

## **Installazione del coperchio posteriore del display**

### **Prerequisiti**

Se si sta sostituendo un componente, rimuovere il quello esistente prima di eseguire la procedura di installazione.

### **Informazioni su questa attività**

La figura seguente indica la posizione del coperchio posteriore del display e fornisce una rappresentazione visiva della procedura di installazione.

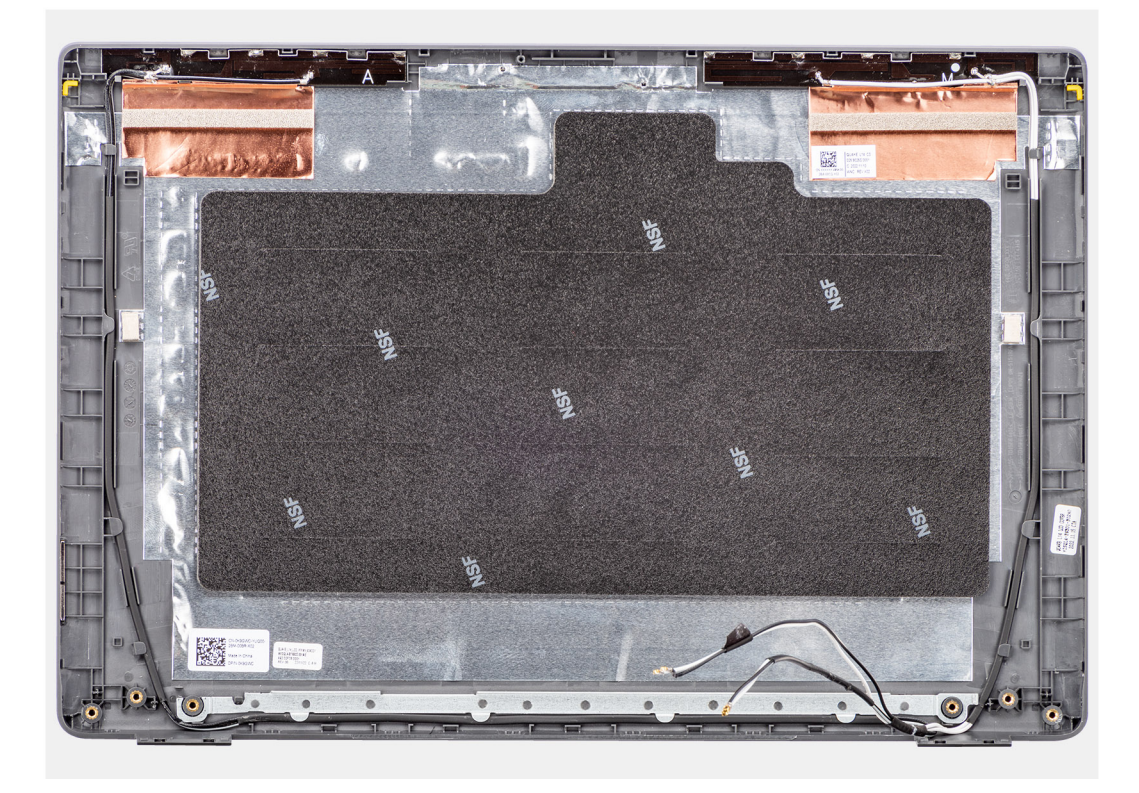

Collocare il coperchio posteriore del display su una superficie piana.

### **Fasi successive**

- 1. Installare il [cavo eDP.](#page-68-0)
- 2. Installare la [fotocamera](#page-66-0)
- 3. Installare il [pannello di visualizzazione.](#page-62-0)
- 4. Installare il [frontalino del display.](#page-58-0)
- 5. Installare il [gruppo del display.](#page-56-0)
- 6. Installare il [coperchio della base](#page-15-0).
- 7. Seguire le procedure descritte in [Dopo aver effettuato gli interventi sui componenti interni del computer.](#page-8-0)

# **Gruppo di poggiapolsi e tastiera**

## **Rimozione del gruppo poggiapolsi e tastiera**

### **Prerequisiti**

- 1. Seguire le procedure descritte in [Prima di effettuare interventi sui componenti interni del computer](#page-5-0).
- 2. Rimuovere il [coperchio della base](#page-13-0).
- 3. Rimuovere la [batteria](#page-17-0).
- 4. Rimuovere l'[unità SSD M.2 2230](#page-28-0) o l'[unità SSD M.2 2280,](#page-30-0) a seconda dei casi.
- 5. Rimuovere la [scheda wireless.](#page-22-0)
- 6. Rimuovere la [ventola termica](#page-36-0).
- 7. Rimuovere il [dissipatore di calore termico.](#page-34-0)
- 8. Rimuovere la [batteria a bottone.](#page-26-0)
- 9. Rimuovere il [gruppo del display.](#page-54-0)
- 10. Rimuovere la [scheda di I/O.](#page-42-0)
- 11. Rimuovere il [pulsante di accensione](#page-45-0), a seconda dei casi.
- 12. Rimuovere gli [altoparlanti.](#page-40-0)
- 13. Rimuovere il [trackpad.](#page-38-0)
- 14. Rimuovere la [scheda di sistema.](#page-48-0)
	- **(i)** N.B.: La scheda di sistema può essere rimossa assieme al dissipatore di calore termico agganciato per semplificare la procedura, preservando al contempo il legame termico tra la scheda e il dissipatore.
- 15. Rimuovere la porta dell'[adattatore per l'alimentazione.](#page-32-0)

#### **Informazioni su questa attività**

**N.B.:** Il gruppo del poggiapolsi non può essere smontato ulteriormente una volta completate le procedure di pre-rimozione dei componenti. Se la tastiera non funziona correttamente ed è necessario sostituirla, sostituire l'intero gruppo del poggiapolsi.

L'immagine seguente mostra il gruppo del poggiapolsi dopo aver eseguito le procedure di rimozione preliminare dei componenti per sostituire il gruppo del poggiapolsi.

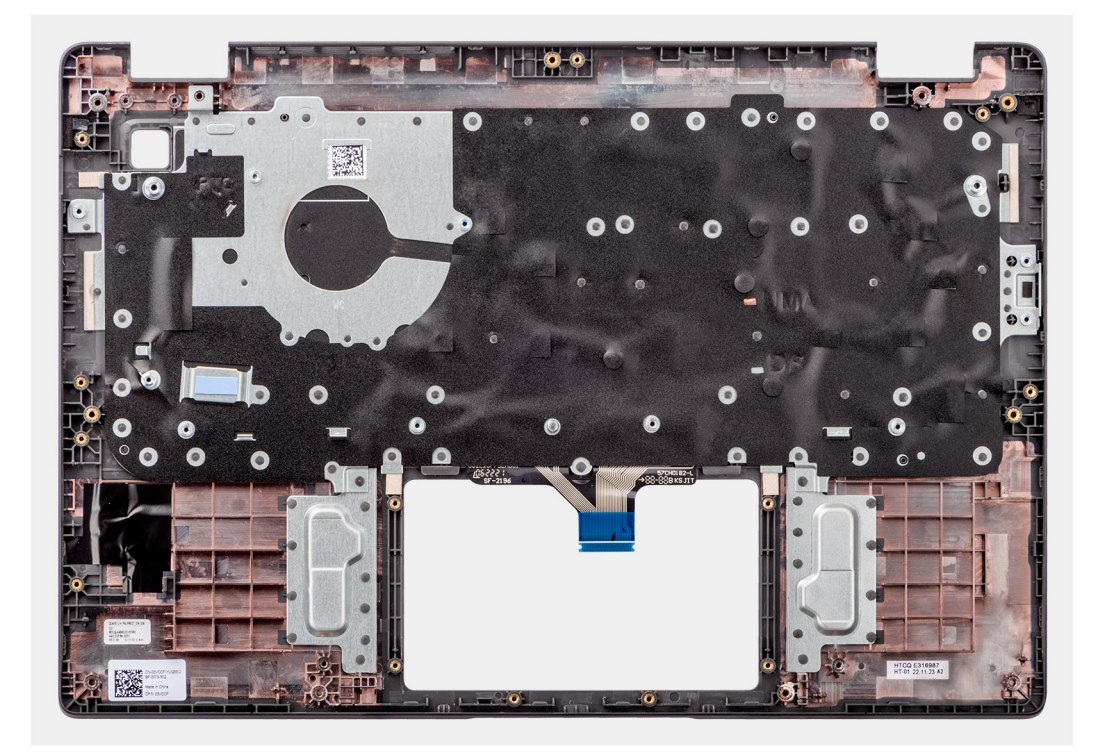

#### **Procedura**

Dopo aver eseguito i passaggi descritti nei prerequisiti, rimane il gruppo poggiapolsi e tastiera.

### **Installazione del gruppo poggiapolsi e tastiera**

#### **Prerequisiti**

Se si sta sostituendo un componente, rimuovere il quello esistente prima di eseguire la procedura di installazione.

#### **Informazioni su questa attività**

La figura seguente indica la posizione del gruppo poggiapolsi e tastiera e fornisce una rappresentazione visiva della procedura di installazione.

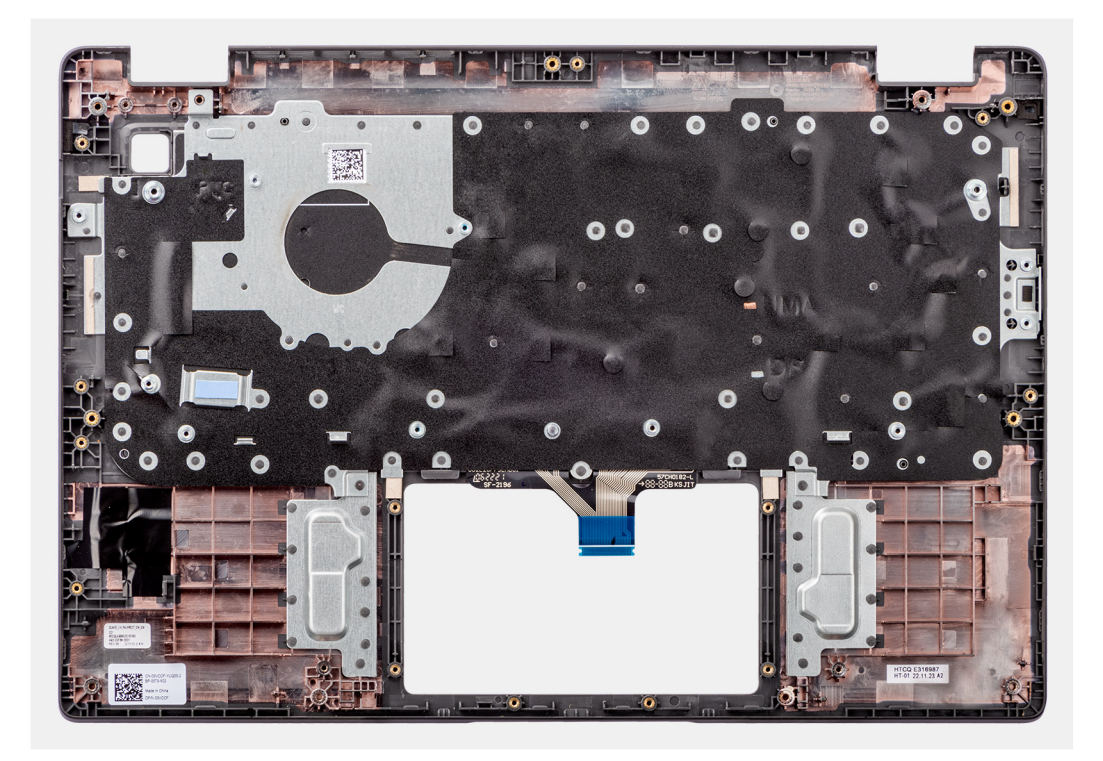

#### **Procedura**

Collocare il gruppo poggiapolsi e tastiera su una superficie piana ed eseguire i passaggi descritti nei post-requisiti per installare il gruppo poggiapolsi e tastiera.

#### **Fasi successive**

- 1. Installare la [porta dell'adattatore di alimentazione.](#page-33-0)
- 2. Installare la [scheda di sistema.](#page-52-0)
	- **n.B.:** La scheda di sistema può essere installata assieme al dissipatore di calore termico agganciato per semplificare la procedura, preservando al contempo il legame termico tra la scheda e il dissipatore.
- 3. Installare il [trackpad](#page-39-0).
- 4. Installare gli [altoparlanti](#page-41-0)
- 5. Installare il [pulsante di accensione](#page-45-0) .
- 6. Installare la [scheda di I/O.](#page-43-0)
- 7. Installare il [gruppo del display.](#page-56-0)
- 8. Installare la [batteria a bottone.](#page-27-0)
- 9. Installare il [dissipatore di calore termico.](#page-35-0)
- 10. Installare la [ventola termica](#page-37-0).
- 11. Installare la [scheda wireless](#page-23-0).
- 12. Installare [l'unità SSD M.2 2230](#page-29-0) o [l'unità SSD M.2 2280](#page-31-0), a seconda dei casi.
- 13. Installare la [batteria](#page-18-0).
- 14. Installare il [coperchio della base](#page-15-0).
- 15. Seguire le procedure descritte in [Dopo aver effettuato gli interventi sui componenti interni del computer.](#page-8-0)

# **Driver e download**

Durante la risoluzione dei problemi, il download o l'installazione dei driver, si consiglia di leggere gli articoli della knowledge base Dell e le domande frequenti su driver e download [000123347.](https://www.dell.com/support/kbdoc/000123347/drivers-and-downloads-faqs)

# **Configurazione del BIOS**

**4**

**ATTENZIONE: A meno che non si sia utenti esperti, non cambiare le impostazioni nel programma di configurazione del BIOS. Alcune modifiche possono compromettere il funzionamento del computer.**

**N.B.:** A seconda del computer e dei dispositivi installati, gli elementi elencati in questa sezione potrebbero essere visualizzati o meno.

**(i)** N.B.: Prima di modificare il programma di installazione del BIOS, annotare le informazioni sulla relativa schermata per riferimento futuro.

Utilizzare il programma di configurazione del BIOS per i seguenti scopi:

- Trovare le informazioni sull'hardware installato sul computer, come la quantità di RAM e le dimensioni del disco rigido.
- Modificare le informazioni di configurazione del sistema.
- Impostare o modificare un'opzione selezionabile dall'utente, ad esempio la password utente, il tipo di disco rigido installato, abilitare o disabilitare le periferiche di base.

## **Accesso al programma di installazione del BIOS**

#### **Informazioni su questa attività**

Accendere (o riavviare) il computer e premere immediatamente F2.

## **Tasti di navigazione**

**(i)** N.B.: Per la maggior parte delle opzioni di configurazione del sistema, le modifiche effettuate sono registrate ma non hanno effetto fino al riavvio del computer.

#### **Tabella 3. Tasti di navigazione**

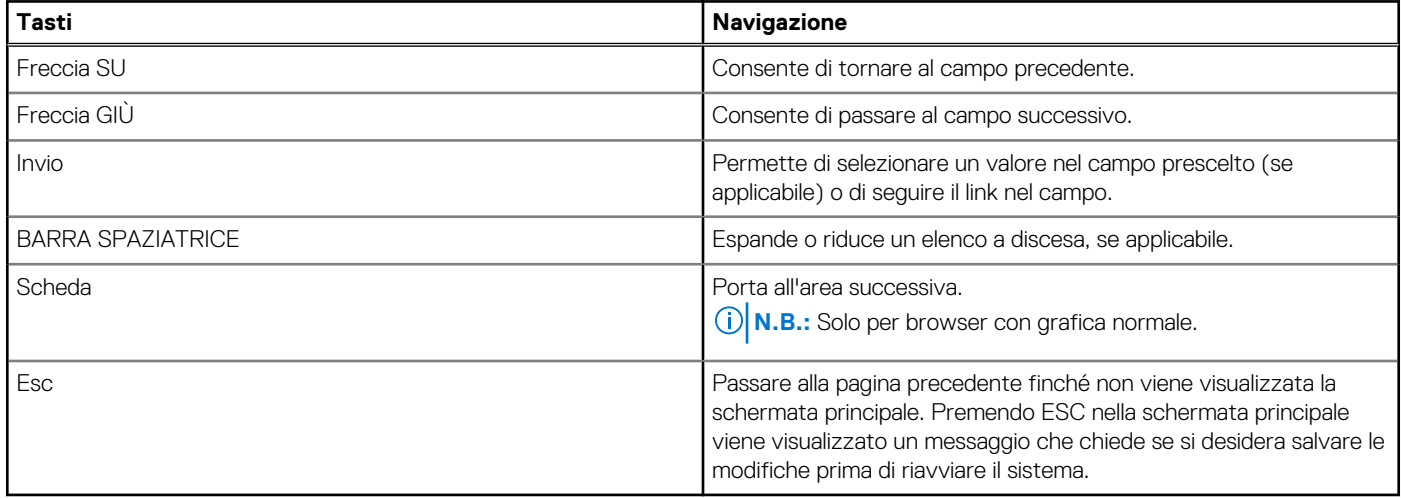

## **Menu di avvio provvisorio**

Per entrare nel **Menu di avvio provvisorio**, accendere il computer, quindi premere immediatamente F2.

**N.B.:** Si consiglia di arrestare il computer se è acceso.

Il menu di avvio temporaneo visualizza i dispositivi da cui è possibile procedere all'avvio, inclusa l'opzione di diagnostica. Le opzioni di avvio sono:

- Unità estraibile (se disponibile)
- Unità STXXXX (se disponibile) **N.B.:** XXX denota il numero dell'unità SATA.
- Unità ottica (se disponibile)
- Disco rigido SATA (se disponibile)
- Diagnostica

**N.B.:** Scegliendo **Diagnostica**, verrà mostrata la schermata **ePSA diagnostics (diagnostica ePSA)**.

Lo schermo della sequenza di avvio mostra inoltre le opzioni per l'accesso allo schermo della configurazione del sistema.

## **Menu di avvio provvisorio**

Per entrare nel **One Time Boot menu**, accendere il computer, quindi premere immediatamente F12.

**N.B.:** Si consiglia di arrestare il computer se è acceso.

Il menu di avvio temporaneo visualizza i dispositivi da cui è possibile procedere all'avvio, inclusa l'opzione di diagnostica. Le opzioni di avvio sono:

- Unità estraibile (se disponibile)
- Unità STXXXX (se disponibile)

**N.B.:** XXX denota il numero dell'unità SATA.

- Unità ottica (se disponibile)
- Disco rigido SATA (se disponibile)
- Diagnostica

Il display della sequenza di avvio mostra inoltre le opzioni per l'accesso al display della configurazione del sistema.

## **Opzioni di configurazione di sistema**

**N.B.:** A seconda del sistema e dei dispositivi installati, gli elementi elencati in questa sezione potrebbero essere visualizzati o meno.

#### **Tabella 4. Opzioni di installazione del sistema - Menu System information (Informazioni di sistema)**

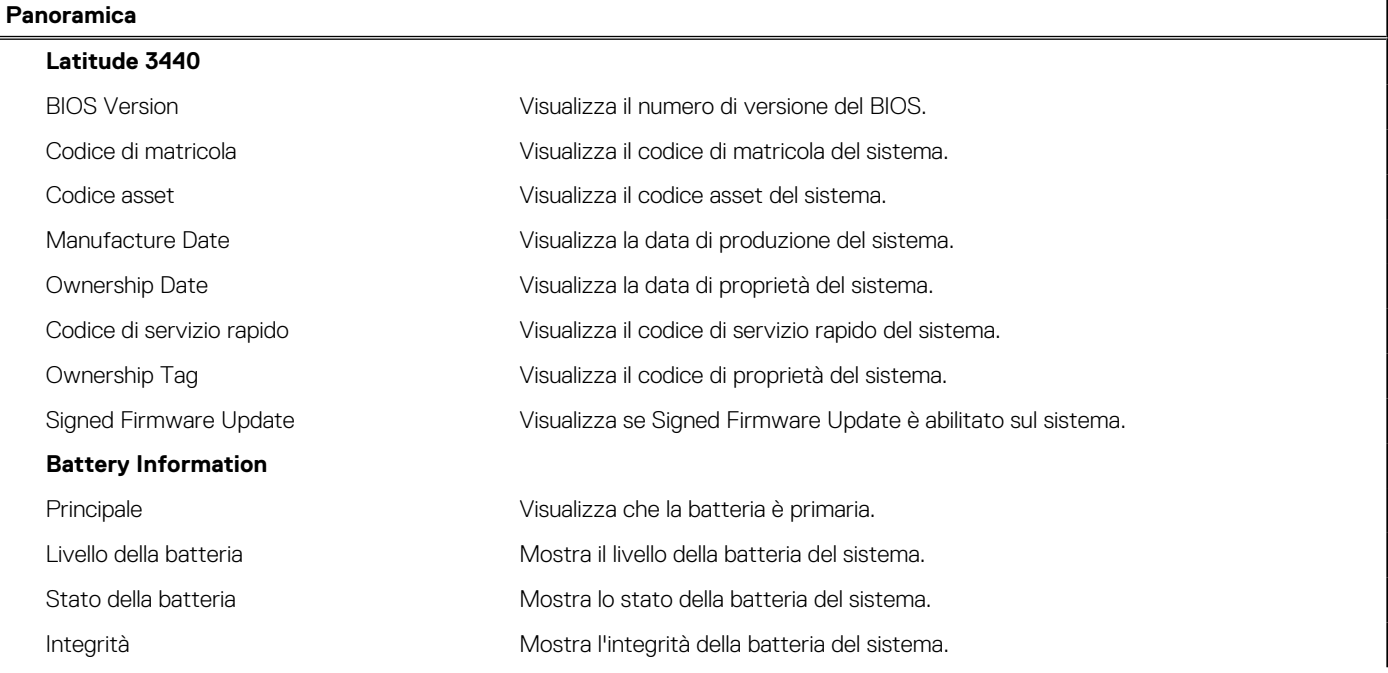

#### **Tabella 4. Opzioni di installazione del sistema - Menu System information (Informazioni di sistema) (continua)**

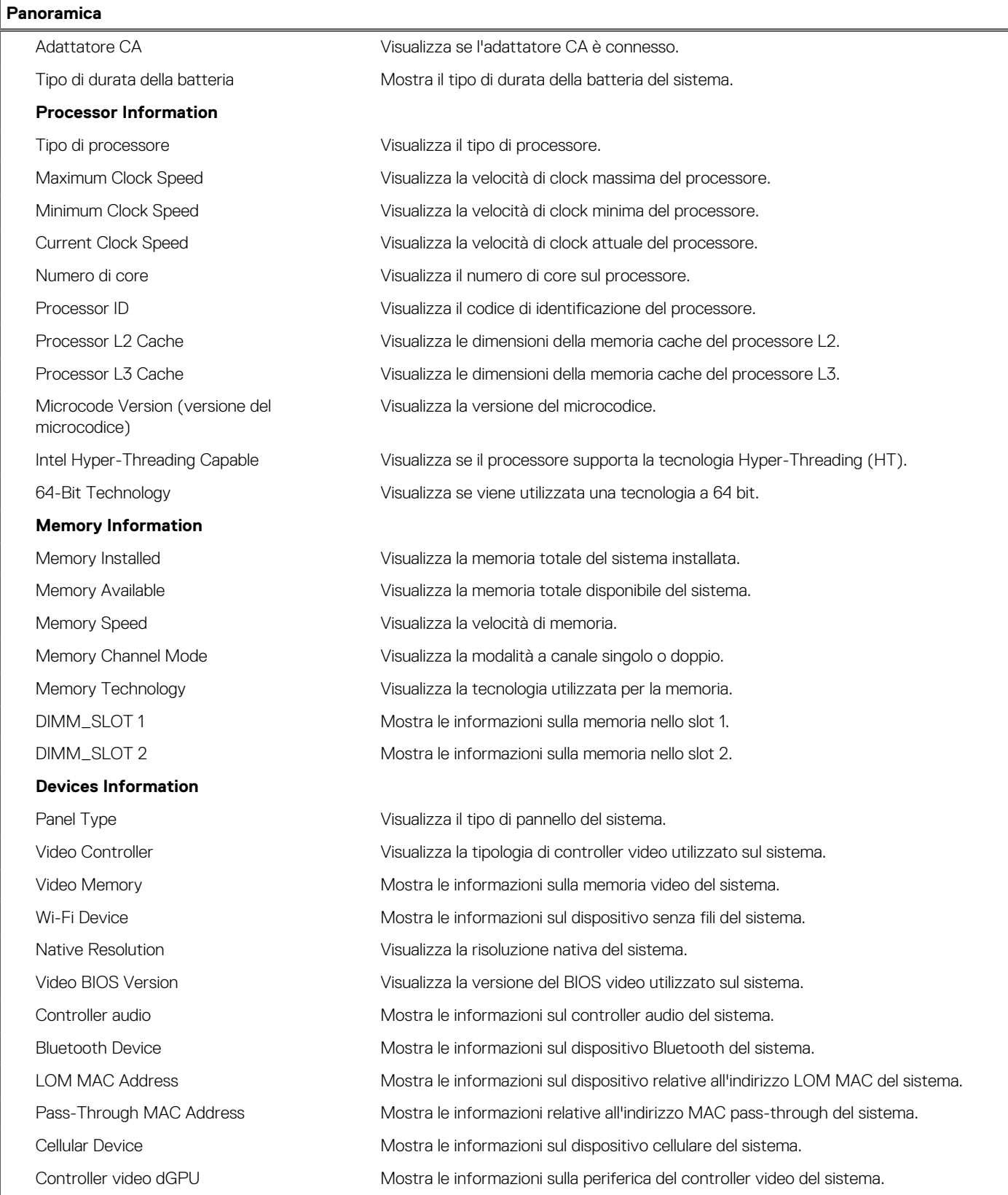

#### **Tabella 5. Opzioni di configurazione di sistema - Opzioni Boot Configuration**

#### **Boot Configuration**

**Sequenza di avvio**

#### **Tabella 5. Opzioni di configurazione di sistema - Opzioni Boot Configuration (continua)**

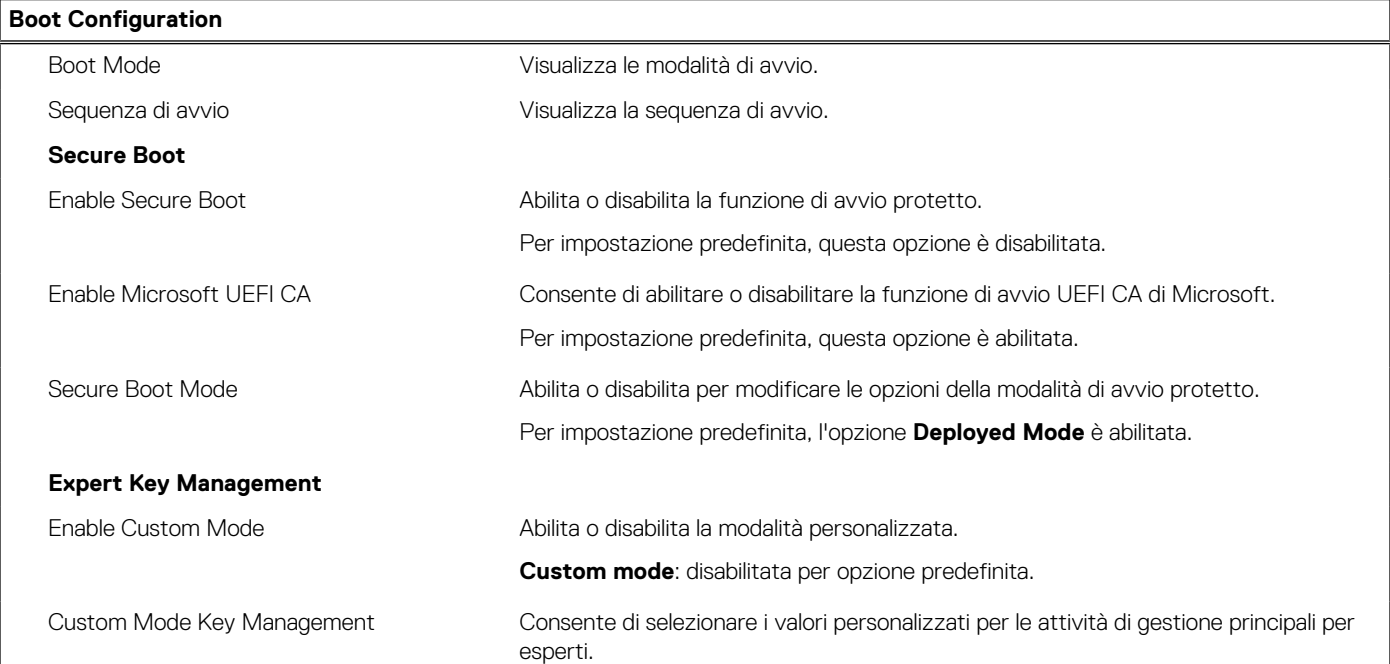

#### **Tabella 6. Opzioni di configurazione di sistema - Menu Integrated Devices**

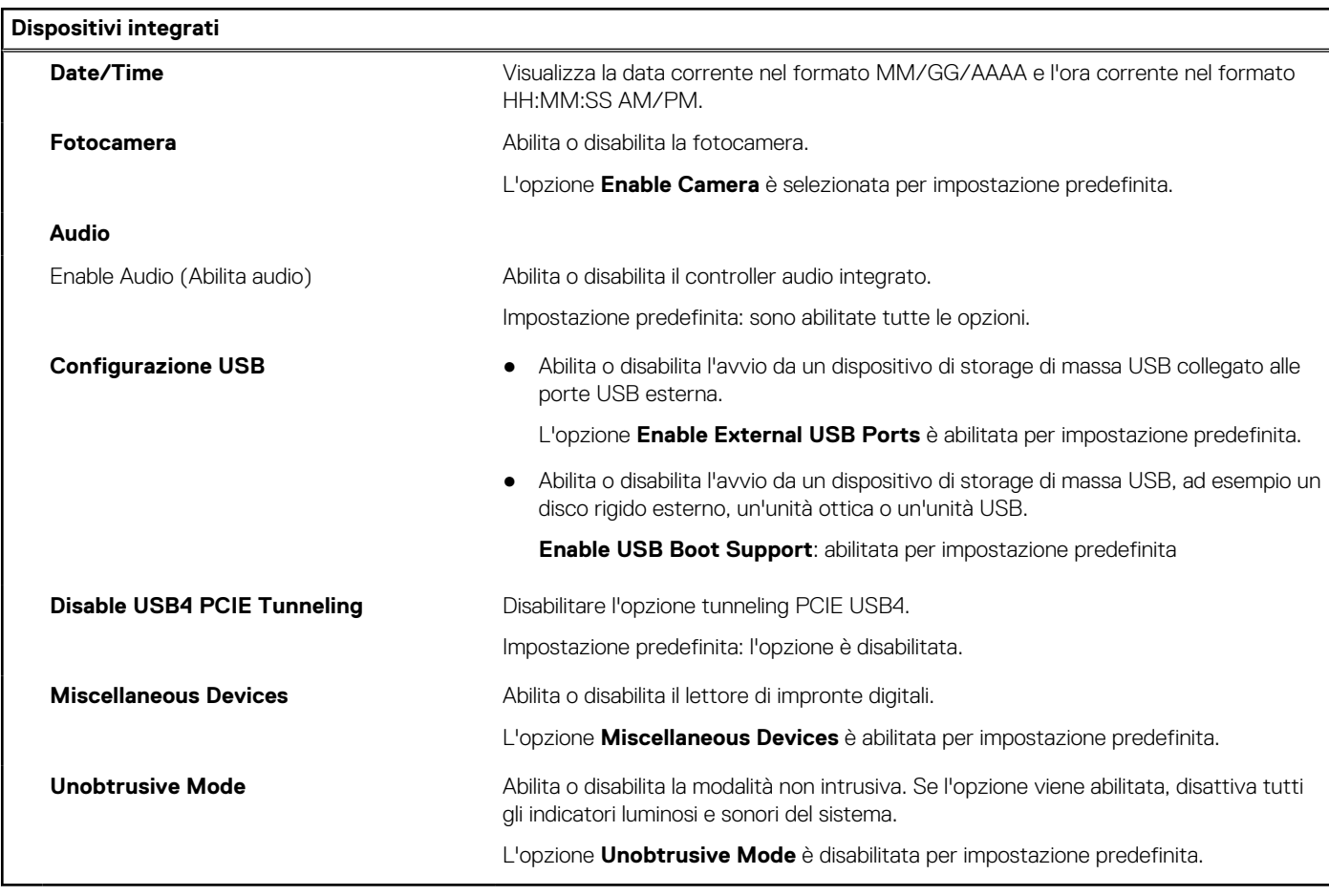

### **Tabella 7. Opzioni di configurazione di sistema - Menu Storage**

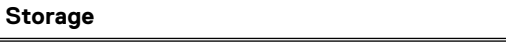

**SATA/NVMe Operation**

#### **Tabella 7. Opzioni di configurazione di sistema - Menu Storage (continua)**

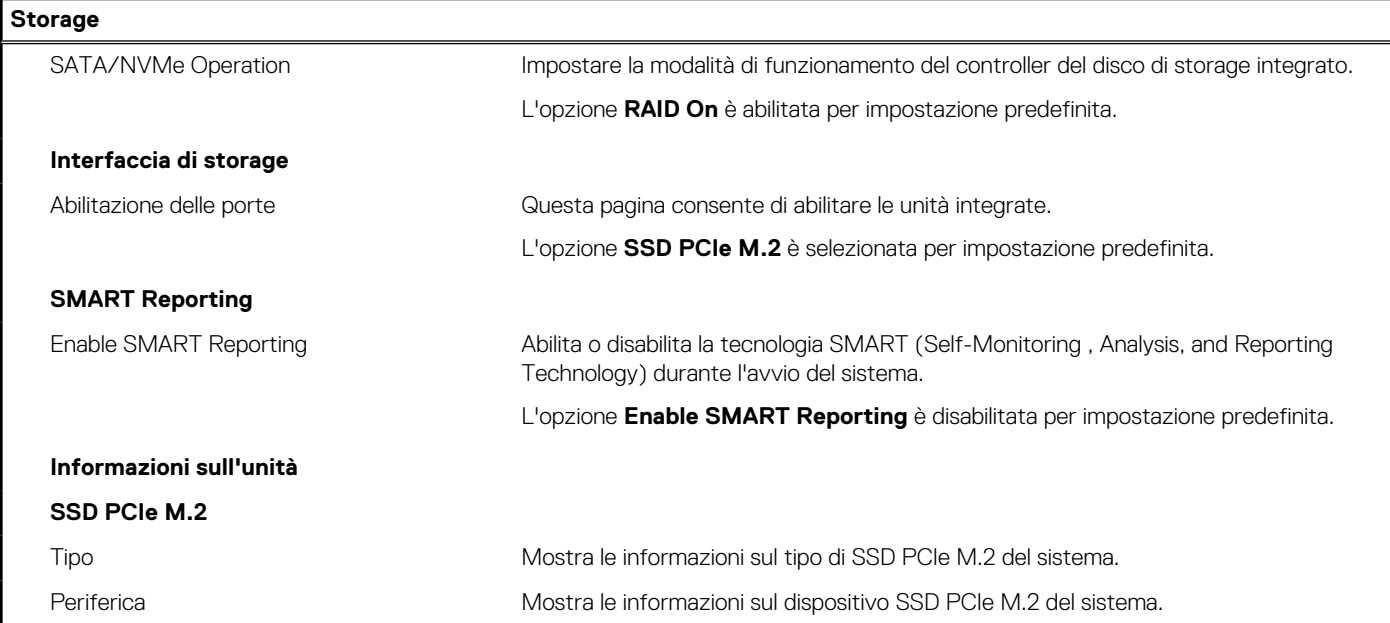

#### **Tabella 8. Opzioni di installazione del sistema - Menu Display**

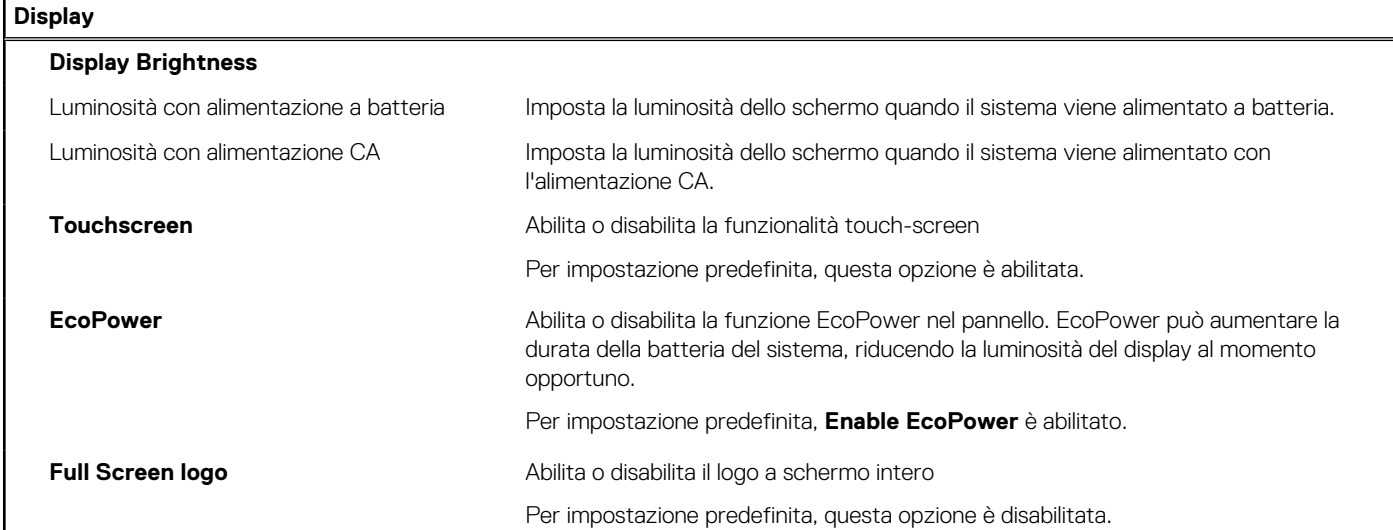

#### **Tabella 9. Opzioni di installazione del sistema - Menu Connection**

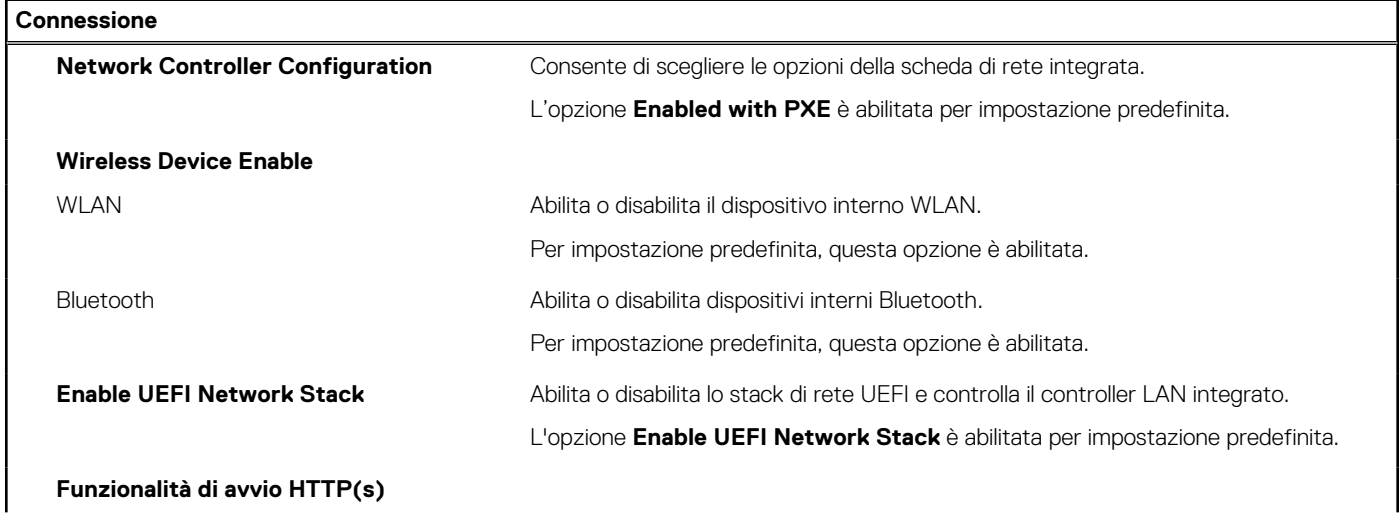

#### **Tabella 9. Opzioni di installazione del sistema - Menu Connection (continua)**

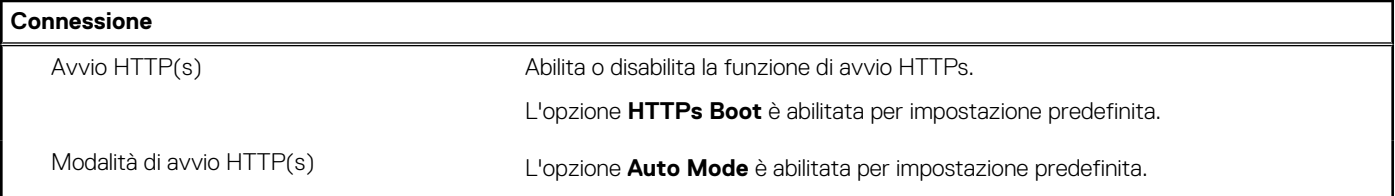

#### **Tabella 10. Opzioni di installazione del sistema - Menu Power**

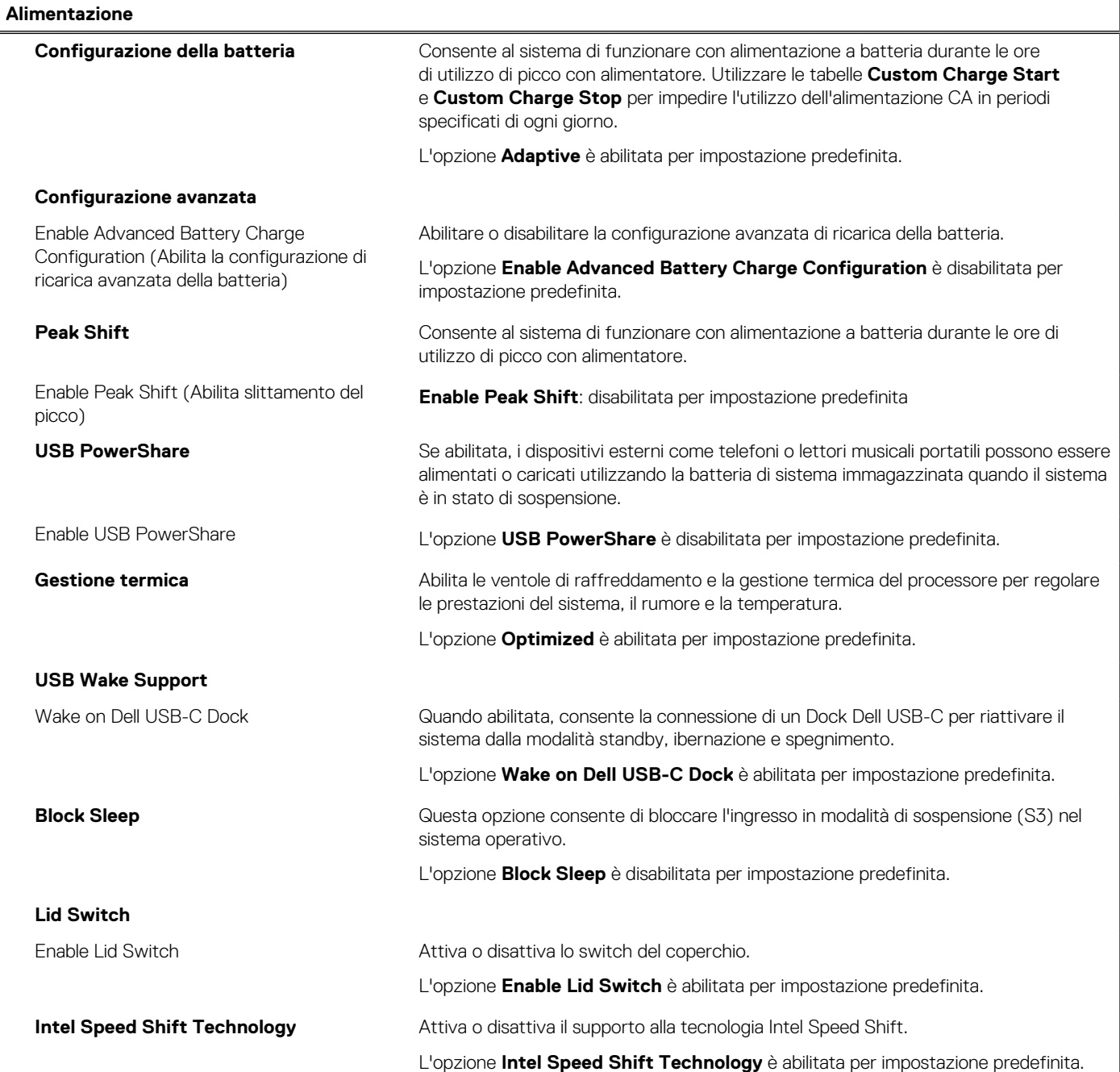

#### **Tabella 11. Opzioni di installazione del sistema - Menu Sicurezza**

#### **Sicurezza**

#### **TPM 2.0 Security**

TPM 2.0 Security attivata Attiva o disattiva la visibilità TPM per il sistema operativo.

#### **Tabella 11. Opzioni di installazione del sistema - Menu Sicurezza (continua)**

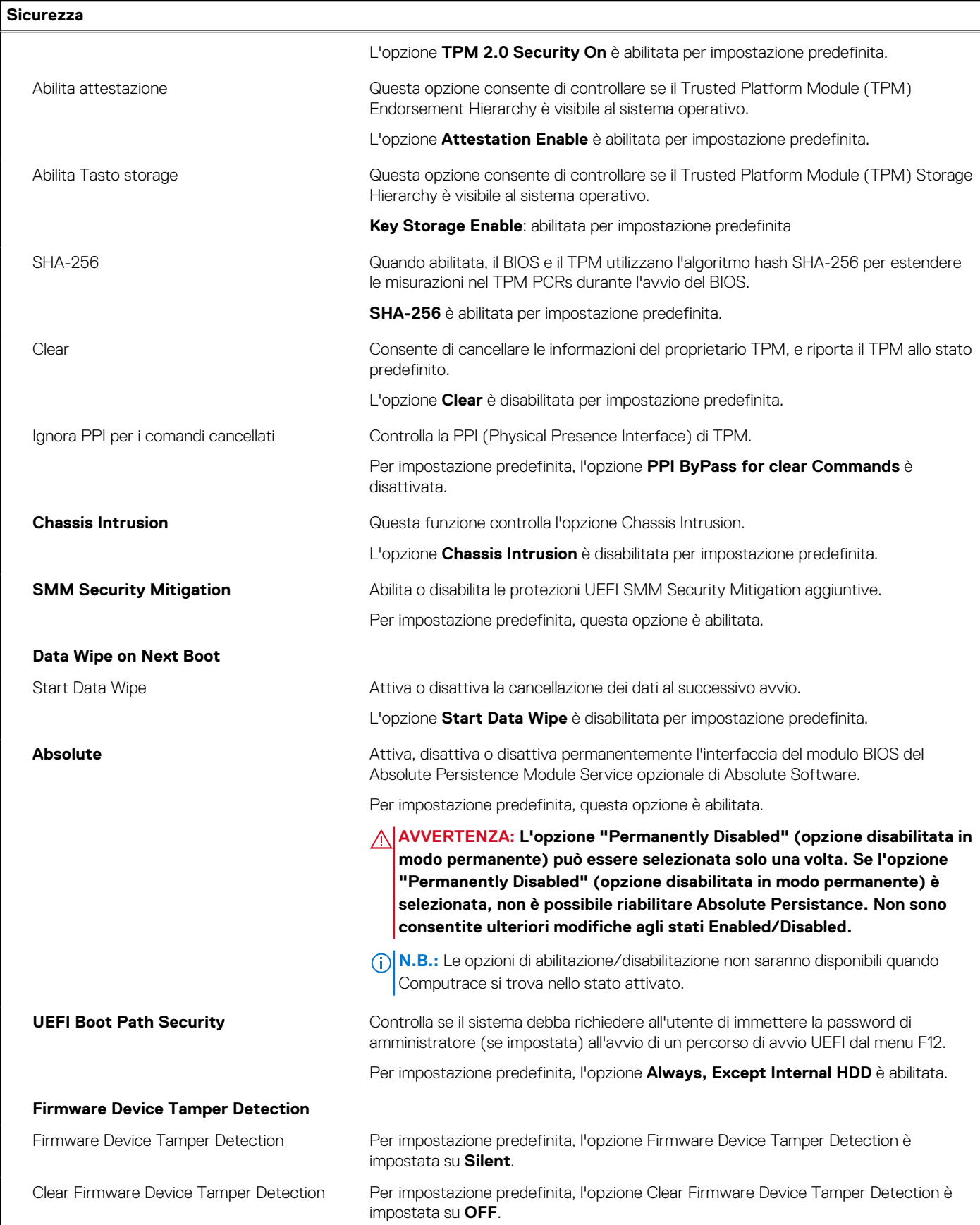

#### **Tabella 12. Opzioni di installazione del sistema - Menu Password**

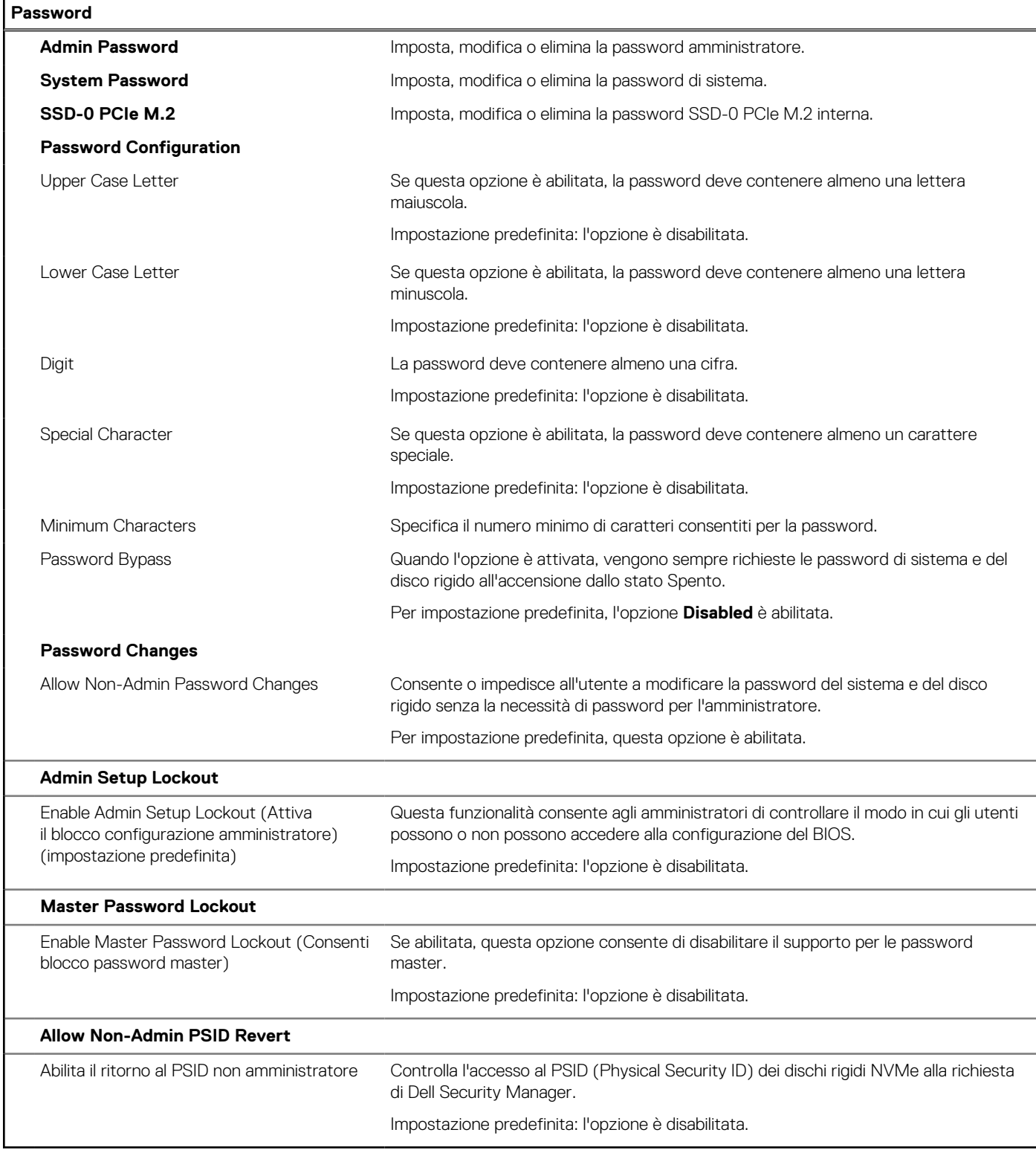

#### **Tabella 13. Opzioni di configurazione di sistema - Menu Update Recovery**

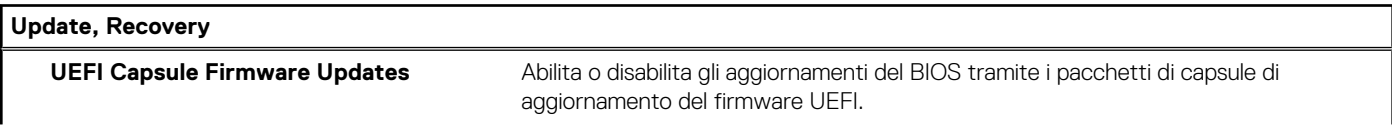

#### **Tabella 13. Opzioni di configurazione di sistema - Menu Update Recovery (continua)**

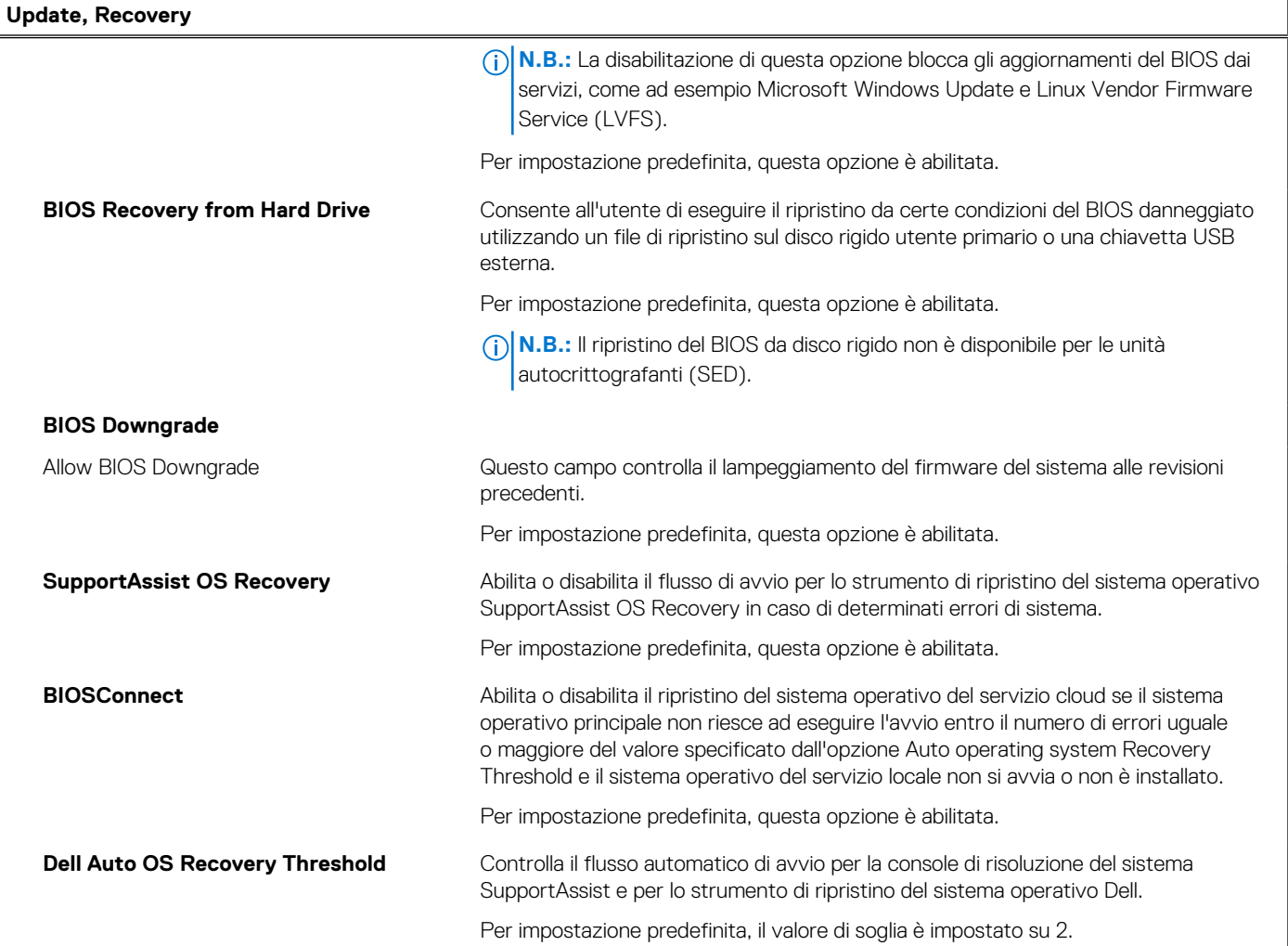

#### **Tabella 14. Opzioni di installazione del sistema - Menu System Management**

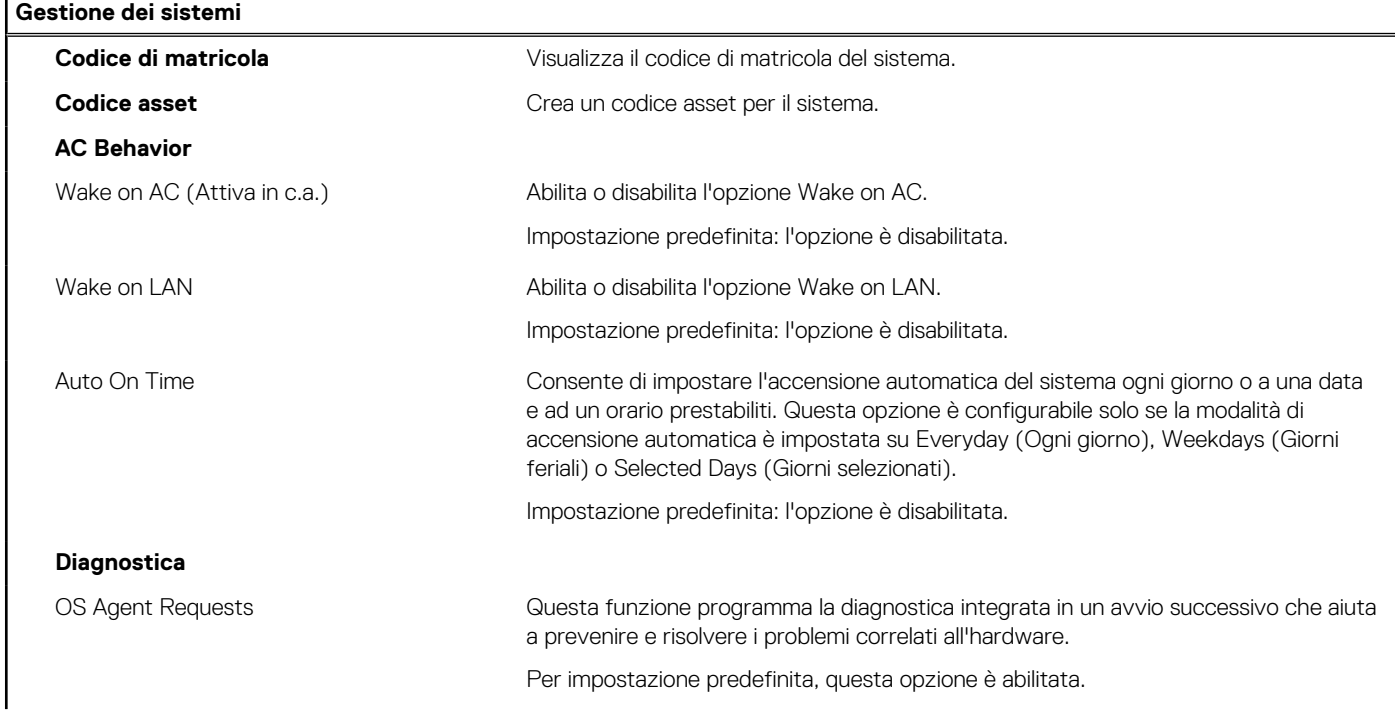

#### **Tabella 14. Opzioni di installazione del sistema - Menu System Management (continua)**

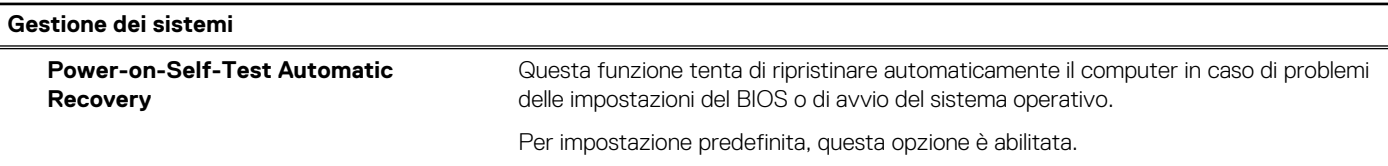

#### **Tabella 15. Opzioni di configurazione di sistema - Menu Keyboard**

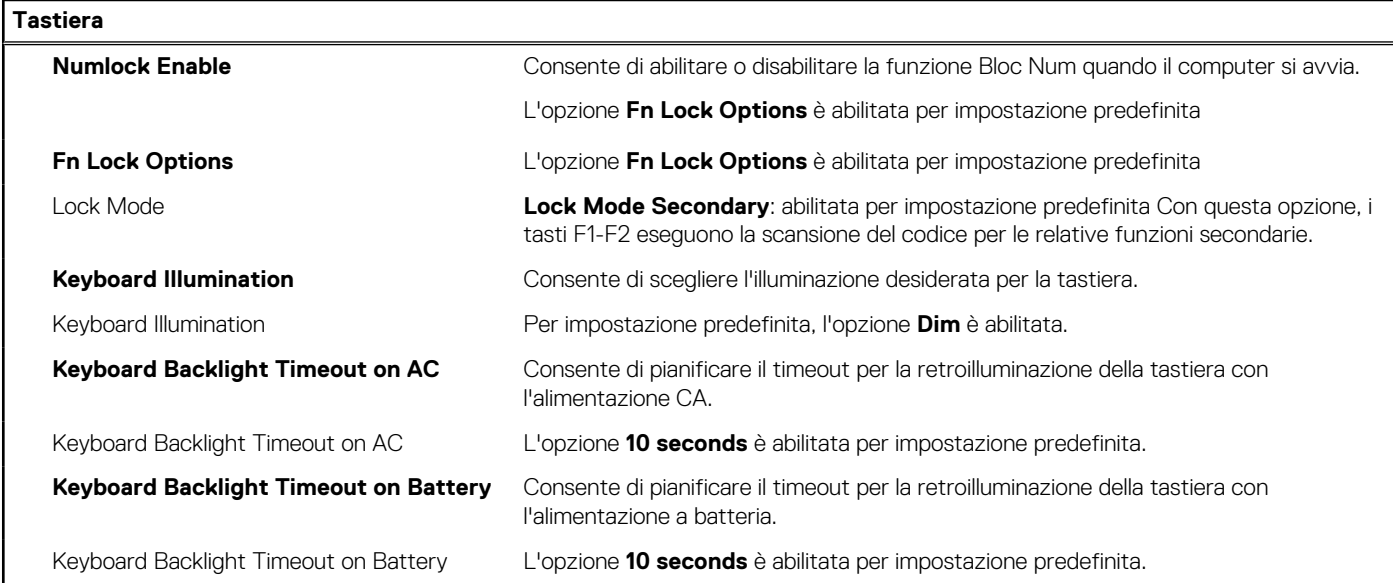

#### **Tabella 16. Opzioni di configurazione di sistema - Pre-Boot Behavior**

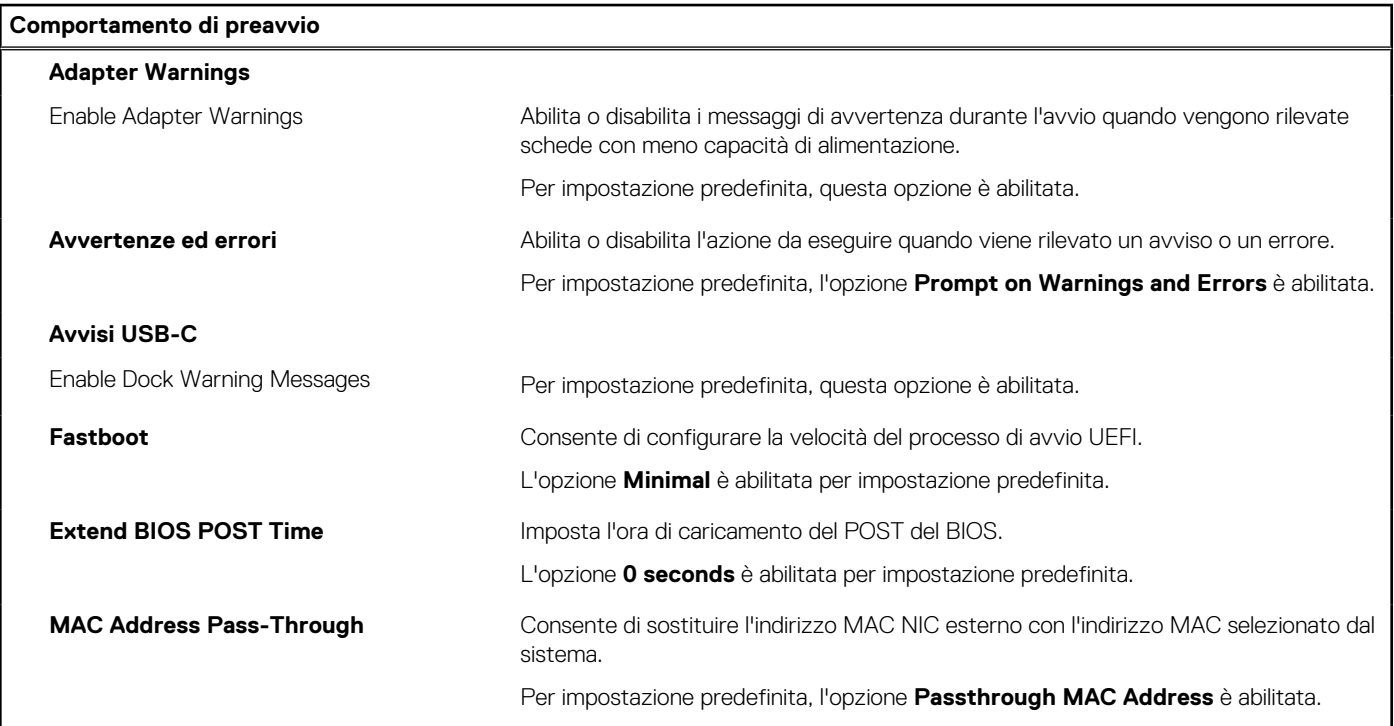

#### **Tabella 17. Opzioni di installazione del sistema - Menu virtualizzazione**

**Virtualizzazione**

**Intel Virtualization Technology**

#### **Tabella 17. Opzioni di installazione del sistema - Menu virtualizzazione (continua)**

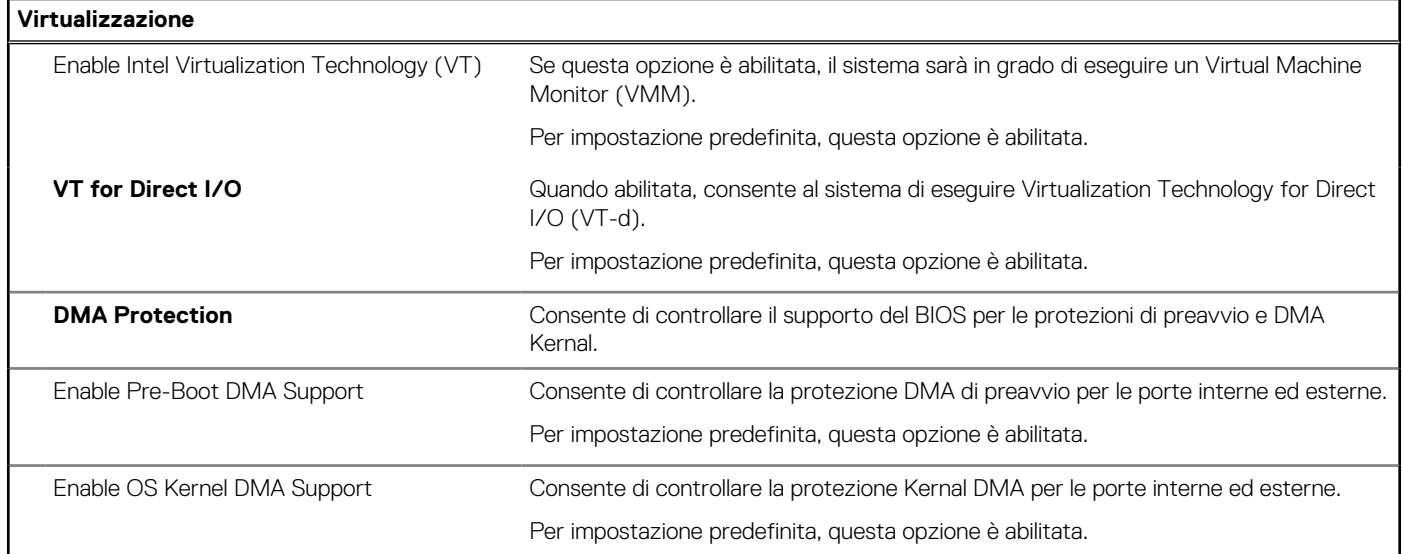

#### **Tabella 18. Opzioni di installazione del sistema - Menu Performance**

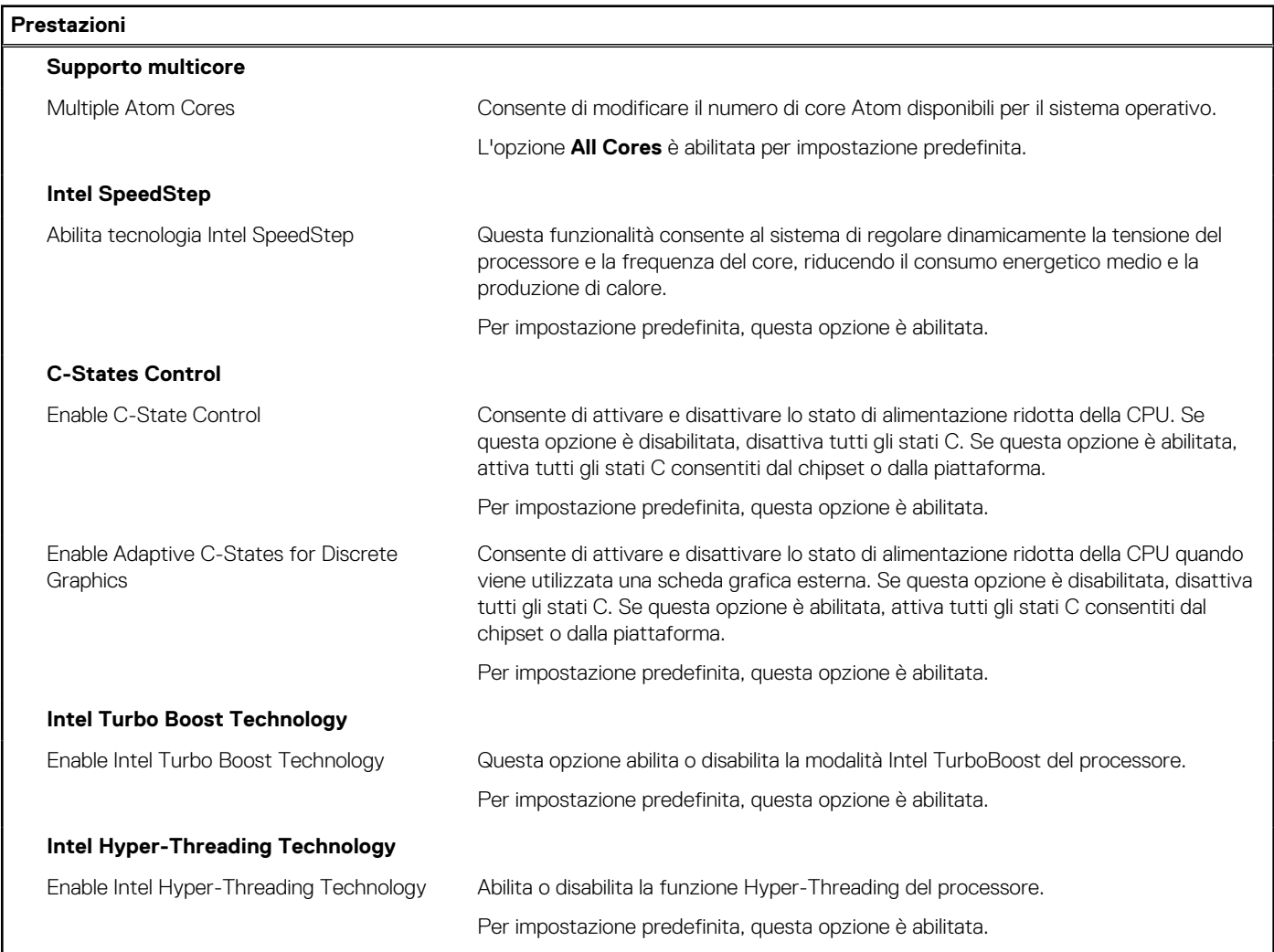

#### **Tabella 19. Opzioni di installazione del sistema - Menu System Logs (Log di sistema)**

#### **Log di sistema**

#### **BIOS Event Log**

#### <span id="page-86-0"></span>**Tabella 19. Opzioni di installazione del sistema - Menu System Logs (Log di sistema) (continua)**

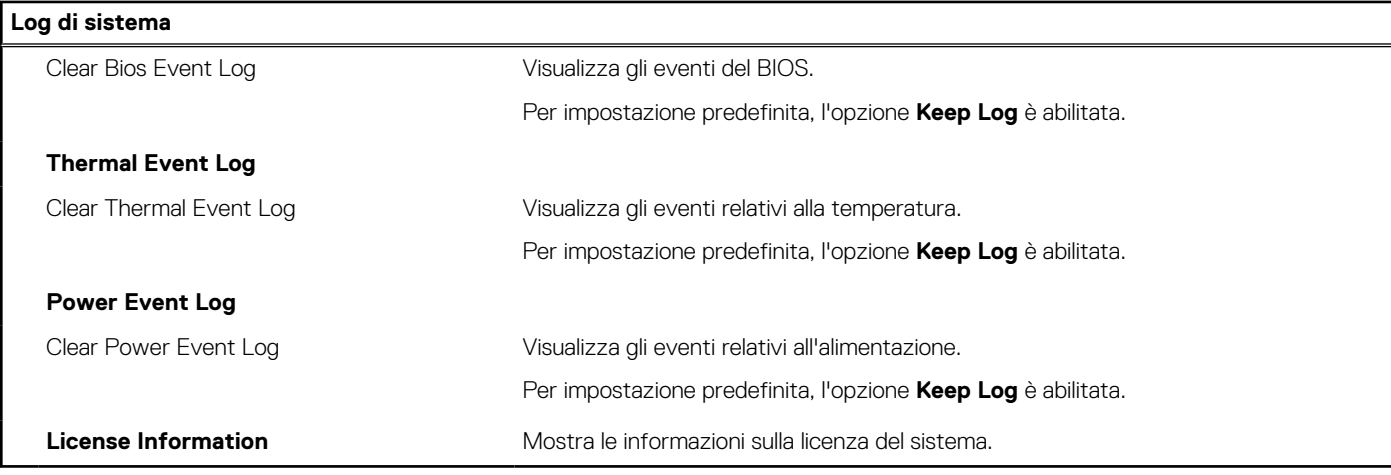

## **Aggiornamento del BIOS**

### **Aggiornamento del BIOS in Windows**

#### **Informazioni su questa attività**

**ATTENZIONE: Se BitLocker non è sospeso prima di aggiornare il BIOS, al successivo riavvio il sistema non riconoscerà il tasto BitLocker. Verrà richiesto di immettere la chiave di ripristino per proseguire e il sistema lo richiederà a ogni riavvio. Se la chiave di ripristino non è nota, ciò potrebbe causare una perdita di dati o una reinstallazione non necessaria del sistema operativo. Per ulteriori informazioni su questo argomento, cercare nella risorsa della Knowledge Base all'indirizzo [www.dell.com/support](https://www.dell.com/support/).**

#### **Procedura**

- 1. Accedere al sito web [www.dell.com/support.](https://www.dell.com/support)
- 2. Fare clic su **Product support**. Cliccare sulla casella **Search support**, immettere il codice di matricola del computer e quindi cliccare su **Search**.

**N.B.:** Se non si dispone del codice di matricola, utilizzare la funzione SupportAssist per rilevare automaticamente il computer. È anche possibile utilizzare l'ID prodotto o cercare manualmente il modello del computer.

- 3. Fare clic su **Drivers & Downloads**. Espandere **Find drivers**.
- 4. Selezionare il sistema operativo installato nel computer.
- 5. Nell'elenco a discesa **Category** , selezionare **BIOS**.
- 6. Selezionare il file del BIOS più recente e cliccare su **Download** per scaricare il file BIOS per il computer.
- 7. Al termine del download, accedere alla cartella in cui è stato salvato il file dell'aggiornamento del BIOS.
- 8. Cliccare due volte sull'icona del file dell'aggiornamento del BIOS e seguire le istruzioni sullo schermo. Per ulteriori informazioni, cercare nella risorsa della Knowledge Base all'indirizzo [www.dell.com/support.](https://www.dell.com/support/)

### **Aggiornamento del BIOS in ambienti Linux e Ubuntu**

Per aggiornare il BIOS di sistema in un computer con Linux o Ubuntu, consultare l'articolo della Knowledge base [000131486](https://www.dell.com/support/kbdoc/000131486) alla pagina [www.dell.com/support.](https://www.dell.com/support)

### **Aggiornamento del BIOS utilizzando l'unità USB in Windows**

#### **Informazioni su questa attività**

**ATTENZIONE: Se BitLocker non è sospeso prima di aggiornare il BIOS, al successivo riavvio il sistema non riconoscerà il tasto BitLocker. Verrà richiesto di immettere la chiave di ripristino per proseguire e il sistema lo richiederà a ogni riavvio. Se la chiave di ripristino non è nota, ciò potrebbe causare una perdita di dati o una reinstallazione non necessaria del sistema operativo. Per ulteriori informazioni su questo argomento, cercare nella risorsa della Knowledge Base all'indirizzo [www.dell.com/support](https://www.dell.com/support/).**

#### **Procedura**

- 1. Seguire la procedura dal punto 1 al punto 6 in ["Aggiornamento del BIOS in Windows"](#page-86-0) per scaricare la versione più recente del file del programma di installazione del BIOS.
- 2. Creare un'unità flash USB di avvio. Per ulteriori informazioni, cercare nella risorsa della Knowledge Base all'indirizzo [www.dell.com/](https://www.dell.com/support/) [support](https://www.dell.com/support/).
- 3. Copiare i file del programma di installazione del BIOS nell'unità USB di avvio.
- 4. Collegare l'unità USB di avvio per il computer che richiede l'aggiornamento del BIOS.
- 5. Riavviare il computer e premere **F12**.
- 6. Selezionare l'unità USB dal **Menu di avvio temporaneo**.
- 7. Digitare il nome del file del programma di installazione del BIOS e premere **Invio**. Viene visualizzata l'**utilità di aggiornamento del BIOS**.
- 8. Seguire le istruzioni visualizzate sullo schermo per completare l'aggiornamento del BIOS.

### **Aggiornamento del BIOS dal menu di avvio temporaneo F12**

Aggiornare il BIOS del computer utilizzando il file .exe di aggiornamento del BIOS copiato su una chiavetta USB FAT32 ed eseguendo l'avvio provvisorio dal menu F12.

#### **Informazioni su questa attività**

**ATTENZIONE: Se BitLocker non è sospeso prima di aggiornare il BIOS, al successivo riavvio il sistema non riconoscerà il tasto BitLocker. Verrà richiesto di immettere la chiave di ripristino per proseguire e il sistema lo richiederà a ogni riavvio. Se la chiave di ripristino non è nota, ciò potrebbe causare una perdita di dati o una reinstallazione non necessaria del sistema operativo. Per ulteriori informazioni su questo argomento, cercare nella risorsa della Knowledge Base all'indirizzo [www.dell.com/support](https://www.dell.com/support/).**

#### **Aggiornamento del BIOS**

Per aggiornare il BIOS, è possibile aprire l'apposito file in Windows da una chiavetta USB avviabile oppure eseguire l'operazione dal menu F12 di avvio provvisorio.

La maggior parte dei computer Dell realizzati dopo il 2012 dispone di questa funzionalità ed è possibile eseguire l'avvio provvisorio del computer con il menu F12 di avvio provvisorio per controllare se compare BIOS FLASH UPDATE tra le opzioni di avvio del sistema in uso. Se l'opzione è presente nell'elenco, significa che è supportata per l'aggiornamento del BIOS.

**N.B.:** Questa funzione può essere utilizzata solo sui computer che hanno l'opzione di aggiornamento flash del BIOS nel menu F12 di avvio provvisorio.

#### **Aggiornamento dal menu di avvio provvisorio**

Per aggiornare il BIOS dal menu F12 di avvio provvisorio, sono necessari i seguenti elementi:

- Chiavetta USB formattata con il file system FAT32 (la chiavetta non deve essere necessariamente avviabile)
- File eseguibile del BIOS scaricato dal sito web del supporto tecnico di Dell e copiato nel root della chiavetta USB
- Adattatore per l'alimentazione CA collegato al computer
- Batteria del computer funzionante per aggiornare il BIOS

Attenersi alla seguente procedura per eseguire l'aggiornamento flash del BIOS dal menu F12:

#### **ATTENZIONE: Non spegnere il computer durante il processo di aggiornamento del BIOS. Il computer potrebbe non avviarsi se si spegne il computer.**

#### **Procedura**

- 1. A computer spento, inserire in una porta USB la chiavetta in cui sono stati copiati i file dell'aggiornamento flash.
- 2. Accendere il computer e premere F12 per accedere al menu di avvio provvisorio, selezionare BIOS Update utilizzando i pulsanti del mouse o i tasti freccia, quindi premere Invio. Viene visualizzato il menu flash del BIOS.
- 3. Cliccare su **Flash from file**.
- 4. Selezionare il dispositivo USB esterno.
- 5. Selezionare il file, fare doppio clic sul file su cui eseguire il flash, quindi su **Submit**.
- 6. Fare clic su **Update BIOS**. Il computer si riavvia per eseguire il flash del BIOS.
- 7. Il computer verrà riavviato dopo il completamento dell'aggiornamento del BIOS.

### **Password di sistema e password di installazione**

#### **Tabella 20. Password di sistema e password di installazione**

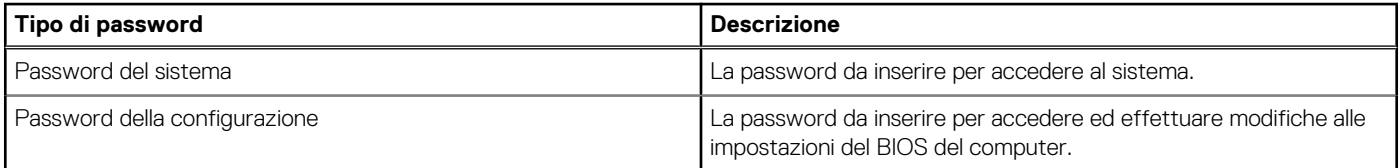

È possibile creare una password del sistema e una password della configurazione per proteggere il computer.

**ATTENZIONE: Le funzionalità della password forniscono un livello di sicurezza di base per i dati sul computer.**

**ATTENZIONE: Chiunque può accedere ai dati memorizzati sul computer se non è bloccato o se è lasciato incustodito.**

**N.B.:** La funzionalità della password di sistema e configurazione è disattivata.

### **Assegnazione di una password di configurazione del sistema.**

#### **Prerequisiti**

È possibile assegnare una nuova **Password di sistema o amministratore** solo se lo stato è **Non impostato**.

#### **Informazioni su questa attività**

Per entrare nell'installazione del sistema, premere F12 immediatamente dopo l'accensione o il riavvio.

#### **Procedura**

- 1. Nella schermata **System BIOS** o **System Setup**, selezionare **Security** e premere Invio. La schermata **Security** viene visualizzata.
- 2. Selezionare **System/Admin Password** e creare una password nel campo **Enter the new password**. Utilizzare le seguenti linee guida per assegnare la password del sistema:
	- Una password può contenere fino a 32 caratteri.
	- Almeno un carattere speciale: ! " #  $\frac{1}{2}$  % & ' ( ) \* + , . / : ; < = > ? @ [ \ ] ^ \_ ` { | }
	- Numeri da 0 a 9.
	- Lettere maiuscole dalla A alla Z.
	- Lettere minuscole dalla a alla z.
- 3. Digitare la password di sistema inserita in precedenza nel campo **Confirm new password (Conferma nuova password)** e fare clic su **OK**.
- 4. Premere Esc e salvare le modifiche come richiesto dal messaggio pop-up.
- 5. Premere Y per salvare le modifiche. Il computer si riavvierà.

### **Eliminazione o modifica di una password di installazione e di sistema esistente**

#### **Prerequisiti**

Assicurarsi che **Password Status** sia sbloccato (nella configurazione del sistema) prima di tentare di eliminare o modificare la password del sistema esistente e/o la password di configurazione. Non è possibile eliminare o modificare una password di installazione e di sistema esistente se **Password Status** è impostato su Locked.

#### **Informazioni su questa attività**

Per entrare nell'installazione del sistema, premere F12 immediatamente dopo l'accensione o il riavvio.

#### **Procedura**

- 1. Nella schermata **System BIOS** o **System Setup**, selezionare **System Security** e premere Invio. La schermata **System Security (Protezione del sistema)** viene mostrata.
- 2. Nella schermata **System Security (Protezione del sistema)**, verificare che **Password Status (Sato password)** sia **Unlocked (Sbloccato)**.
- 3. Selezionare **System Password**, aggiornare o eliminare la password del sistema esistente e premere Invio o Tab.
- 4. Selezionare **Setup Password**, aggiornare o eliminare la password dell'installazione esistente e premere Invio o Tab.

**N.B.:** Se vengono modificate la password del sistema e/o della configurazione, reinserire la nuova password quando richiesto. Se vengono eliminate la password del sistema e/o la password della configurazione, confermare l'eliminazione quando richiesto.

- 5. Premere Esc e un messaggio richiede di salvare le modifiche.
- 6. Premere Y per salvare le modifiche e uscire dall'installazione del sistema. Il computer si riavvierà.

## **Cancellazione delle impostazioni CMOS**

#### **Informazioni su questa attività**

**ATTENZIONE: La cancellazione delle impostazioni CMOS reimposterà le impostazioni del BIOS sul computer.**

#### **Procedura**

- 1. Rimuovere il [coperchio della base](#page-13-0).
- 2. Scollegare il cavo della batteria dalla scheda di sistema.
- 3. Rimuovere la [batteria a bottone.](#page-26-0)
- 4. Attendere un minuto.
- 5. Ricollocare la [batteria pulsante.](#page-27-0)
- 6. Collegare il cavo della batteria alla scheda di sistema.
- 7. Ricollocare il [coperchio della base.](#page-18-0)

## **Cancellazione delle password del BIOS (configurazione del sistema) e del sistema**

#### **Informazioni su questa attività**

Per cancellare le password di sistema o del BIOS, contattare il supporto tecnico Dell come descritto qui: [www.dell.com/contactdell](https://www.dell.com/contactdell). **(i) N.B.:** Per informazioni su come reimpostare le password di Windows o delle applicazioni, consultare la documentazione che li accompagna.

# **Risoluzione dei problemi**

## **Trattamento delle batterie ricaricabili agli ioni di litio rigonfie**

Come la maggior parte dei notebook, anche i notebook Dell usano delle batterie ricaricabili agli ioni di litio. Un tipo di batteria ricaricabile agli ioni di litio è la batteria Li-ion ricaricabile. Le batterie Li-ion ricaricabili si sono diffuse fortemente negli ultimi anni, diventando uno standard nel settore dell'elettronica in quanto i clienti preferiscono fattori di forma più sottili, specialmente nei nuovi notebook ultrasottili, e una lunga durata della batteria. La tecnologia delle batterie Li-ion ricaricabili può comportare il rischio di rigonfiamento delle celle della batteria.

Una batteria rigonfia può influire negativamente sulle prestazioni del notebook. Per evitare ulteriori danni all'enclosure o ai componenti interni del dispositivo, cosa che potrebbe causare un malfunzionamento, interrompere l'uso del notebook e scaricarlo scollegandolo dall'adattatore CA e lasciando che la carica della batteria si esaurisca.

Le batterie rigonfie non devono essere utilizzate e devono essere sostituite e smaltite nel modo corretto. È consigliabile contattare il supporto prodotti Dell per conoscere le modalità di sostituzione di una batteria rigonfia ai sensi dei termini di garanzia o del contratto di assistenza applicabili, incluse le opzioni di sostituzione disponibili indicate da un tecnico di assistenza autorizzato Dell.

Le linee guida di trattamento e sostituzione delle batterie ricaricabili agli ioni di litio sono riportare di seguito:

- Fare attenzione quando si manipolano le batterie ricaricabili agli ioni di litio.
- Scaricare la batteria prima di rimuoverla dal sistema. Per scaricare la batteria, scollegare l'adattatore CA dal sistema e utilizzarlo con la carica della batteria. Quando il sistema non si accende più alla pressione dell'apposito pulsante, significa che la batteria è completamente scarica.
- Non comprimere, far cadere, danneggiare o perforare la batteria con corpi estranei.
- Non esporre la batteria a temperature elevate né smontarne pacchi e celle.
- Non premere con forza sulla superficie della batteria.
- Non piegare la batteria.
- Non utilizzare strumenti di alcun tipo per fare leva sulla batteria.
- Se una batteria rimane bloccata in un dispositivo in seguito a un rigonfiamento, non tentare di estrarla: perforare, piegare o comprimere una batterie può essere pericoloso.
- Non tentare di riassemblare una batteria danneggiata o rigonfia in un notebook.
- Le batterie rigonfie coperte da garanzia devono essere restituite a Dell in un contenitore di spedizione approvato (fornito da Dell), per conformità alle normative di trasporto. Le batterie gonfie non coperte da garanzia devono essere smaltite presso un centro di riciclo approvato. Contattare il supporto tecnico Dell all'indirizzo<https://www.dell.com/support> per assistenza e ulteriori istruzioni.
- L'uso di una batteria non Dell o incompatibile potrebbe aumentare il rischio di incendio o esplosione. Sostituire la batteria solo con altre batterie compatibili acquistate da Dell che siano progettate per funzionare con il proprio computer Dell. Non utilizzare una batteria proveniente da altri computer. Acquistare sempre batterie autentiche sul sito [https://www.dell.com](https://www.dell.com/) o, comunque, direttamente da Dell.

Le batterie ricaricabili agli ioni di litio possono rigonfiarsi per vari motivi, ad esempio l'età, il numero di cicli di ricarica o l'esposizione a temperature elevate. Per ulteriori informazioni su come migliorare le prestazioni e la durata della batteria del notebook e per ridurre al minimo eventuali problemi, cercare Batteria notebook Dell nella risorsa della Knowledge Base all'indirizzo [www.dell.com/support](https://www.dell.com/support/).

## **Diagnostica di verifica di controllo delle prestazioni di sistema al preavvio Dell SupportAssist**

#### **Informazioni su questa attività**

La diagnostica SupportAssist (o diagnostica di sistema) esegue un controllo completo dell'hardware. La diagnostica di verifica di controllo delle prestazioni di sistema al preavvio Dell SupportAssist è integrata nel BIOS e viene avviata dal BIOS internamente. La diagnostica di sistema integrata offre una serie di opzioni per determinati dispositivi o gruppi di dispositivi che consentono di:

- Eseguire i test automaticamente oppure in modalità interattiva.
- Ripetere i test.
- Mostrare o salvare i risultati dei test.
- Scorrere i test in modo da familiarizzare con opzioni di test aggiuntive per fornire ulteriori informazioni sui dispositivi.
- Visualizzare i messaggi di stato che informano se i test sono stati completati con successo.
- Visualizzare i messaggi di errore che informano dei problemi incontrati durante l'esecuzione del test.
- **N.B.:** Alcuni test per determinati dispositivi richiedono l'interazione dell'utente. Durante l'esecuzione del test di diagnostica, rimanere al computer.

Per ulteriori informazioni, consultare<https://www.dell.com/support/kbdoc/000180971>.

### **Esecuzione della verifica di prestazioni di sistema al preavvio SupportAssist**

#### **Procedura**

- 1. Accendere il computer.
- 2. Per quando riguarda l'avvio del computer, premere il tasto F12 quando viene visualizzato il logo Dell.
- 3. Sullo schermo del menu di avvio, selezionare l'opzione **Diagnostica (Diagnostica)**.
- 4. Fare clic sulla freccia nell'angolo in basso a sinistra. Viene visualizzata la pagina iniziale della diagnostica.
- 5. Fare clic sulla freccia nell'angolo in basso a destra per passare all'elenco delle pagine. Vengono elencati gli elementi rilevati.
- 6. Se si desidera eseguire un test di diagnostica su un dispositivo specifico, premere Esc e fare clic su **Yes (Sì)** per fermare il test di diagnostica.
- 7. Selezionare il dispositivo dal pannello sinistro e fare clic su **Run Tests (Esegui i test)**.
- 8. In caso di problemi, viene visualizzato un messaggio di errore. Annotare il codice di errore e il numero di convalida, quindi contattare Dell.

# **Built-in self-test (BIST)**

### **M-BIST**

M-BIST (Built In Self-Test) è lo strumento di diagnostica built-in self-test della scheda di sistema che migliora la precisione della diagnostica dei guasti del controller integrato (EC) della scheda di sistema.

**N.B.:** M-BIST può essere avviato manualmente prima del POST (Power On Self Test).

### Come eseguire M-BIST

**N.B.:** M-BIST deve essere avviato sul sistema da spento, che sia collegato a una sorgente di alimentazione CA o solamente alla batteria.

- 1. Premere e tenere premuto il tasto **M** sulla tastiera e il **pulsante di accensione** per avviare M-BIST.
- 2. Tenendo premuti il tasto **M** e il **pulsante di alimentazione**, il LED dell'indicatore della batteria potrebbe mostrare due stati:
	- a. SPENTO: nessun guasto riscontrato nella scheda di sistema
	- b. GIALLO: indica un problema con la scheda di sistema

3. Se si verifica un guasto alla scheda di sistema, il LED di stato della batteria lampeggerà uno dei seguenti codici di errore per 30 secondi:

#### **Tabella 21. Codici di errore LED**

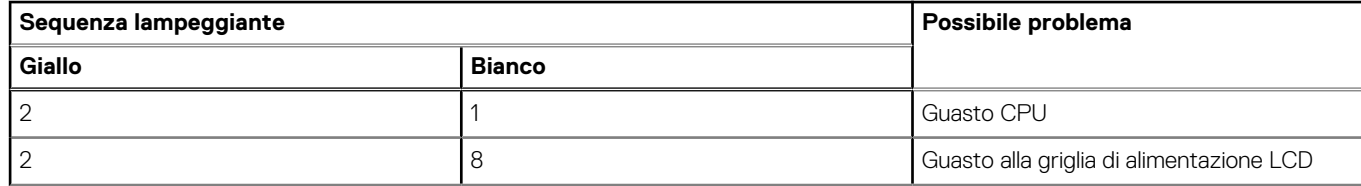

#### **Tabella 21. Codici di errore LED (continua)**

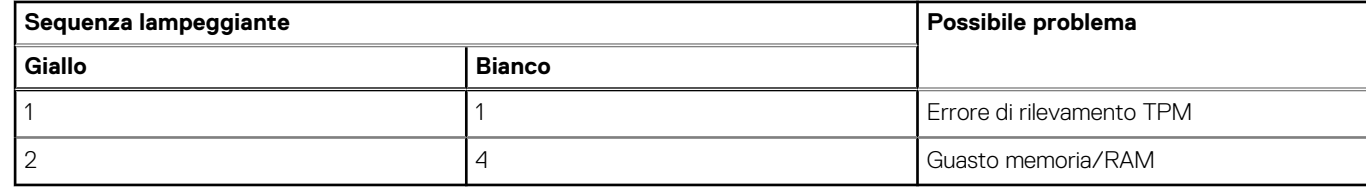

4. Se non si verifica alcun guasto alla scheda di sistema, l'LCD passa attraverso le schermate a tinta unita descritte nella sezione LCD-BIST per 30 secondi e quindi si spegne.

### **Test della guida di alimentazione LCD (L-BIST)**

L-BIST è un miglioramento della diagnostica a unico codice LED di errore e viene avviato automaticamente durante il POST. L-BIST controllerà la griglia di alimentazione LCD. Se non è presente alimentazione all'LCD (ad es. il circuito L-BIST è guasto), il LED di stato della batteria mostrerà un codice errore [2,8] o un codice errore [2,7].

**N.B.:** Se L-BIST è guasto, LCD-BIST non può funzionare poiché non verrà fornita alimentazione all'LCD.

### Come richiamare il test L-BIST

- 1. Premere il pulsante di accensione per avviare il sistema.
- 2. Se il sistema non si avvia normalmente, osservare il LED di stato della batteria:
	- Se il LED di stato della batteria lampeggia un codice errore [2,7], il cavo del display potrebbe non essere collegato correttamente.
	- Se il LED di stato della batteria mostra un codice errore [2,8], significa che si è verificato un guasto sulla guida di alimentazione LCD della scheda di sistema, quindi l'LCD non riceve alimentazione.
- 3. In alcuni casi, quando viene visualizzato un codice errore [2,7], verificare che il cavo del display sia collegato correttamente.
- 4. Per i casi in cui viene visualizzato un codice errore [2,8], sostituire la scheda di sistema.

### **Test automatico integrato LCD (BIST)**

I notebook Dell dispongono di uno strumento di diagnostica integrato che aiuta a determinare se le anomalie riscontrate siano legate al display LCD, o alla scheda GPU e alle impostazioni del PC.

Quando si notano anomalie del display come sfarfallii, distorsioni, problemi di nitidezza o sfocatura delle immagini, linee orizzontali o verticali, colori sbiaditi o altro, isolare lo schermo LCD eseguendo il test BIST.

### Come richiamare il test LCD BIST

- 1. Spegnere il notebook Dell.
- 2. Scollegare eventuali periferiche collegate al notebook. Collegare l'adattatore CA (caricabatterie) al notebook.
- 3. Assicurarsi che il display LCD sia pulito (privo di particelle e polvere sulla superficie).
- 4. Premere e tenere premuto il tasto **D** e **accendere** il PC per accedere alla modalità L-BIST. Continuare a premere il tasto D finché il sistema non si avvia.
- 5. Sul display verranno visualizzati colori a tinta unita e modificheranno il colore dello schermo in nero, bianco, rosso, verde e blu per due volte.
- 6. Successivamente, verranno visualizzati i colori bianco, nero e rosso.
- 7. Ispezionare attentamente lo schermo alla ricerca di eventuali anomalie (come linee, colore sfocato o distorsione sullo schermo).
- 8. Al termine dell'ultimo colore a tinta unita (rosso), il sistema si arresterà.
- **N.B.:** Dell SupportAssist Pre-boot Diagonsitcs, al momento del lancio, avvia innanzitutto un LCD BIST, attendendo un intervento O dell'utente per confermare la funzionalità dello schermo LCD.

## **Indicatori di diagnostica di sistema**

In questa sezione sono elencati gli indicatori di diagnostica di sistema di Latitude 3440.

#### **Tabella 22. Indicatori di diagnostica di sistema**

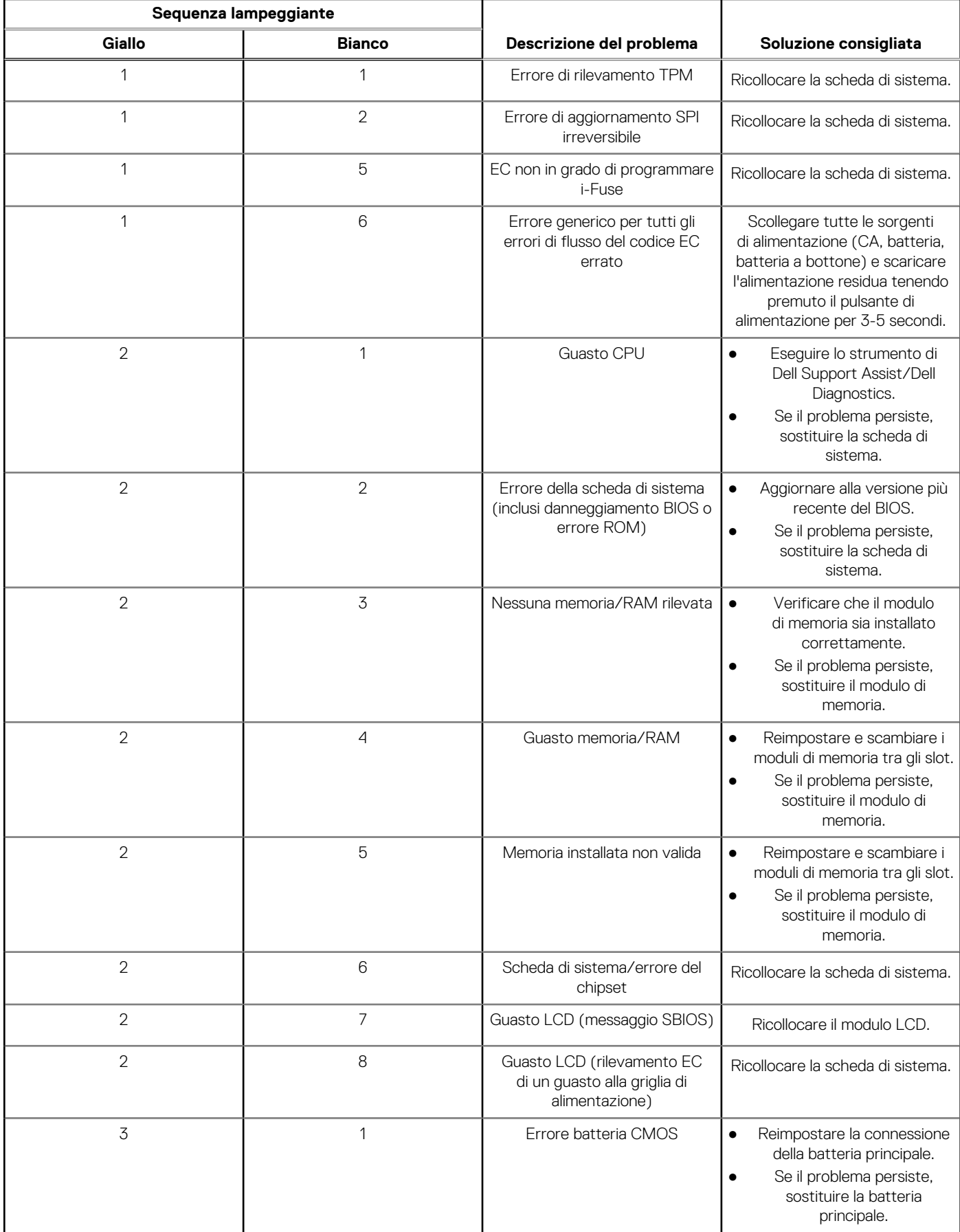

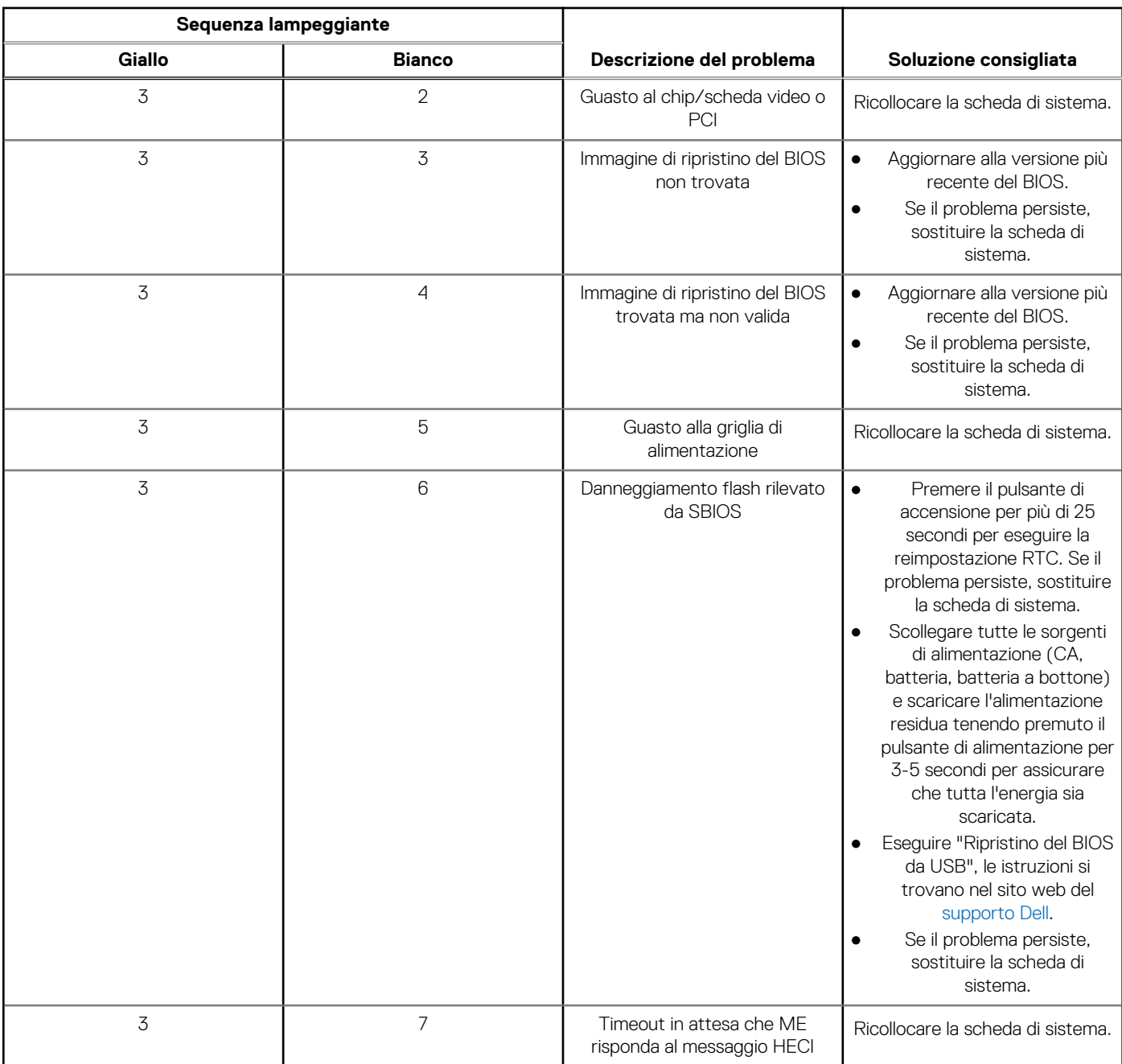

#### **Tabella 22. Indicatori di diagnostica di sistema (continua)**

**N.B.:** LED lampeggianti 3-3-3 su LED di blocco (Bloc Maiusc o Bloc Num), LED del pulsante di alimentazione (senza lettore di impronte digitali) e LED di diagnostica indicano che non è stato possibile fornire l'input durante il test del pannello LCD nella diagnostica di controllo delle prestazioni del sistema preavvio di Dell SupportAssist.

## **Ripristino del sistema operativo**

Quando il computer non è in grado di avviare il sistema operativo anche dopo tentativi ripetuti, si avvia automaticamente Dell SupportAssist OS Recovery.

Dell SupportAssist OS Recovery è uno strumento standalone preinstallato su tutti i computer Dell dotati del sistema operativo Windows. Il servizio è costituito da strumenti per diagnosticare e risolvere i problemi che possono verificarsi prima che il sistema avvii il sistema operativo. Esso consente di diagnosticare i problemi hardware, riparare il computer, eseguire il backup dei file o ripristinare il computer allo stato di fabbrica.

È anche possibile scaricarlo dal sito web del supporto Dell per risolvere i problemi del computer, in caso non riesca ad avviare il sistema operativo per problemi software e hardware.

Per ulteriori informazioni su Dell SupportAssist OS Recovery, consultare la *Guida per l'utente di Dell SupportAssist OS Recovery* all'indirizzo [www.dell.com/serviceabilitytools.](https://www.dell.com/serviceabilitytools) Cliccare su **SupportAssist**, quindi fare clic su **SupportAssist OS Recovery**.

## **Reimpostazione dell'orologio in tempo reale**

La funzione di reimpostazione dell'orologio in tempo reale consente all'utente o al tecnico dell'assistenza di ripristinare i sistemi Dell da determinate situazioni di assenza del POST/di avvio/di alimentazione. Il ponticello legacy abilitato per la reimpostazione RTC è stato ritirato su questi modelli.

Avviare il reset RTC con il sistema spento e collegato all'alimentazione CA. Tenere premuto il pulsante di alimentazione per

trenta (30) secondi

. La reimpostazione dell'orologio in tempo reale avviene dopo aver rilasciato il pulsante di alimentazione.

## **Opzioni di supporti di backup e ripristino**

Si consiglia di creare un'unità di ripristino per individuare e risolvere i potenziali problemi di Windows. Dell propone varie opzioni di ripristino del sistema operativo Windows sul PC.. Per ulteriori informazioni: Vedere [Opzioni Dell di supporti di backup e ripristino di Windows](https://www.dell.com/support/contents/article/Product-Support/Self-support-Knowledgebase/software-and-downloads/dell-backup-solutions/Media-backup).

## **Ciclo di alimentazione Wi-Fi**

#### **Informazioni su questa attività**

Se il computer non è in grado di accedere a Internet a causa di problemi alla connettività Wi-Fi, è possibile eseguire una procedura di ciclo di alimentazione Wi-Fi. La procedura seguente fornisce le istruzioni su come eseguire un ciclo di alimentazione Wi-Fi.

**N.B.:** Alcuni provider offrono un dispositivo modem/router combo.

#### **Procedura**

- 1. Spegnere il computer.
- 2. Spegnere il modem.
- 3. Spegnere il router senza fili.
- 4. Attendere circa 30 secondi.
- 5. Accendere il router senza fili.
- 6. Accendere il modem.
- 7. Accendere il computer.

### **Drenare l'energia residua (eseguire hard reset)**

#### **Informazioni su questa attività**

L'energia residua è l'elettricità statica che rimane nel computer anche dopo averlo spento e aver rimosso la batteria.

Per la propria sicurezza e per proteggere i componenti elettronici sensibili del computer, si richiede di drenare l'energia residua pulci prima di rimuovere o sostituire eventuali componenti del computer.

Il drenaggio dell'energia residua, noto anche come esecuzione di un "hard reset", è anche un passaggio di risoluzione dei problemi più comuni se il computer non si accende o non avvia il sistema operativo.

#### **Per drenare l'energia residua (eseguire un hard reset)**

#### **Procedura**

- 1. Spegnere il computer.
- 2. Scollegare l'adattatore per l'alimentazione dal computer.
- 3. Rimuovere il coperchio della base.
- 4. Rimuovere la batteria.
- 5. Tenere premuto il pulsante di accensione per 20 secondi per prosciugare l'energia residua.
- 6. Installare la batteria.
- 7. Installare il coperchio della base.
- 8. Collegare l'adattatore per l'alimentazione al computer.
- 9. Accendere il computer.

**N.B.:** Per ulteriori informazioni sull'esecuzione di un riavvio forzato, cercare nella risorsa della Knowledge Base all'indirizzo [www.dell.com/support.](https://www.dell.com/support/)

# **Come ottenere assistenza e contattare Dell**

## Risorse di self-help

È possibile richiedere informazioni e assistenza su prodotti e servizi Dell mediante l'utilizzo delle seguenti risorse self-help:

#### **Tabella 23. Risorse di self-help**

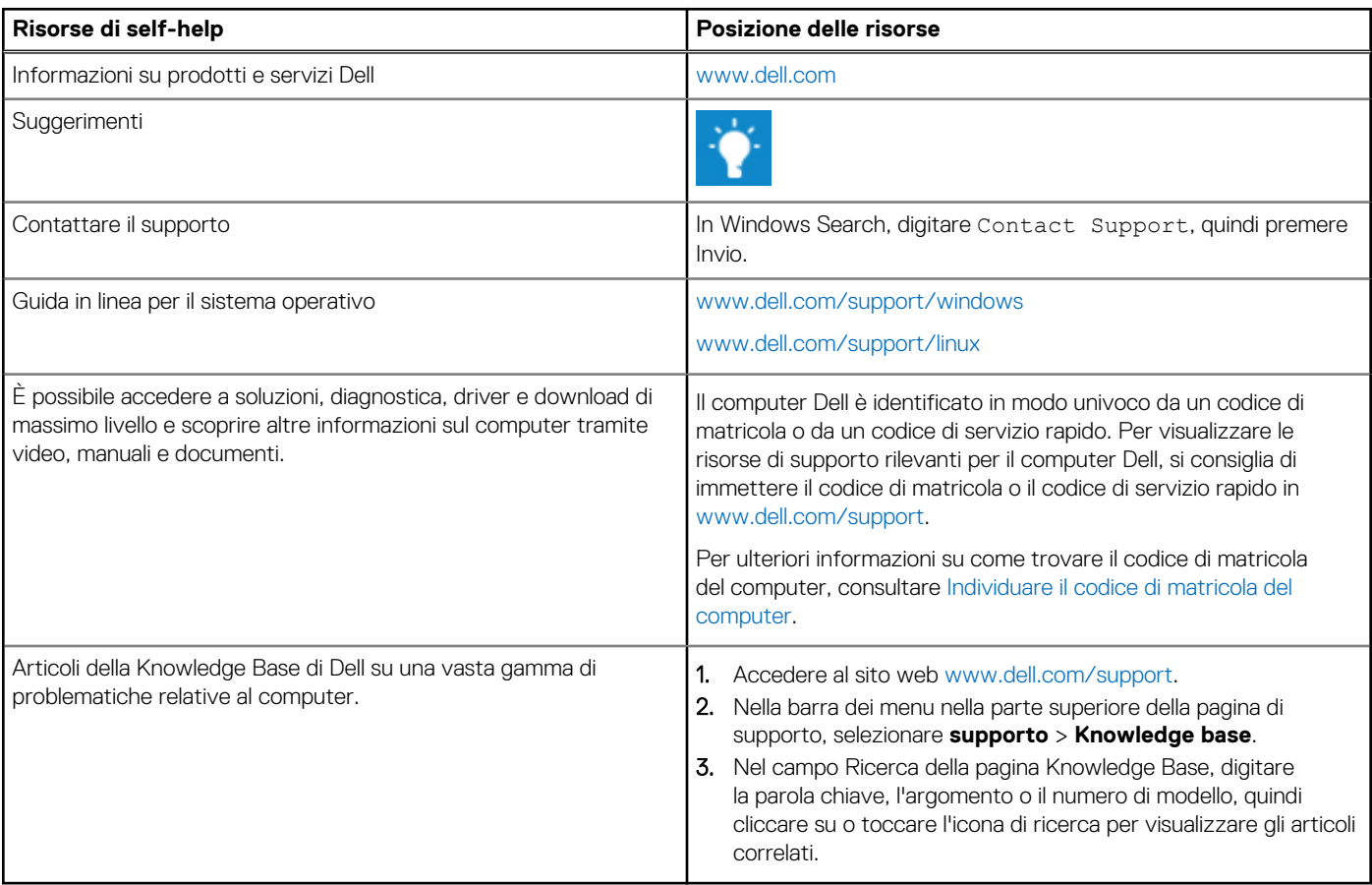

## Come contattare Dell

Per contattare Dell per problemi relativi a vendita, supporto tecnico o assistenza clienti, visitare il sito Web [www.dell.com/contactdell](https://www.dell.com/contactdell). **(i)** N.B.: La disponibilità varia in base al Paese/all'area geografica e al prodotto,e alcuni servizi possono non essere disponibili nel proprio Paese/area geografica.

**N.B.:** Se non si dispone di una connessione Internet attiva, le informazioni di contatto sono indicate sulla fattura di acquisto, sulla distinta di imballaggio, sulla bolla o sul catalogo dei prodotti Dell.

**6**